# Oracle® Fusion Middleware Using Oracle GoldenGate Studio

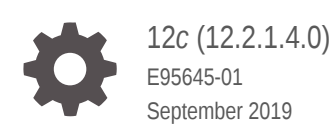

**ORACLE** 

Oracle Fusion Middleware Using Oracle GoldenGate Studio, 12*c* (12.2.1.4.0)

E95645-01

Copyright © 1997, 2019, Oracle and/or its affiliates. All rights reserved.

This software and related documentation are provided under a license agreement containing restrictions on use and disclosure and are protected by intellectual property laws. Except as expressly permitted in your license agreement or allowed by law, you may not use, copy, reproduce, translate, broadcast, modify, license, transmit, distribute, exhibit, perform, publish, or display any part, in any form, or by any means. Reverse engineering, disassembly, or decompilation of this software, unless required by law for interoperability, is prohibited.

The information contained herein is subject to change without notice and is not warranted to be error-free. If you find any errors, please report them to us in writing.

If this is software or related documentation that is delivered to the U.S. Government or anyone licensing it on behalf of the U.S. Government, then the following notice is applicable:

U.S. GOVERNMENT END USERS: Oracle programs, including any operating system, integrated software, any programs installed on the hardware, and/or documentation, delivered to U.S. Government end users are "commercial computer software" pursuant to the applicable Federal Acquisition Regulation and agencyspecific supplemental regulations. As such, use, duplication, disclosure, modification, and adaptation of the programs, including any operating system, integrated software, any programs installed on the hardware, and/or documentation, shall be subject to license terms and license restrictions applicable to the programs. No other rights are granted to the U.S. Government.

This software or hardware is developed for general use in a variety of information management applications. It is not developed or intended for use in any inherently dangerous applications, including applications that may create a risk of personal injury. If you use this software or hardware in dangerous applications, then you shall be responsible to take all appropriate fail-safe, backup, redundancy, and other measures to ensure its safe use. Oracle Corporation and its affiliates disclaim any liability for any damages caused by use of this software or hardware in dangerous applications.

Oracle and Java are registered trademarks of Oracle and/or its affiliates. Other names may be trademarks of their respective owners.

Intel and Intel Xeon are trademarks or registered trademarks of Intel Corporation. All SPARC trademarks are used under license and are trademarks or registered trademarks of SPARC International, Inc. AMD, Opteron, the AMD logo, and the AMD Opteron logo are trademarks or registered trademarks of Advanced Micro Devices. UNIX is a registered trademark of The Open Group.

This software or hardware and documentation may provide access to or information about content, products, and services from third parties. Oracle Corporation and its affiliates are not responsible for and expressly disclaim all warranties of any kind with respect to third-party content, products, and services unless otherwise set forth in an applicable agreement between you and Oracle. Oracle Corporation and its affiliates will not be responsible for any loss, costs, or damages incurred due to your access to or use of third-party content, products, or services, except as set forth in an applicable agreement between you and Oracle.

## **Contents**

### [Preface](#page-6-0)

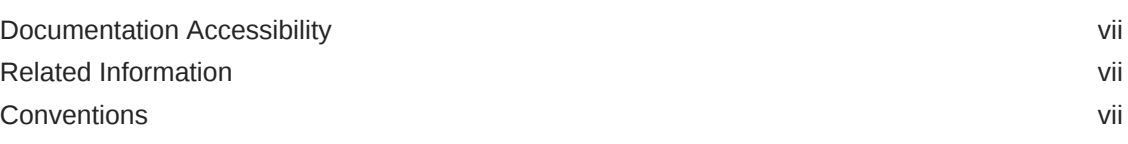

## 1 [Introducing Oracle GoldenGate Studio](#page-7-0)

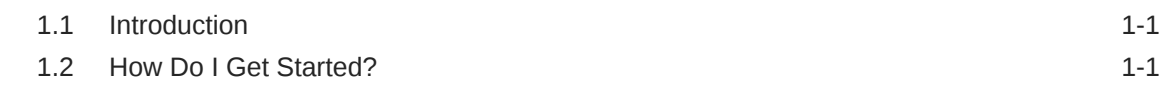

## 2 [Using the Interface](#page-9-0)

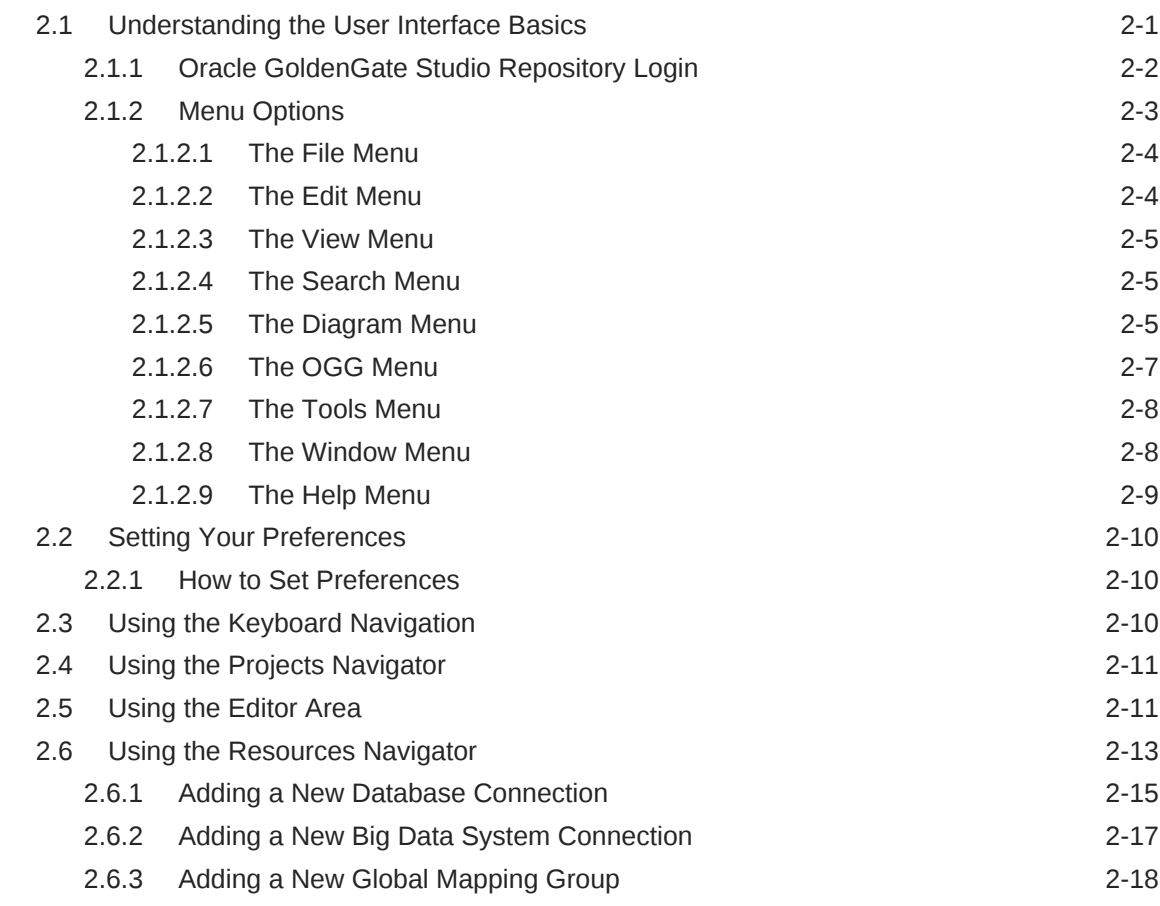

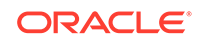

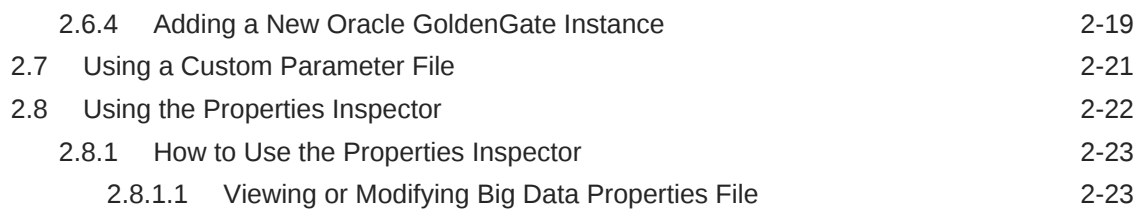

## 3 [Working with Solutions and Deployment Profiles](#page-32-0)

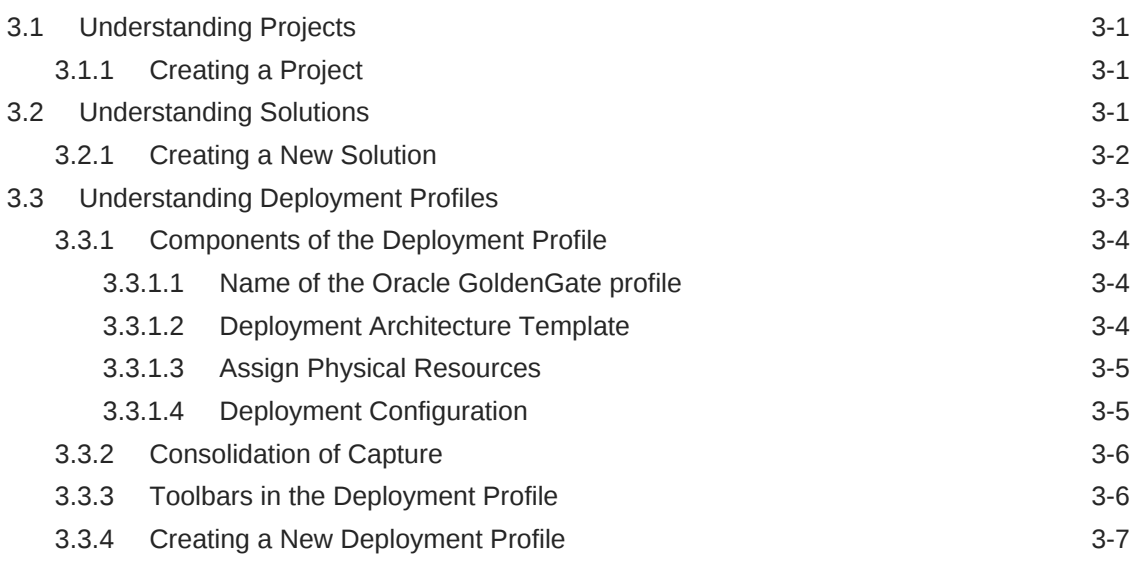

### 4 [Working with Mappings Groups](#page-43-0)

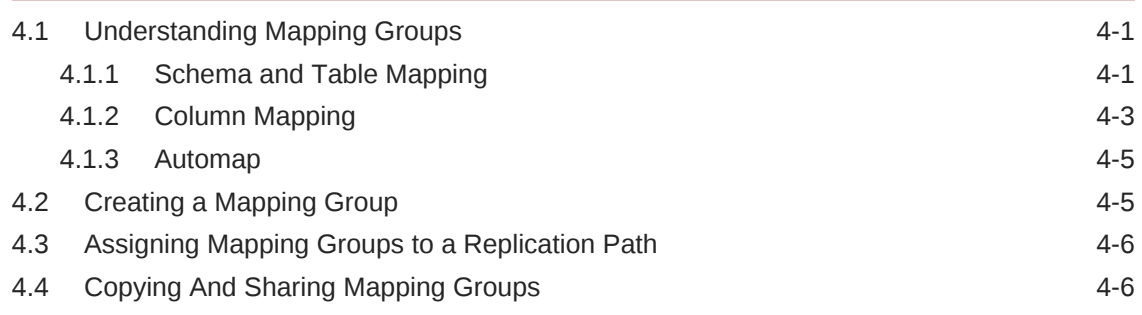

## 5 [Deploying and Monitoring Your Solutions](#page-50-0)

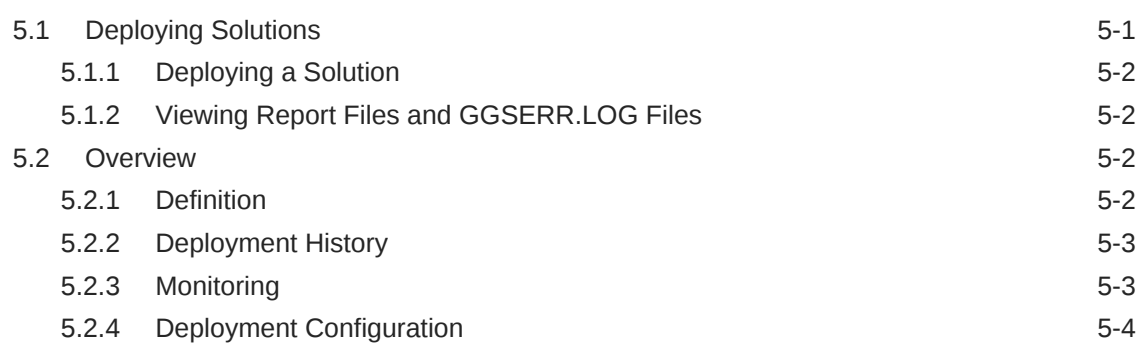

#### 6 [Managing Security](#page-56-0)

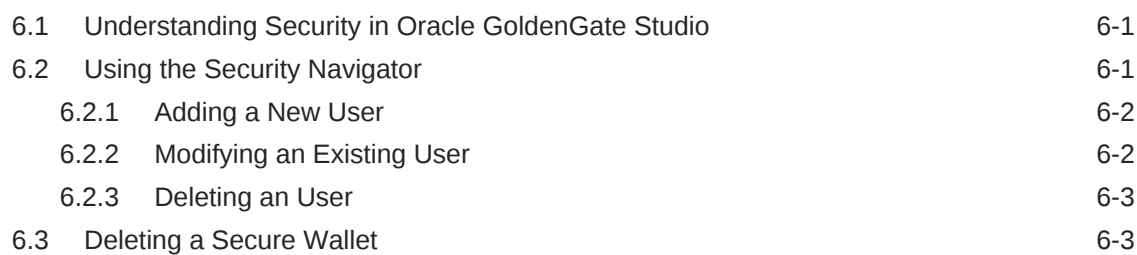

### 7 [Troubleshooting](#page-59-0)

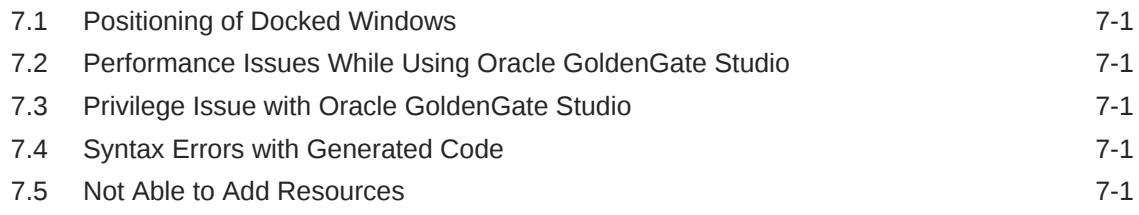

### A [Concepts and Terminology](#page-61-0)

#### B [Oracle GoldenGate Commands and Parameters that you can use](#page-65-0) [with the Properties Inspector](#page-65-0)

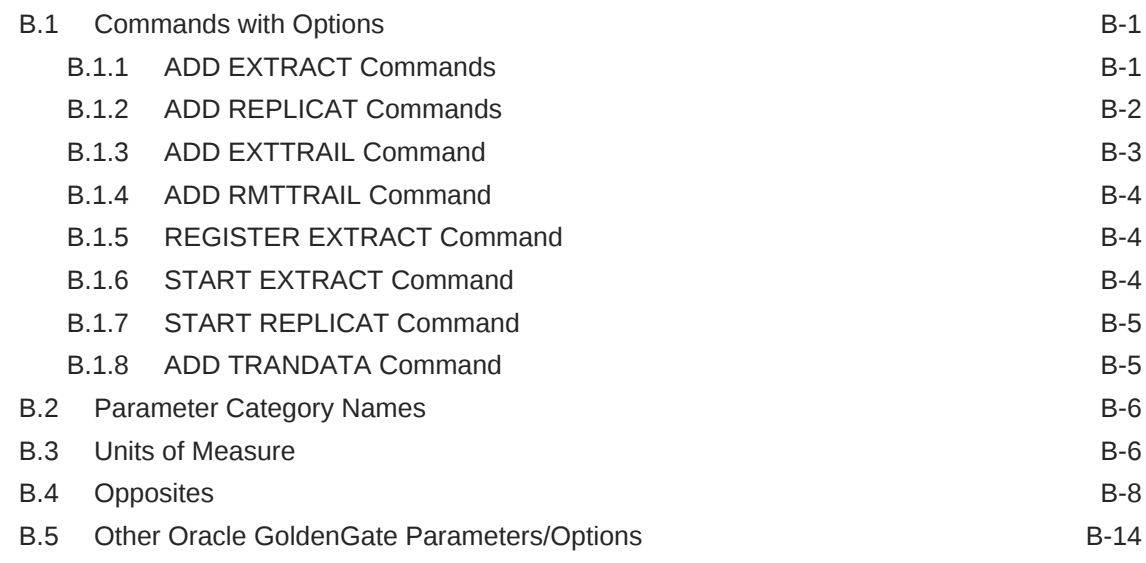

C [Oracle Oracle GoldenGate Studio Accessibility Information](#page-127-0)

C.1 [Oracle GoldenGate Studio Features that Support Accessibility C-1](#page-127-0)

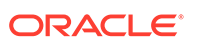

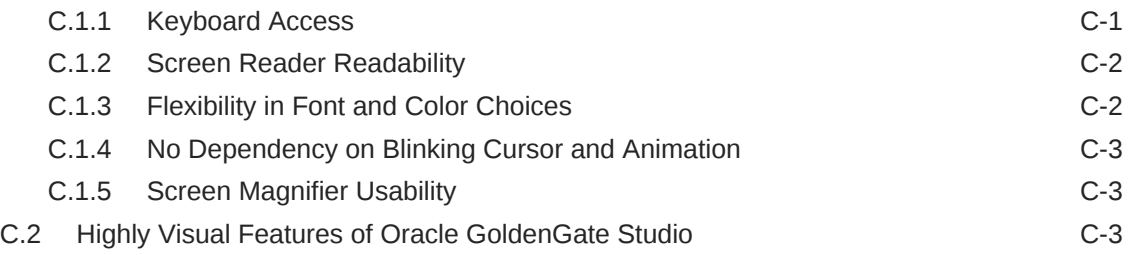

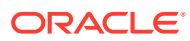

## <span id="page-6-0"></span>Preface

This preface describes the document accessibility features and conventions that are used in *Oracle GoldenGate Studio Documentation*.

## Documentation Accessibility

For information about Oracle's commitment to accessibility, visit the Oracle Accessibility Program website at [http://www.oracle.com/pls/topic/lookup?](http://www.oracle.com/pls/topic/lookup?ctx=acc&id=docacc) [ctx=acc&id=docacc](http://www.oracle.com/pls/topic/lookup?ctx=acc&id=docacc).

#### **Accessible Access to Oracle Support**

Oracle customers who have purchased support have access to electronic support through My Oracle Support. For information, visit [http://www.oracle.com/pls/topic/](http://www.oracle.com/pls/topic/lookup?ctx=acc&id=info) [lookup?ctx=acc&id=info](http://www.oracle.com/pls/topic/lookup?ctx=acc&id=info) or visit [http://www.oracle.com/pls/topic/lookup?](http://www.oracle.com/pls/topic/lookup?ctx=acc&id=trs) [ctx=acc&id=trs](http://www.oracle.com/pls/topic/lookup?ctx=acc&id=trs) if you are hearing impaired.

## Related Information

The Oracle GoldenGate Product Documentation Libraries are found at

<https://docs.oracle.com/en/middleware/goldengate/index.html>

Additional Oracle GoldenGate information, including best practices, articles, and solutions, is found at:

[Oracle GoldenGate A-Team Chronicles](http://www.ateam-oracle.com/category/data-integration/di-ogg/)

## **Conventions**

The following text conventions are used in this document:

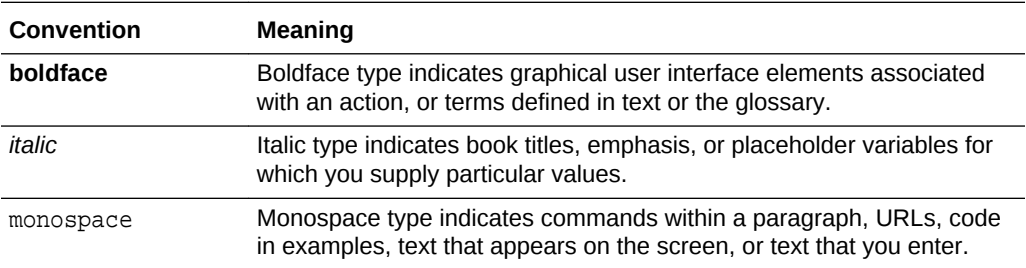

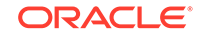

# <span id="page-7-0"></span>1 Introducing Oracle GoldenGate Studio

Oracle GoldenGate Studio allows you to quickly create, modify, validate, deploy, and reuse Oracle GoldenGate designs. **Topics:**

## 1.1 Introduction

Oracle GoldenGate Studio enables you to design and deploy high-volume, real-time replication by automatically handling table and column mappings, allowing drag and drop custom mappings, generating best practice configurations from templates, and contains context-sensitive help. With Oracle GoldenGate Studio, users new to Oracle GoldenGate can start replicating data with minimal effort while experienced users have access to GoldenGate's advanced replication options. Users new to Oracle GoldenGate can start replicating data with minimal effort. Oracle GoldenGate Studio provides you with the following abilities:

- Quickly create, modify, validate, deploy, and reuse Oracle GoldenGate best practice designs.
- Define data flows once and deploy to numerous locations.
- Graphically filter, map, and transform data.
- Apply global rules and exceptions.

## 1.2 How Do I Get Started?

To understand what is available in the product and documentation, Oracle recommends that you familiarize yourself with the [Concepts and Terminology](#page-61-0) and the [Oracle GoldenGate Commands and Parameters that you can use with the Properties](#page-65-0) [Inspector](#page-65-0) so that you have an understanding of what are available in the product and documentation.

You can follow the basic steps outlined below to create and deploy your replications:

#### **OGG Roadmap Summary**

#### Roadmap of Tasks

- **1.** Begin by adding new database and Oracle GoldenGate connections to your Global Resource Library, see [Understanding Projects](#page-32-0).
- **2.** Use the wizards to create a Project, Replication Solution, and Deployment Profile. By default each wizard invokes the next. Solutions define the replicat process. The Solution and Deployment Profile wizards provide you with preconfigured templates, see [Understanding Solutions.](#page-32-0)
- **3.** Solution objects own Mapping groups, which describe the logical view of the replication process. Use the **AutoMap** button or manually map the schema, table, and column mappings and then assign them to your replication paths, see [Understanding Mapping Groups.](#page-43-0)

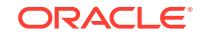

- **4.** Create Mapping groups and assign them to the appropriate replication paths. You can reuse the Solution Mapping groups in multiple replication paths for that solution and the Global Mapping groups across multiple replication paths across the project, see [Understanding Mapping Groups.](#page-43-0)
- **5.** Add, remove, and fine tune any Oracle GoldenGate option or parameter, see [Using the Properties Inspector.](#page-30-0)
- **6.** Deploy the Solution online to live Oracle GoldenGate instances or generate the parameter and obey files locally for manual deployment, see, [Understanding](#page-34-0) [Deployment Profiles](#page-34-0).
- **7.** Define any additional physical resources and assign them to your deployment profiles through the drag and drop option from the Global Resource Library to the Deployment Profile diagram, see [Understanding Deployment Profiles](#page-34-0).
- **8.** Solutions also own one or more Deployment Profiles, which describe the physical attributes of a particular replicat deployment. You can create multiple deployment profiles. For example, separate profiles for development, testing, and production for a single Solution, see [Understanding Deployment Profiles.](#page-34-0)
- **9.** View deployment history information, see [Understanding Deployment Profiles](#page-34-0).
- **10.** Start, stop, and monitor all physical processes, see [Monitoring .](#page-52-0)
- **11.** Export solutions and mappings to XML files that can be imported by other Oracle GoldenGate Studio users, see [Using the Projects Navigator](#page-19-0).

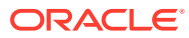

# <span id="page-9-0"></span>2 Using the Interface

Learn how to use the interface to easily create, modify and deploy Oracle GoldenGate replication solutions. **Topics:**

## 2.1 Understanding the User Interface Basics

Oracle GoldenGate provides a highly optimized user interface for easy creation, modification, and deployment of Oracle GoldenGate replication solutions.

There are two visible sections that appear when Oracle GoldenGate Studio is started. The Projects Navigator is visible on the left and the Start Page is visible on the right.

Screens shown in this guide may differ from your implementation, depending on the skin and icons used. Any differences are cosmetic.

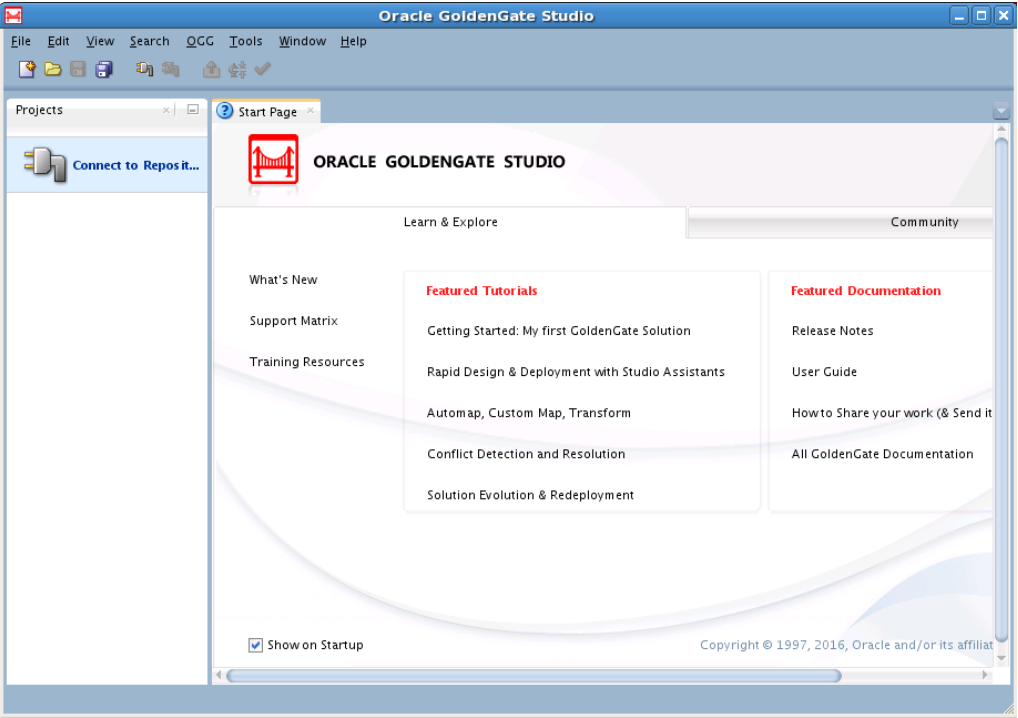

**Figure 2-1 Oracle GoldenGate Studio Main Window**

The interface includes the tabbed editor area with a selection of other windows. The primary windows that are used with the editor area when you design and deploy Oracle GoldenGate replication solutions are:

• Projects Navigator

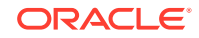

- <span id="page-10-0"></span>• Resources Navigator
- Properties Inspector
- Components Window
- Log Messages Window
- **Security Navigator**

You can also use the **Tab** key to change focus within a component and the keyboard shortcut **Ctrl+Tab** to change focus between different components.

### 2.1.1 Oracle GoldenGate Studio Repository Login

Use the Oracle GoldenGate Studio Repository login to connect to Oracle GoldenGate Studio. The required connection details are:

Studio Connection

- **LoginName**: Oracle GoldenGate Studio login name defined in the repository.
- **User**: Oracle GoldenGate Studio user name.
- **Password**: Oracle GoldenGate Studio user password.

Database Connection

- **User:** The name of the repository.
- **Password**: The password for the repository.
- **Driver List:** The name of the selected driver.
- **Driver Name**: Name of the login defined to the repository.
- **URL**: For Oracle database, this is the URL of the driver. For MySQL database, this is the repository name which is same as **User**.

For example, if the **User** is TEST\_REPO, the **URL** should also be TEST\_REPO.

You can click **New** to create a new Oracle GoldenGate Studio login. You save your first repository connection definition by using a secure wallet. The secure wallet is password protected, see [Deleting a Secure Wallet.](#page-58-0)

Click **Edit** to modify the existing Oracle GoldenGate Studio login with the Repository Connection Information Editor.

Click **Copy** to copy a current login definition.

Click **Delete** to delete an existing Oracle GoldenGate Studio login.

For more information on repository database tables, see description of repository tables.

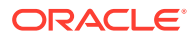

#### <span id="page-11-0"></span>**Note:**

- To improve performance, the repository database needs to be in the same LAN as the machine using Oracle GoldenGate Studio.
- Oracle GoldenGate Studio supports Oracle and MySQL database for repository.
- To create the repository with MySQL 5.7 database, use the following command:

set @@global.show\_compatibility\_56=ON;

#### **Privileges Required to Create Repository**

The following privileges are required for create the repository:

grant dba to oggstd; GRANT EXECUTE ON DBMS\_LOB TO oggstd with grant option; GRANT EXECUTE ON DBMS\_OUTPUT TO oggstd with grant option; GRANT EXECUTE ON DBMS\_STATS TO oggstd with grant option; grant execute on sys.dbms ag to oggstd with grant option; grant execute on sys.dbms\_aqadm to oggstd with grant option; grant execute on sys.dbms agin to oggstd with grant option; grant execute on sys.dbms\_aqjms to oggstd with grant option; grant execute on sys.dbms\_aqadm to oggstd with grant option; grant execute on sys.dbms ag to oggstd with grant option; grant execute on utl\_file to oggstd with grant option; grant execute on dbms lock to oggstd with grant option; grant select on sys. V\_\$INSTANCE to oggstd with grant option; grant select on sys.GV\_\$INSTANCE to oggstd with grant option; grant select on sys.V\_\$SESSION to oggstd with grant option; grant select on sys.GV \$SESSION to oggstd with grant option; grant select on dba\_scheduler\_jobs to oggstd with grant option; grant select on dba scheduler job run details to oggstd with grant option; grant select on dba\_scheduler\_running\_jobs to oggstd with grant option; grant select on dba ag agents to oggstd with grant option; grant execute on sys. DBMS SHARED POOL to oggstd with grant option; grant select on dba 2pc pending to oggstd with grant option; grant select on dba pending transactions to oggstd with grant option; grant execute on DBMS\_FLASHBACK to oggstd with grant option; grant execute on dbms\_crypto to oggstd with grant option; GRANT EXECUTE ON DBMS\_REPUTIL TO oggstd WITH GRANT OPTION; GRANT execute on dbms job to oggstd with grant option; grant select on pending\_trans\$ to oggstd with grant option; grant select on dba scheduler job classes to oggstd with grant option; GRANT SELECT ON SYS.DBA\_DATA\_FILES TO oggstd WITH GRANT OPTION; GRANT SELECT ON SYS.V\_\$ASM\_DISKGROUP TO oggstd WITH GRANT OPTION;

### 2.1.2 Menu Options

The menu options available in Oracle GoldenGate Studio are as follows:

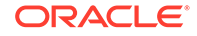

### <span id="page-12-0"></span>2.1.2.1 The File Menu

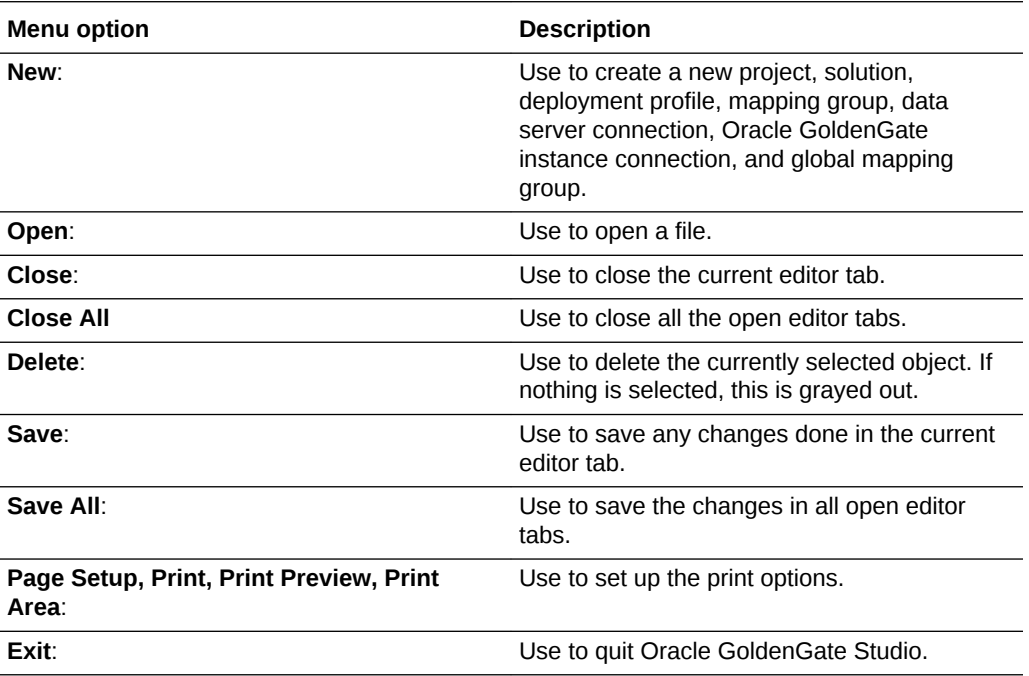

Use this menu for file related activities, such as:

### 2.1.2.2 The Edit Menu

Use the Edit menu for editing locally generated parameter and obey files. Any edits to these files not retained in the repository and are overwritten the next time the files are generated. Functions include:

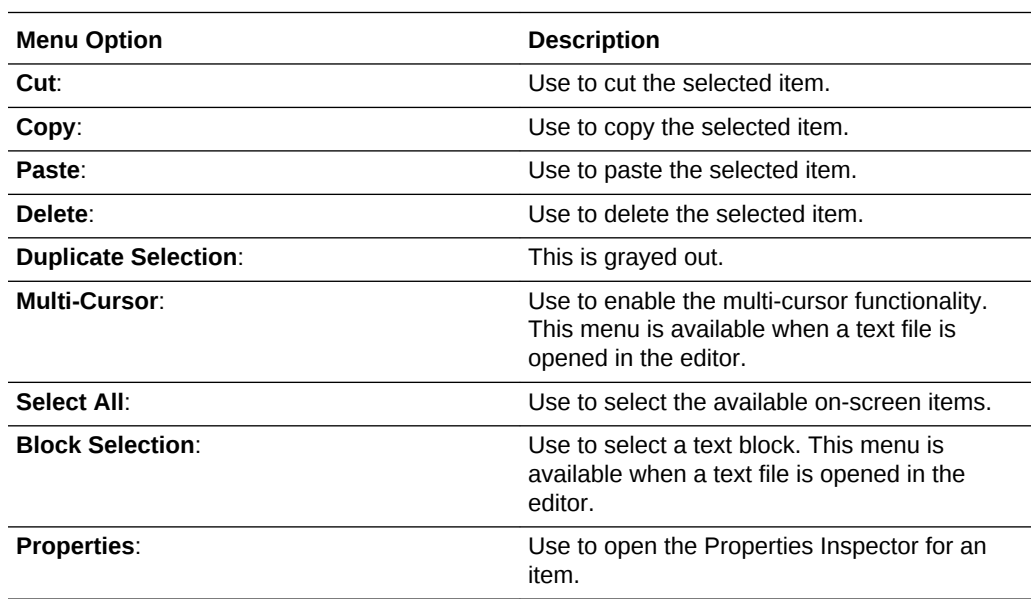

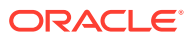

### <span id="page-13-0"></span>2.1.2.3 The View Menu

Use the View menu for viewing the toolbar, the status bar, and the related viewing areas. Functions include:

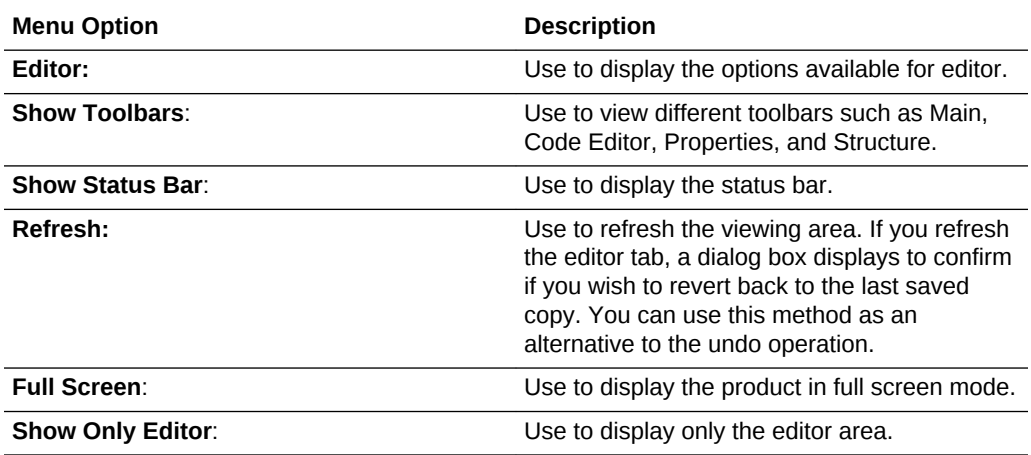

### 2.1.2.4 The Search Menu

Use the Search menu to find individual items in Oracle GoldenGate Studio. The available options are:

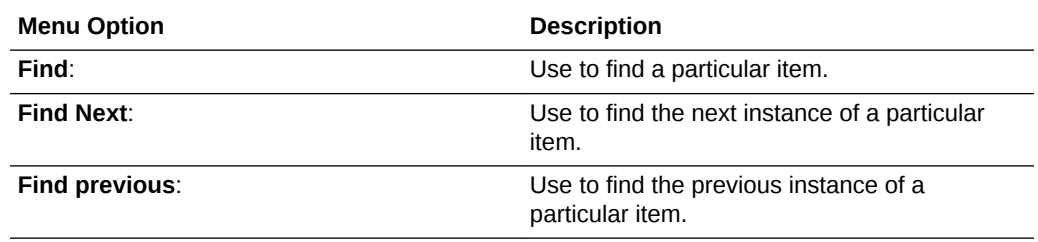

### 2.1.2.5 The Diagram Menu

Use the Diagram menu to view and optimize the diagrams. This menu is visible only when the Solution Editor or the Deployment Profile editor is selected. The options include:

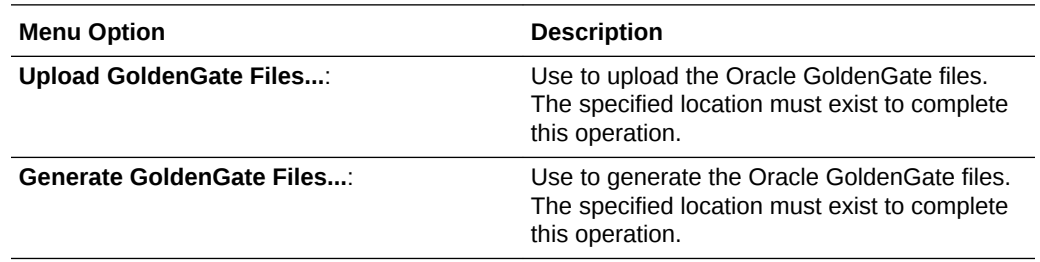

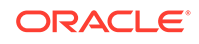

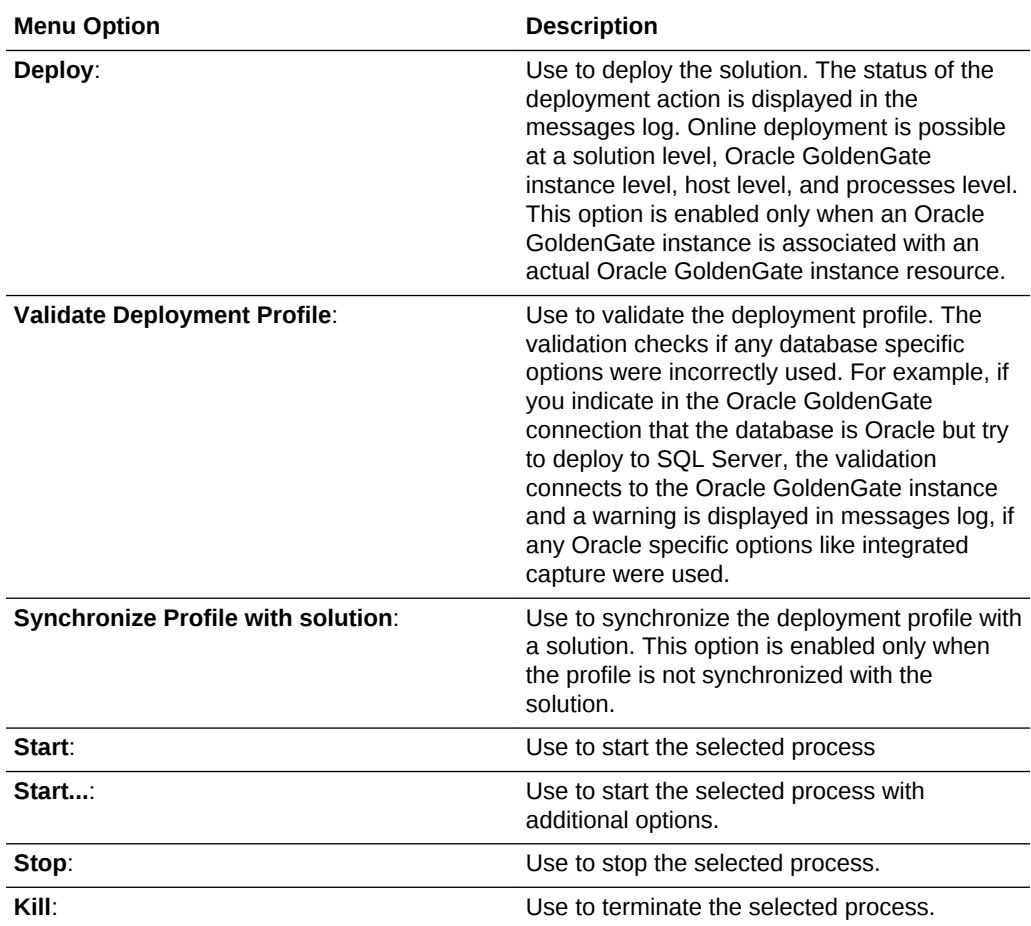

<span id="page-15-0"></span>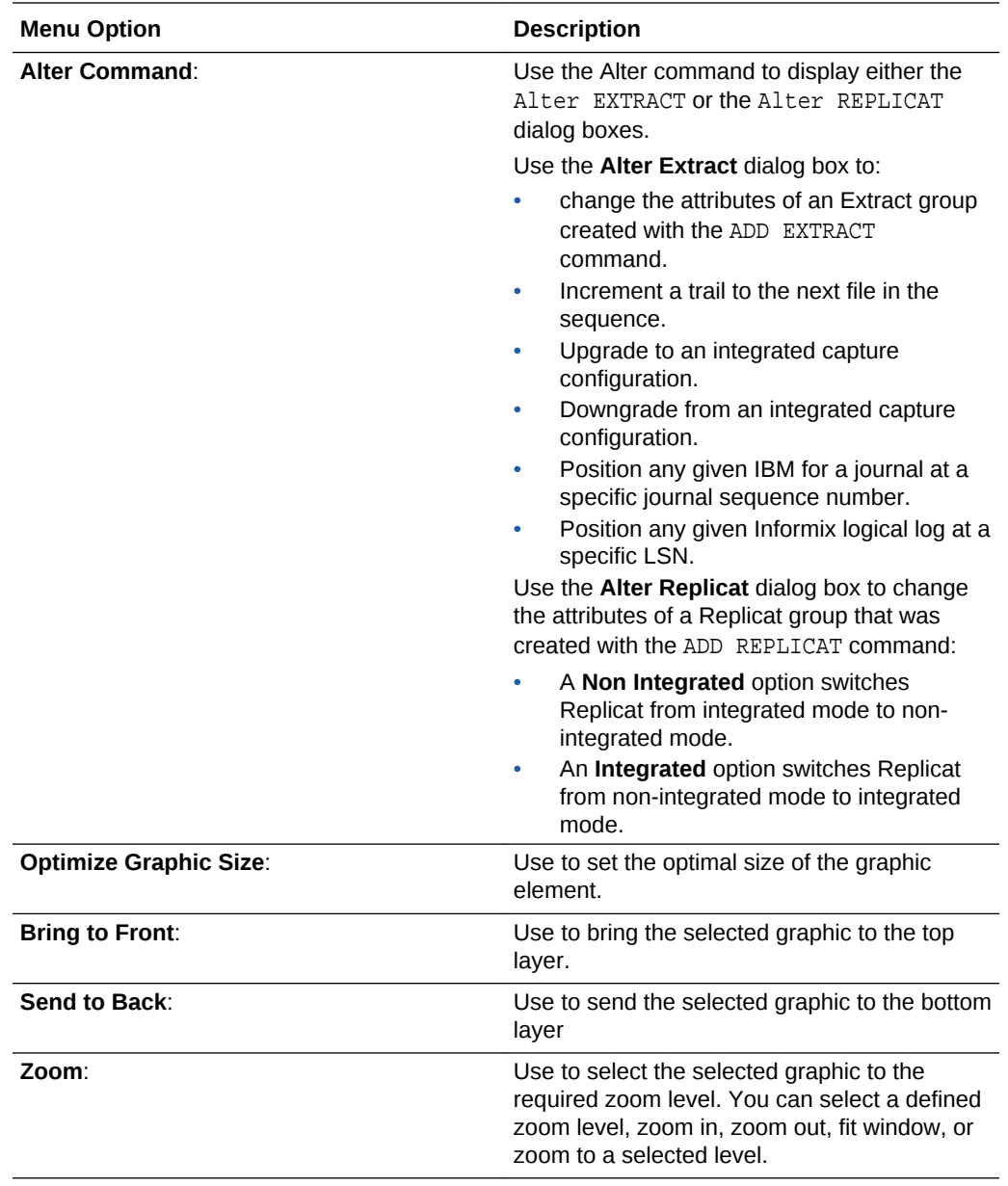

## 2.1.2.6 The OGG Menu

Use the Oracle GoldenGate (OGG) menu includes the following options:

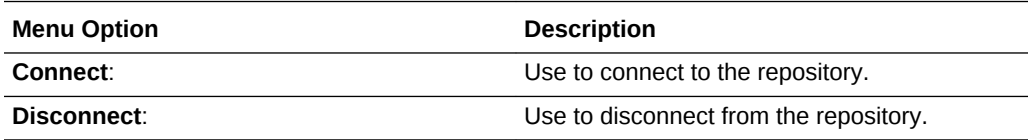

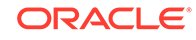

<span id="page-16-0"></span>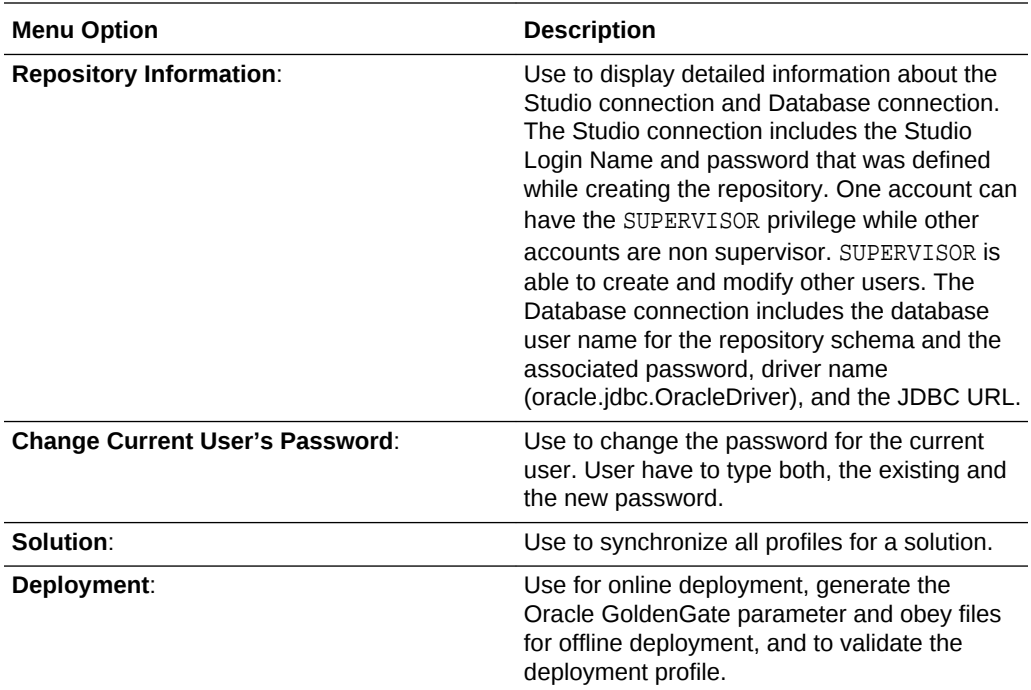

### 2.1.2.7 The Tools Menu

The Tools menu includes the following option:

• **Preferences**: Use to set the preferences. See [Setting Your Preferences](#page-18-0) section for more information.

#### 2.1.2.8 The Window Menu

Use the window menu to display different window within the editor. The available options are:

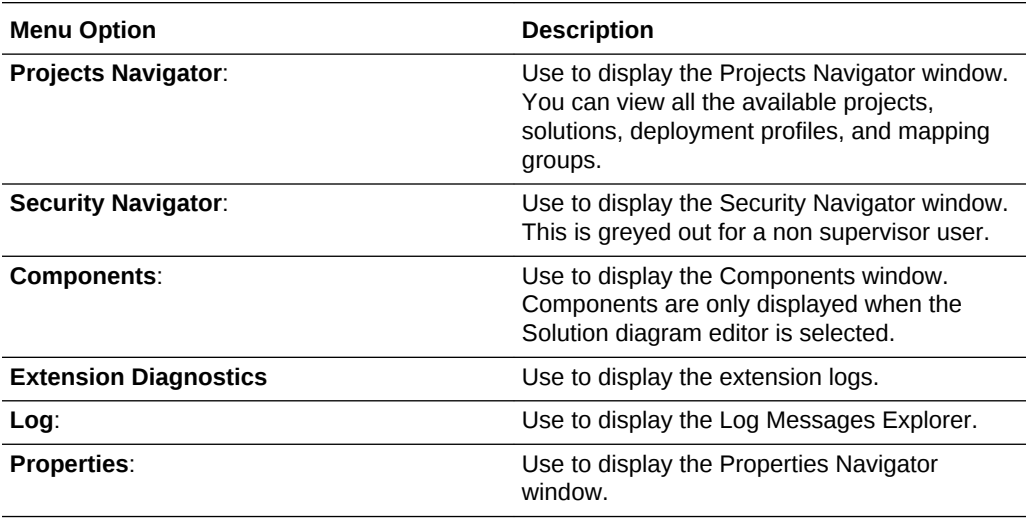

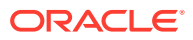

<span id="page-17-0"></span>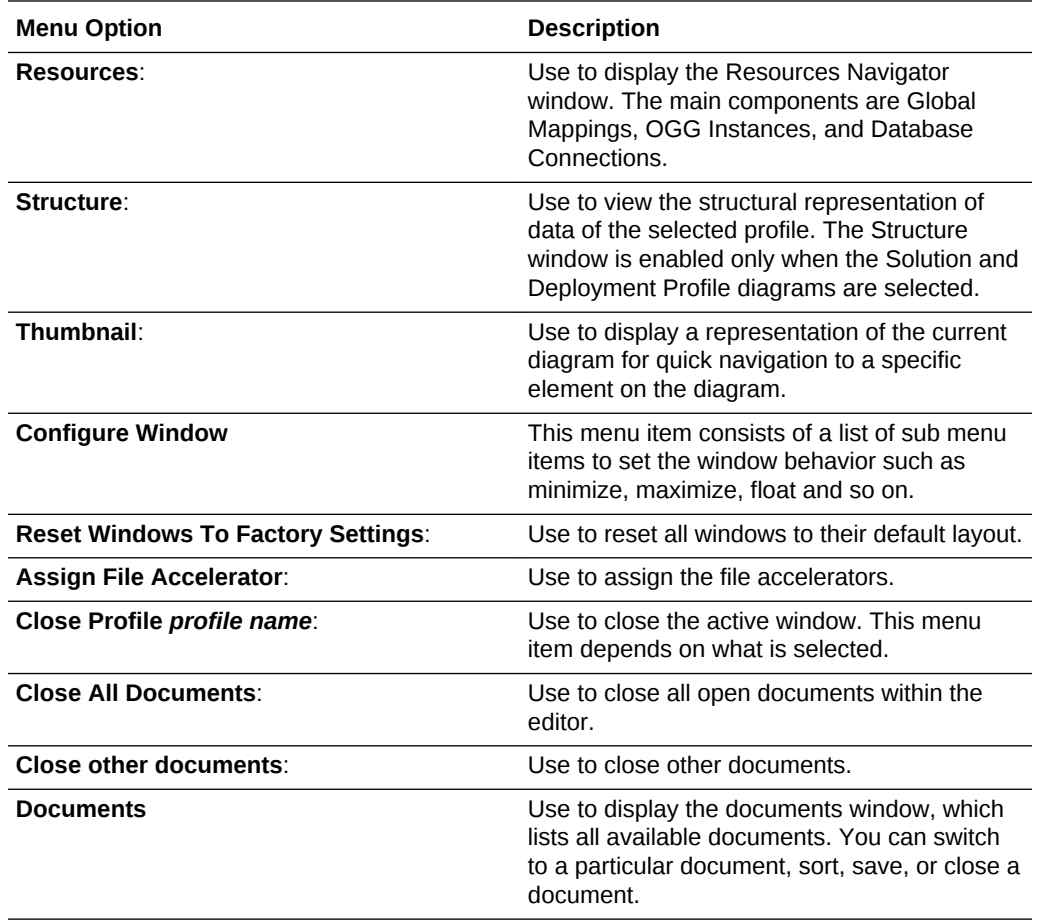

## 2.1.2.9 The Help Menu

The help menu includes the following options:

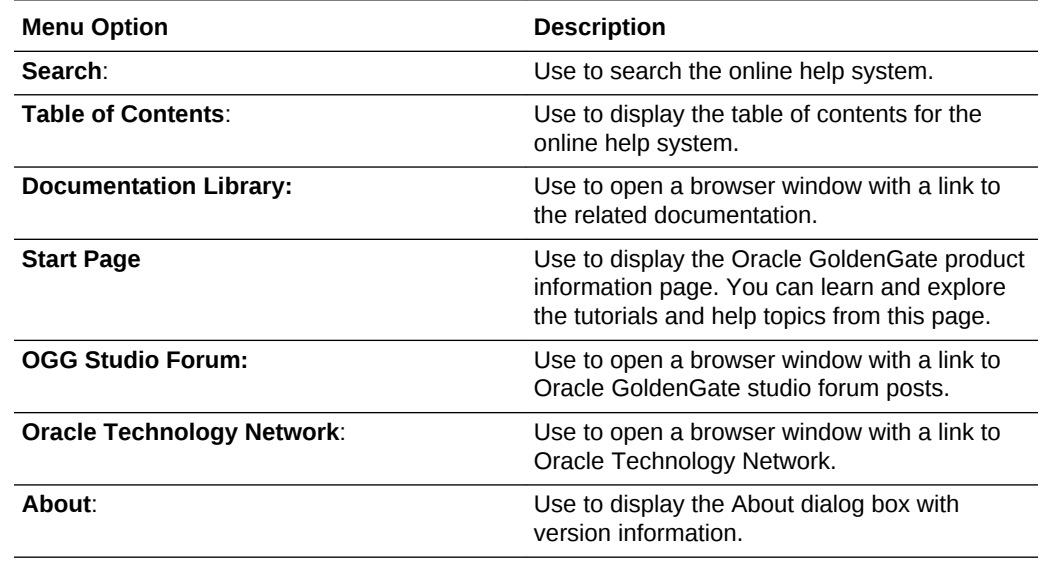

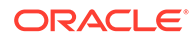

## <span id="page-18-0"></span>2.2 Setting Your Preferences

You can set the preferences for Oracle GoldenGate Studio including the environment, audit behavior, and display.

The main components of this window are:

- Environment: Use to set the undo level, navigation level, and look and feel. All warning messages can be reset from here.
	- Log: Each activity can be logged. You can set the directory for saving log files, maximum number of log lines, and log color options.
- Audit: This is grayed out.
- Code Editor: Use to open the editor.
- Database: Use to configure different database options. You can also select the JDBC driver from the list of registered drivers, add a new driver, or delete an existing driver.
- Diagrams: Use to set the options for diagrams.
	- Annotation: Use to set the annotation options like color and font.
- Parameter Editor: Use to open the parameter editor.
- Web Browser and Proxy: Use to configure web browsers, proxy settings and internet files.
	- Web Browsers: Use to set the default web browser.
	- Proxy Settings: Use to configure the proxy settings such as no proxy, system default proxy, automatic proxy settings, and manual proxy settings.
	- Internet Files: Use to enable cookies and clear all existing cookies.

### 2.2.1 How to Set Preferences

To set preferences, do the following:

- **1.** In the Oracle GoldenGate Studio window, from the **Tools** menu, select **Preferences**.
- **2.** Modify individual items as per requirement.

## 2.3 Using the Keyboard Navigation

This section describes the common methods of moving the cursor in Oracle GoldenGate Studio.

- Cursor control
- Operate Buttons
- Select Checkboxes
- Dropdown Lists and Combo Boxes
- **List Boxes**

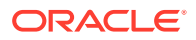

- <span id="page-19-0"></span>• Radio Buttons
- **Shuttles**
- **Sliders**
- Spin Controls
- **Text Fields**
- Navigating Complex Controls

## 2.4 Using the Projects Navigator

The Projects Navigator to browse and select existing solutions and solution components such as **Deployment Profiles** and **Mapping Groups**. The list of all active projects are available through the **Project** drop-down option. You can refresh the current project by using the **Refresh Projects Window** button.

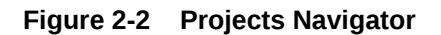

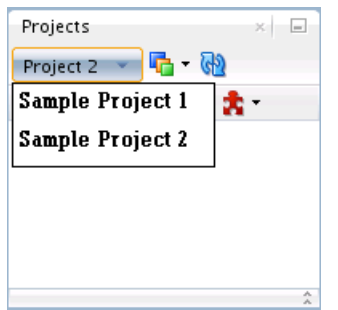

You can perform the following project related tasks by using the **Project Menu:**

- Open project: Opens the editor for the selected project. If no project is selected, this is grayed out.
- New project: Create a new project.
- Duplicate project: Duplicate an existing project and edit it after duplication.
- Delete project: Delete an existing project.
- Import project: Import a project XML file that was exported from Oracle GoldenGate Studio.
- Export project: Export a project to an XML file.

## 2.5 Using the Editor Area

The editor area is used to visualize the organization and flow of the logical replication solution with the physical objects for the physical deployment profile. You can add data server and replication path components visually by using the drag-and-drop operation to evolve the solution. The deployment profile architecture can be changed by selecting any part of the replication path in the deployment profile diagram and selecting the desired architecture template from the Properties Inspector.

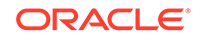

Both the solution and deployment profile editors have an **Overview** tab. The Solution Overview tab contains the solution definition and description and deployment summary for all deployment profiles that are associated to that solution. The Deployment Profile Editor Overview tab contains the deployment profile description, deployment history for this profile only, monitoring, and deployment configuration options.

If using a Bidirectional, Consolidation, or Distribution solution template, a single replication path is shown and scaled in the deployment view to improve readability. You can use the drop-down to select the required replication path.

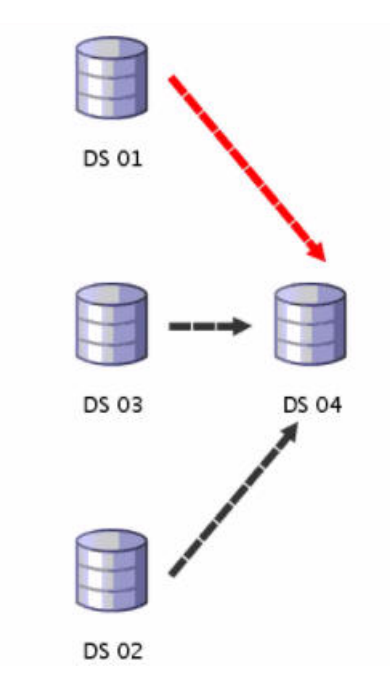

**Figure 2-3 Multiple Replication Paths in Design View**

The replication paths are displayed as **DS 01 -> DS 04**, **DS 02 -> DS 04**, and **DS 03 -> DS 04** in the editor area.

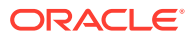

<span id="page-21-0"></span>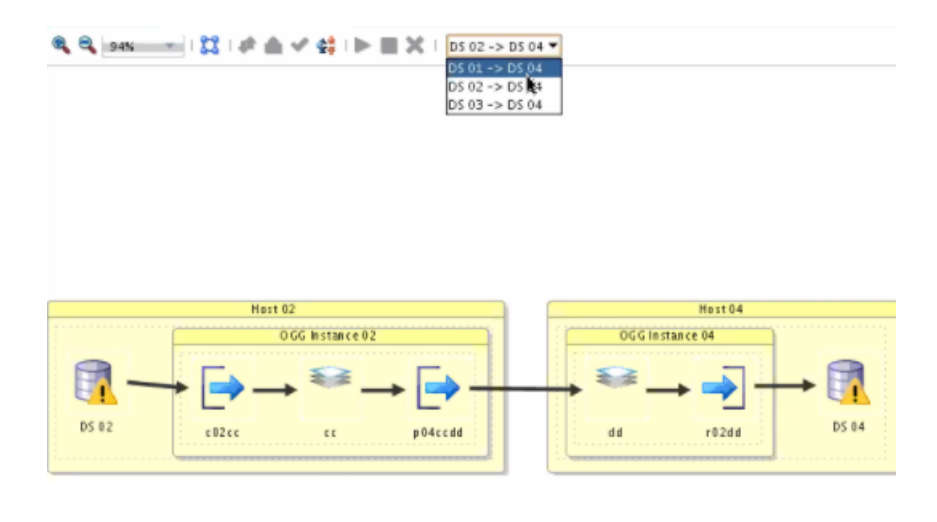

#### **Figure 2-4 Drop Down List in Deployment View**

## 2.6 Using the Resources Navigator

The resources navigator, or the global resource library lists all the available resources such as:

- Database: All the available databases.
- Views: Create new views.
- Global Mapping Group: Global mapping groups can be assigned to any replication path of any solution across all projects. Mapping groups created for a solution in the Projects Navigator can be copied to the global mapping groups or created directly from the Resources Navigator.
- Oracle GoldenGate Instance: The available Oracle GoldenGate instances.

The Resources Navigator looks like:

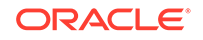

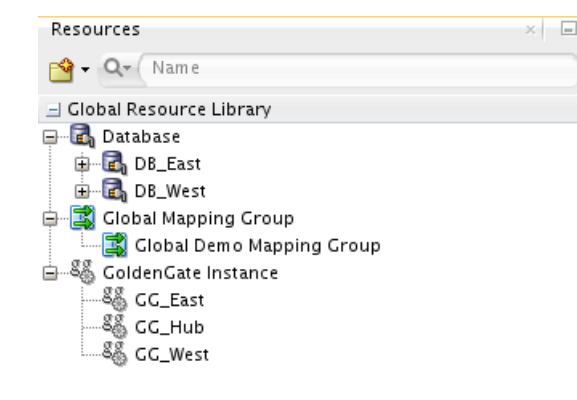

#### **Figure 2-5 Resources Navigator**

 $\hat{\mathcal{A}}$ 

There are three ways to add a new global resource:

- If any type of resource is not added then you can add it by selecting the **New** button in the Resources Navigator toolbar.
- Add it by select the New button in the Oracle GoldenGate Studio toolbar.
- You also can select **New** under File menu, and then select the resource type you want to add.

If a resource type has already been added, you right-click the resource category and select New *Resource Type*. You can add a Global Mapping Group by right-clicking a mapping group in the Projects Navigator and selecting Copy to Global Resource Library.

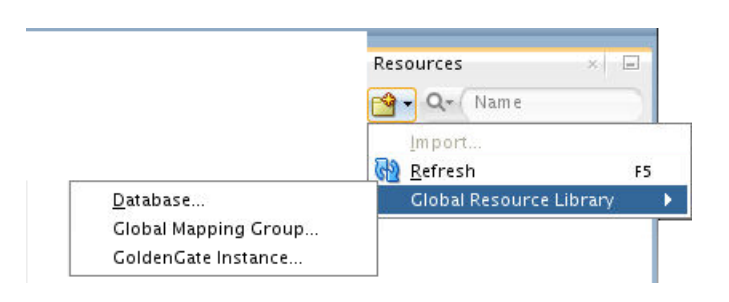

#### **Figure 2-6 Adding New Resources through Resources Navigator**

You can change the properties of existing resources by using the **Properties** context menu. You can also use the keyboard shortcut **Ctrl+Tab** to navigate to Resources Navigator, use the **Tab** and **arrow** keys to select the particular resource, and use **Shift + F10** to view the context menu.

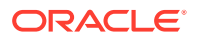

## <span id="page-23-0"></span>2.6.1 Adding a New Database Connection

New database connections are used only for table metadata to facilitate table mapping and are not used to define connections used by capture and apply processes. Capture and apply connections are defined in the Properties Inspector in the Deployment Profile.

A new database connection wizard looks as follows:

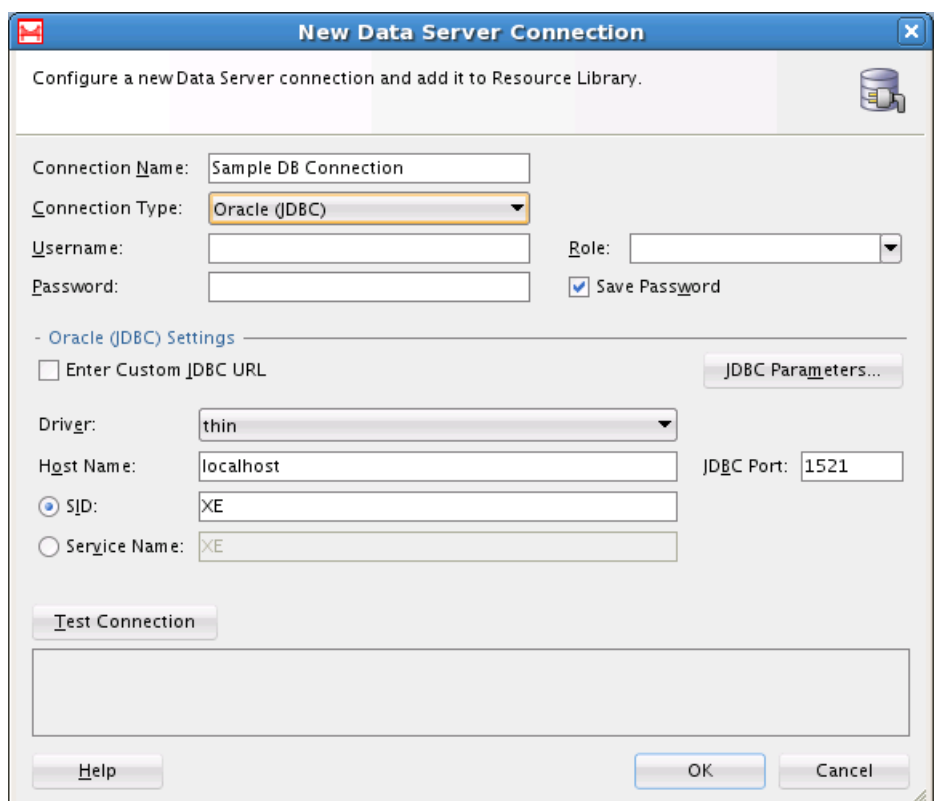

**Figure 2-7 New Database Connection**

To add a new data server connection:

- **1.** Select the Database resource type in the Resources Navigator window and rightclick to select **New Database Connection**.
- **2.** In the New Data Server Connection window, add the following:
	- **a.** Connection Name: The name of the new connection. The resource is listed in the Resources Navigator with the name mentioned here.
	- **b.** Connection Type: Connection types are Oracle (JDBC), Generic JDBC, MySQL, SQLServer, DB2 UDB, and Teradata. Changing of database type is not supported after connection is created.
	- **c.** The User name and Password to connect to the database. If you uncheck **Save Password** check box during connection creation and if you want to expand the Database node after reconnecting to repository, Database node

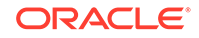

expansion asks you to enter the password to show all the nodes for the database connection.

- **d.** The role as SYSDBA or SYSOPER. This can be left blank when the user is not SYS. Else, you have to select the role.
- **e.** The JDBC settings.

By default, Oracle GoldenGate Studio provides drivers for Oracle, MySQL, SQL Server, Informix, Sybase, and DB2 UDB. Additional database drivers that are not provided with the product can be configured by using **Tools** menu, then **Preferences** , **Database**, and **JDBC Driver Options**. Once a data server connection is created, you can browse objects in the database in the Resources Navigator and you can use the information from the database navigator for mapping the tasks. Currently Oracle, MySQL, and SQLServer drivers are certified.

To add the Teradata connection, you have to load the Teradata drivers as follows:

- **i.** In the New Data Server Connection window, select Teradata as the connection type.
- **ii.** Click the select Library button.
- **iii.** In the Select Library window, click the **New...** button.
- **iv.** In the Create Library window that opens, click on **Add Entry...** button.
- **v.** In the Select Path Entry window that opens, browse to the location where the Teradata drivers are stored and select the drivers. Click the **Open** button.
- **vi.** Click **OK** if the drivers are correctly added under Class path.
- **vii.** In the Select Library window, you can see the newly added Teradata drivers. Click **OK**.
- **viii.** Provide a valid Username and Password and click **Test Connection** to perform a connection test or **OK** to proceed with the connection.

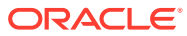

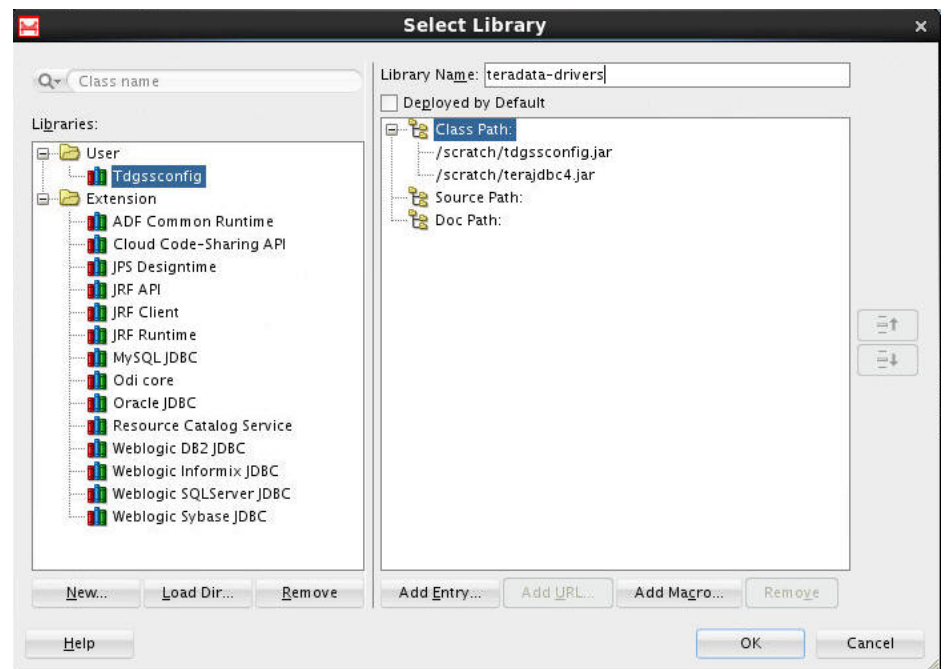

<span id="page-25-0"></span>**Figure 2-8 The Select Library Dialog**

**3.** Click **OK** to create a new Database resource.

You can also test the connection by using **Test Connection** button before you create the new resource.

#### **Note:**

Teradata is supported as a target only database but you can drag-and-drop Teradata tables as a source database in the mapping editor. This is possible as mapping is a logical concept and no check is performed by Oracle GoldenGate Studio.

#### **Note:**

The generate to function for Teradata and DB2 UDB tables depend on JDeveloper functionality. DB2 UDB to DB2 UDB and Teradata to Teradata are not supported.

### 2.6.2 Adding a New Big Data System Connection

A new Big Data system can only be used as a target. Properties for the connection can be defined in the Properties Inspector in the Deployment Profile.

A new Big Data system connection wizard looks as follows:

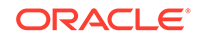

<span id="page-26-0"></span>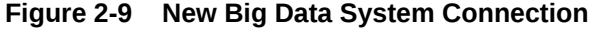

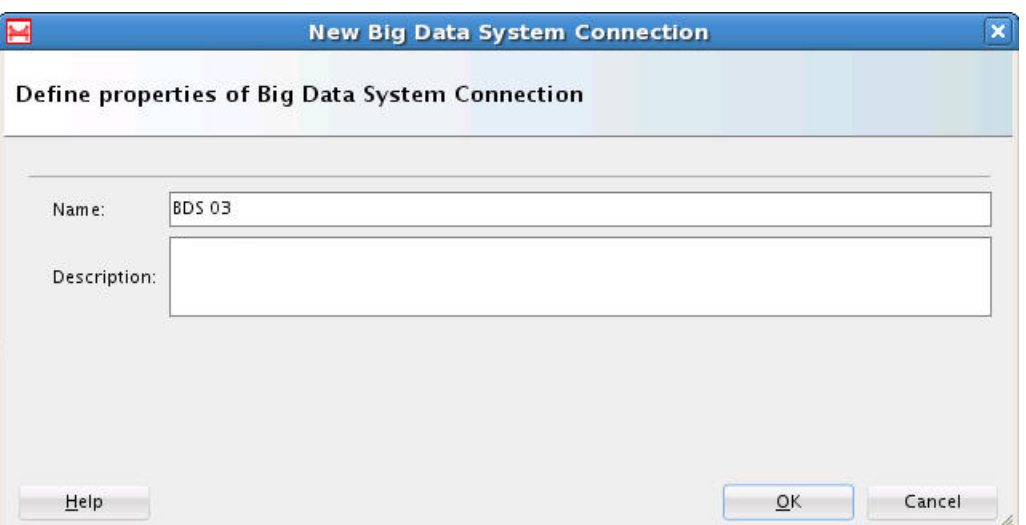

To add a new Big Data system:

- **1.** Select the Big Data System resource type in the Resources Navigator window and right-click to select **New Big Data System Connection**.
- **2.** In the New Data Server Connection window, add the following:
	- **a.** Name: The name of the new connection. The resource is listed in the Resources Navigator with the name mentioned here.
	- **b.** Description: A short description about the new Big Data System.
- **3.** Click **OK** to create a new Big Data System resource.

## 2.6.3 Adding a New Global Mapping Group

The New Global Mapping Group wizard defines a container for table mappings but does not guide you through the table mapping process. To learn more about defining table mapping see [Understanding Mapping Groups](#page-43-0).

A new Global Mapping Group wizard looks as follows:

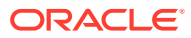

<span id="page-27-0"></span>**Figure 2-10 New Global Mapping Group**

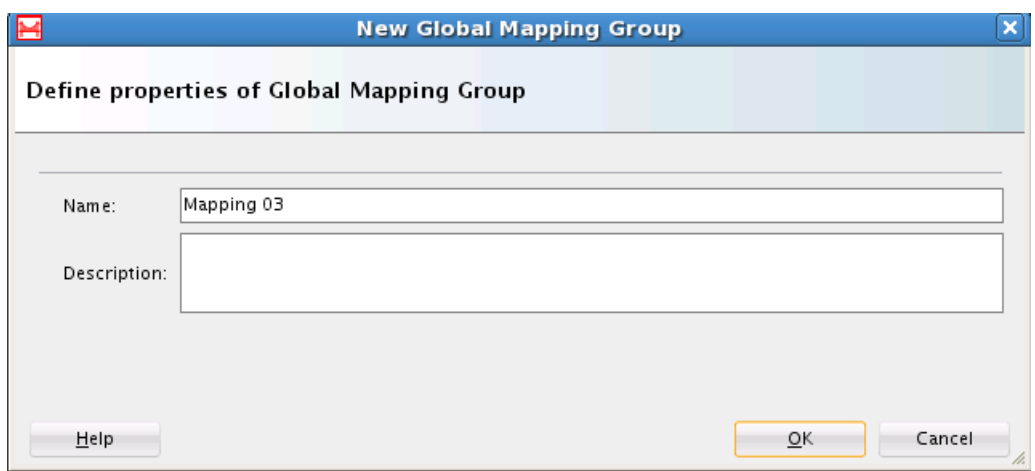

To add a new Global Mapping group:

- **1.** Click the **New** button on the Resources Navigator window or right click on the database icon and select **New Global Mapping Group Connection**.
- **2.** Enter the name of the new connection.
- **3.** Enter a short description to identify the resource.
- **4.** Click **OK**.

## 2.6.4 Adding a New Oracle GoldenGate Instance

The Add a New Oracle GoldenGate Instance dialog defines a connection to an existing Oracle GoldenGate installation. This installation must already have the Oracle GoldenGate manager and jAgent the processes running.

A new Oracle GoldenGate Instance dialog looks as follows:

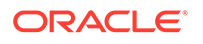

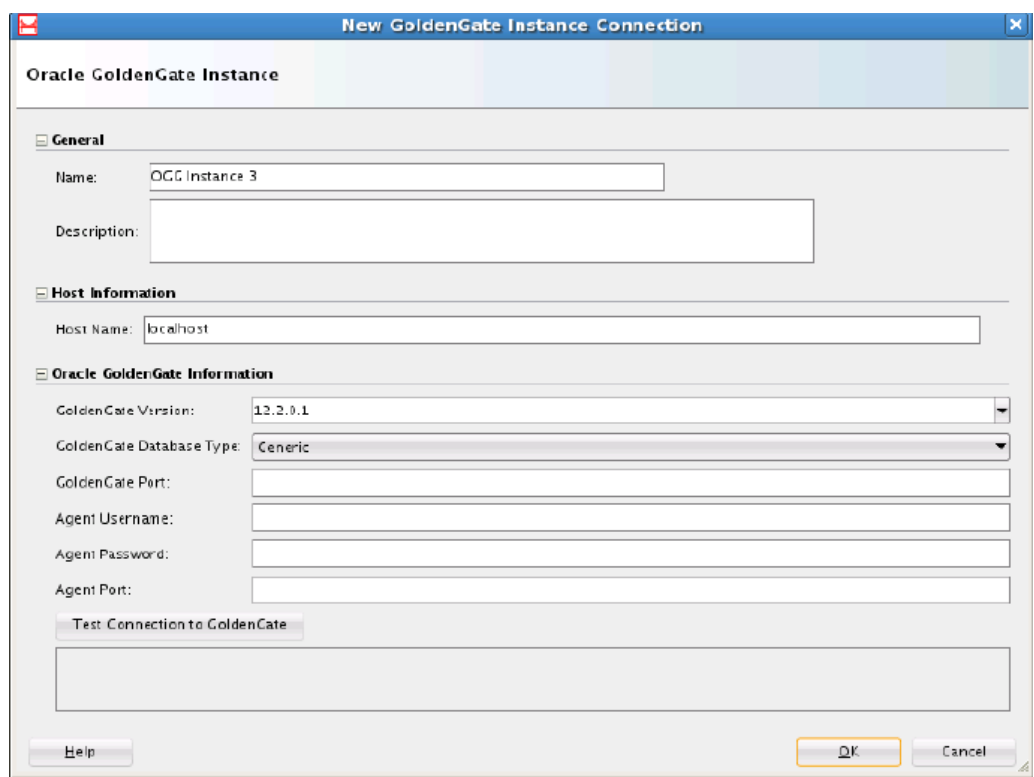

**Figure 2-11 New Oracle GoldenGate Instance Connection**

To add a new Oracle GoldenGate connection:

- **1.** Click the **New** button on the Resources Navigator window or right click on the database icon and select **New Oracle GoldenGate Instance Connection**.
- **2.** In **General** section, enter the name and description for the new connection.
- **3.** In **Host Information** enter the Host Name. It is the DNS name of the server where Oracle GoldenGate is installed.
- **4.** In the **Oracle GoldenGate Information** section enter the following:
	- **GoldenGate Version**: You can also select the version from the list while working offline. If there is an active connection and incorrect version is entered, the correct information is updated to overwrite the incorrect version when the **Test Connection to GoldenGate** button is placed.
	- **GoldenGate Database Type**: The database type for which the connection is created.
	- **GoldenGate Port**: The port number for the Oracle GoldenGate manager process.
	- **Agent Username**: The JAgent name as specified by the jAgent.username property in the config.properties file of the jAgent at the time of installation.
	- **Agent Password**: The password for the corresponding username.
	- Agent Port: The jagent port as specified by the jagent.jmx.port property in the config.properties file of the jAgent. The recommended mode is OEM. If

the agent mode is OEM, then you have to use jagent.rmi.port. If the agent mode is OGGMON, then you have to use jagent.jmx.port.

**5.** Click **Test Connection to GoldenGate** to verify if the connection is working. The version and database type is automatically updated on successful connection.

## <span id="page-29-0"></span>2.7 Using a Custom Parameter File

Use this to upload an already existing or custom parameter files to Oracle GoldenGate Studio.

Oracle GoldenGate Studio supports uploading of existing parameter files for the Extract, Replicat, pump processes, and also for Oracle GoldenGate instance (manager and GLOBALS file).

To upload a parameter file, right-click the Extract or Replicat process and select **Upload GoldenGate File** menu item. In the Upload GoldenGate File dialog that is displayed, click **Browse**, select the particular parameter file to be uploaded, and click **Open**. Click **OK** to confirm the selection.

The corresponding values from the parameter file are updated in the **Properties Inspector**. All the values are available in **Properties Inspector** are parsed when a parameter file is uploaded.

Use this method only for online process and parameter level items  $xx.$  prm, and not for initial load process and obey level items xx.oby.

The comments in.prm file are not parsed in this method.

If Oracle GoldenGate Studio is not able to parse a particular parameter, then it does not stop parsing the custom parameter file and moves on to the next parameter. The Messages — Log is updated with the discarded parameter. You can view the Messages — Log by selecting the **Window** menu and then the **Log** menu . For errors such as Array Index Out of Bounds and Null Pointer Exception, the Oracle Diagnostic Logging (ODL) is updated instead of the Messages — Log.

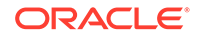

#### <span id="page-30-0"></span>**Note:**

- Oracle GoldenGate Studio creates a new map whenever a parameter file is uploaded for the replicat process. Multiple new maps are created if you upload an updated version of the parameter file. To avoid this, delete any older maps associated with the particular parameter file before uploading the file again.
- In Oracle GoldenGate Studio, mapping in Extract side is not supported when using custom parameter file. Do not use the parameter Target Definitions in **Properties Inspector** for any Extract process. Before online deployment, you must follow the steps to create manual map for the online deployment.
- The maximum length for any parameter unit is 20 characters. You may receive an error if it exceeds the maximum length.
- To view the updated trail file name, you should save the profile and reopen it.
- Oracle GoldenGate Studio does not parse the MAPEXCEPTION parameter.

## 2.8 Using the Properties Inspector

The Properties Inspector to view and edit the attributes of the selected artifacts in the solution diagram, deployment profile diagram, and mapping editor. You can view a tool tip with a description of that particular parameter with the right-click option in the Properties Inspector of the Deployment Profile. The Properties Inspector is dynamic and the attributes correspond to the different types of items selected in the editor.

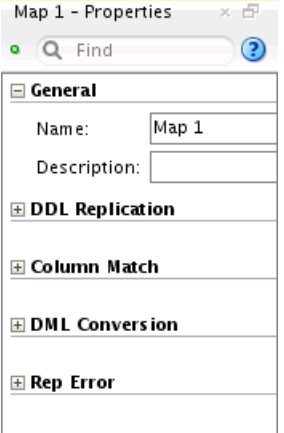

#### **Figure 2-12 Properties Inspector**

[Oracle GoldenGate Commands and Parameters that you can use with the Properties](#page-65-0) [Inspector](#page-65-0) contains a list of the options that can appear in the Properties Inspector of the Deployment View.

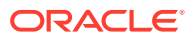

## <span id="page-31-0"></span>2.8.1 How to Use the Properties Inspector

To use the Properties Inspector, do as follows:

- **1.** In Oracle GoldenGate Studio, navigate to **Window** menu and select **Properties** to display the Properties Inspector.
- **2.** In the Solution Editor, Mapping Editor, or Deployment View select an item for which you want to change the property.
- **3.** In the Properties Inspector, change the corresponding properties for that particular item. Some items, such as conflict resolution in the mapping editor, requires

clicking a dynamic gear icon  $\mathbb{R}$  that appears to the far right when you mouse over the attribute.

**4.** Save the changes by using the **Save** button on the toolbar or by using the **Save** option from **File** menu. The changes in the process parameters are available only after redeployment or after regeneration of the parameter files.

#### **Note:**

Oracle GoldenGate Studio does not validate the values entered by user in the Properties Inspector. You have to ensure correctness of values to avoid abnormal behavior.

### 2.8.1.1 Viewing or Modifying Big Data Properties File

You can now view or modify the Big Data properties file in Oracle GoldenGate Studio.

#### **Note:**

This is applicable to process properties only when the Big Data ogginstance is assigned as a resource.

To view or modify the Big Data Properties file:

- **1.** In the Property Inspector, click **Edit** adjacent to the Big Data Property File field to display the content of the property file. Click **Browse** to select the file and then edit the content of the selected file in a dialog.
- **2.** Make the required changes in the **Big Data Property File** dialog and click **OK** to save the changes.

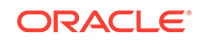

## <span id="page-32-0"></span>3 Working with Solutions and Deployment Profiles

Learn how to use the solutions and deployment profiles to configure and manage your replication solutions using Oracle GoldenGate Studio. **Topics:**

## 3.1 Understanding Projects

A project is a container for a replication solution. Once created, they are presented as a drop-down list at the top of the Projects Navigator. For more information, see [Using](#page-19-0) [the Projects Navigator](#page-19-0).

## 3.1.1 Creating a Project

To create a Project, do as follows:

- **1.** Click the **New** button on the toolbar, or from the **File** menu select **New**, or select **New Project...** from the Project Menu drop-down list in the Projects Navigator.
- **2.** Select **Create New Project**, then click **OK**.
- **3.** Enter a name for you project with an optional description, then click **Next**.
- **4.** (Optional) you can deselect the **Continue to Solution Wizard**.
- **5.** Click **OK**.

Your project is created and is displayed in the list of projects.

## 3.2 Understanding Solutions

Solutions represent the replication patterns supported by Oracle GoldenGate and are contained in a project. The concept of replication paths and mapping groups are all part of the logical definition of a solution. Once the logical design is in place, you can create multiple deployment profiles each with its own deployment template to match the physical elements of your replication environments. A single Oracle GoldenGate project can have multiple solutions.

One solution and its table mapping groups can be deployed to any number of physical locations.

A typical solution contains:

- Deployment Profiles: Describes the deployment architectural template, physical resources, and additional deployment options.
- Mapping Groups: A collection of source and target table mappings and its associated replication logic, such as filtering and conflict detection rules table from the Resources Navigator to the Mapping Editor. Then you can automatically generate the source and target table mapping associations between the **Source**

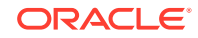

<span id="page-33-0"></span>and **Target** using **Automap** or created by using the drag-and-drop between **Source** to **Target** and between **Target** to **Source**. Additionally, you can use wildcard characters (\*) in the mappings at the schema and table level. For Oracle multitenant support you must edit the schema name manually to include the database name.

Readily available solution templates are available in Oracle GoldenGate Studio and they greatly reduce the time required to create and deploy a solution.

### 3.2.1 Creating a New Solution

You can create a new solution as follows:

**1.** In the Projects Navigator, right-click and select **New**.

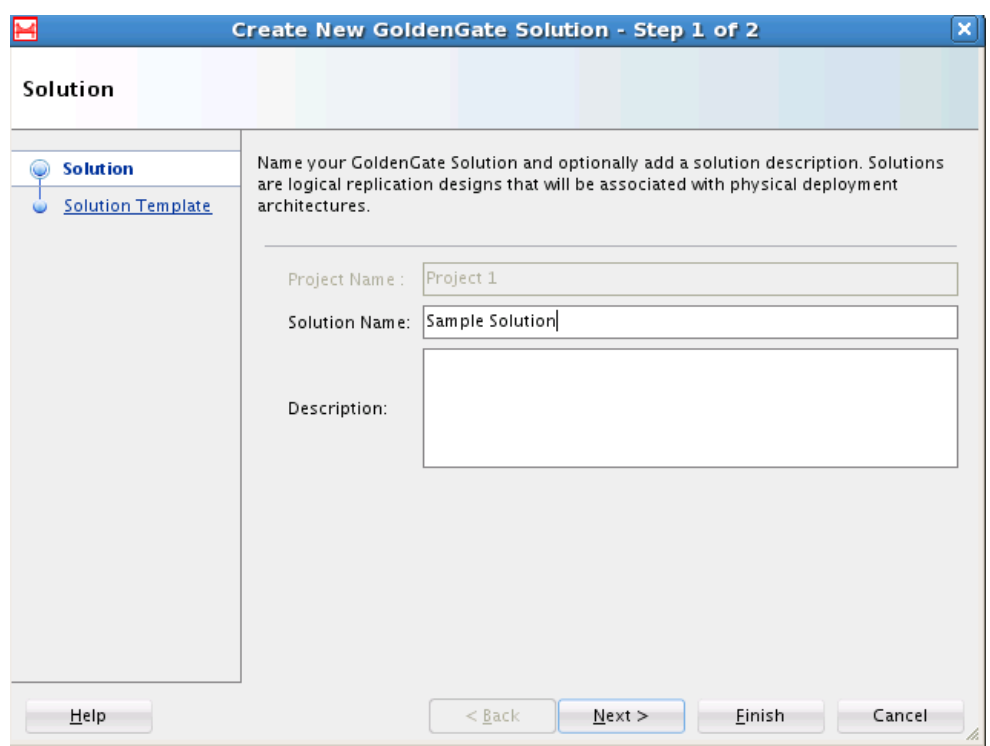

#### **Figure 3-1 New Solution Dialog**

- **2.** Provide a name for the solution with an optional description, then click **Next**.
- **3.** Select a solution template from Unidirectional, Bidirectional, Consolidation, Distribution, or Hub and Spoke. If you select Consolidation, Distribution, or Hub and Spoke, you have to enter the number of items.

A description appears for the selected template.

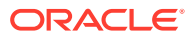

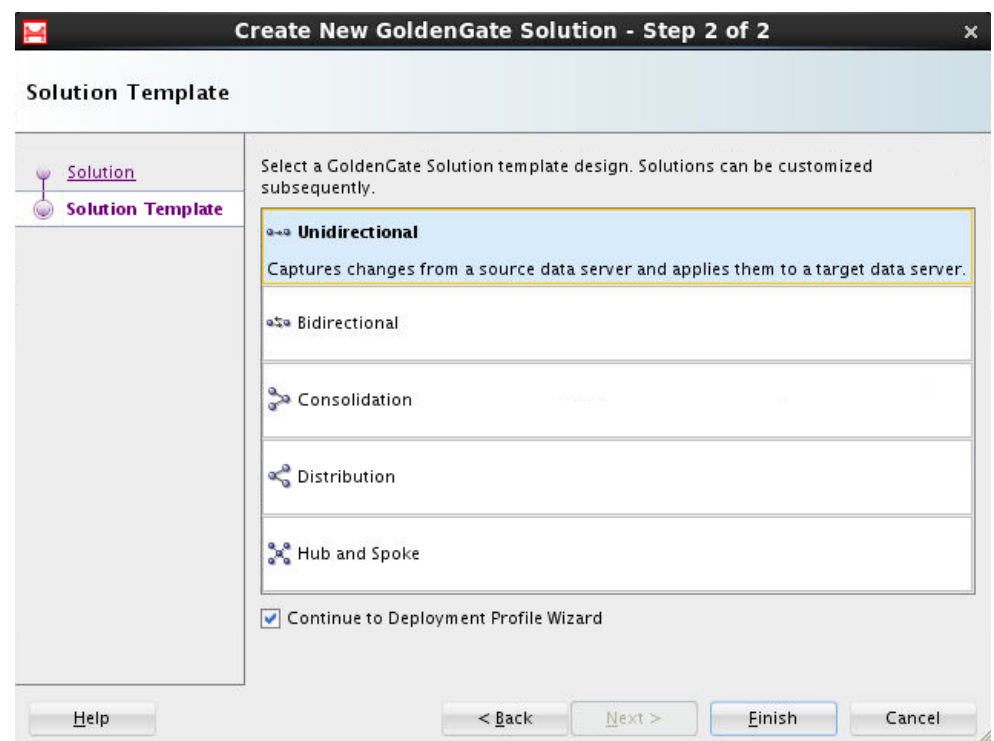

<span id="page-34-0"></span>**Figure 3-2 New Solution Template**

- **4.** (Optional) you can deselect the **Continue with Deployment Profile Wizard** .
- **5.** Click **Finish**.

Your solution is created in the open project and is displayed in the Solutions Navigator.

The default value is 2 for Consolidation and Distribution and 4 for Hub and Spoke. The maximum applicable value is 2000 for all the templates.

## 3.3 Understanding Deployment Profiles

The deployment profile is part of the Oracle GoldenGate Studio solution. It describes the physical attributes of the replication solution. There can be more than one deployment profile per solution. For example, one deployment profile for the development environment, one for the test environment, and one for production.

#### **Figure 3-3 Sample Deployment Profile View**

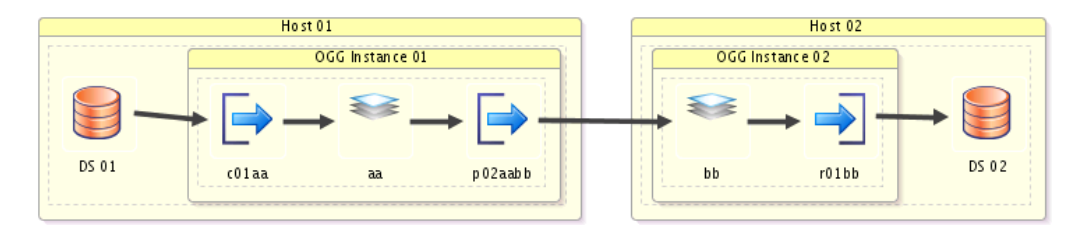

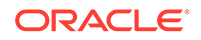

### <span id="page-35-0"></span>3.3.1 Components of the Deployment Profile

The different components of the deployment profile are:

### 3.3.1.1 Name of the Oracle GoldenGate profile

Use this component to add a name and optional description to the deployment profile.

#### 3.3.1.2 Deployment Architecture Template

Use this component to define the architecture of deployment profile. When you use the Deployment Profile wizard the selected architecture template is applied to each and every replication path in the solution. However, in the Properties Inspector, individual replication paths may have different architecture templates.

In Consolidation or Distribution, if you change the deployment template from Source, Target to any other template, only the corresponding links will be changed to other templates and not the entire deployment profile diagram.

#### **The available architecture templates are:**

*Source, Target*: The source and target deployment environments contain Oracle GoldenGate instances that are local to the data servers. Capture and apply are both done locally.

*Target Only* (Remote Source): There is only one Oracle GoldenGate instance and it is local to the target data server. Capture is done remotely from the target.

*Source Only* (Remote Target): There is only one Oracle GoldenGate instance and it is local to the source data server. Apply is done remotely from the source.

*Hub Only (Remote Source and Target)*: The Oracle GoldenGate instance is on staging servers. Capture and apply are both done remotely.

Select the number of hubs from the list box. The numerical values listed are 1, 2, and 3. Based on the number you select from the list box, the Hubs are listed on the

**Physical Resources** page. For example, if you select 2 from the list box, then you can find the provision to select 2 Hubs on the **Physical Resources** page.

*Source, Hub, and Target*: There are at least 3 Oracle GoldenGate instances. One is local to the source data server and one is local to the target data server. Capture and apply are both done locally and data is transmitted through Oracle GoldenGate instances on hub between the two. Number of hubs can be selected from the list box. Based on the number you select from the list box, the Hubs are listed on the **Physical Resources** assignment page.

*Hub, Target* (Remote Source):There are two Oracle GoldenGate instances, one on a staging hub and one on the target data server. Capture is done remotely from the hub while apply is done locally at the target.

*Source, Hub* (Remote Target): There are two Oracle GoldenGate instances, one is on the source data server and one is on a staging hub. Capture is done locally from the source data server while apply is done remotely from the target data server from the hub.

*Single Host* (Local Source and Target): There is only one host and it contains both the Oracle GoldenGate instance and source and target data servers.

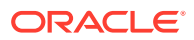
### 3.3.1.3 Assign Physical Resources

Use this component to assign your resources to the source, the target, and the hub (if applicable) of the replication path.

The resource assignment section contains:

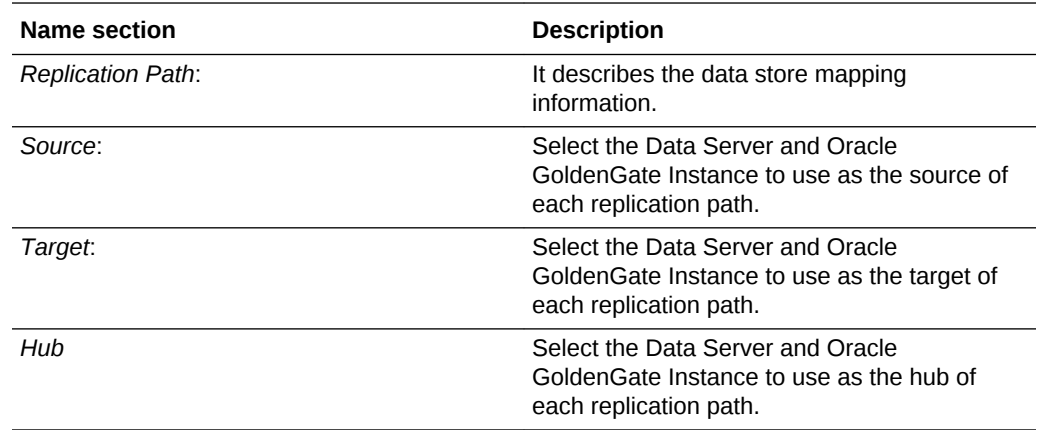

#### **Note:**

Resource assignment can be done through the Deployment Profile editor by dragging and dropping resources from the Resources Navigator to the appropriate diagram elements and through the Properties Inspector.

### 3.3.1.4 Deployment Configuration

Use this component to select several additional options such as initial load of all targets, and starting of Oracle Data Pump.

*Initial load of all targets*: If you must copy between systems before changes to the data are applied, select this option. *Start All Oracle GoldenGate Processes*: Select the processes that should be started after deployment:

- **Start Capture Process**
- **Start Pump Process**
- **Start Apply Process**

**Note:**

Processes can be started only during online deployment.

• Replication Paths: Displays the selected replication path.

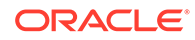

- OGG Initial Load: Start Oracle GoldenGate initial load processes.
- ODP Initial Load: Start the Oracle Data Pump initial load processes.
- Remote Link: Enables an export from a (source) database identified by a valid database link. The data from the source database instance is written to a dump file set on the connected database instance.
- Parallelism: Specifies the maximum number of threads of active execution operating on behalf of the export job. This execution set consists of a combination of worker processes and parallel I/O server processes.

### 3.3.2 Consolidation of Capture

Oracle GoldenGate Studio uses a single capture for a single database. This result in significant performance enhancement.

Single capture is mainly used in **Hub and Spoke** solution template and the following deployment architecture template:

- Source, Target
- Source Only
- Source, Hub, Target
- Source, Hub
- Single Host

To use multiple capture for a single database, multiple solutions must be created.

### 3.3.3 Toolbars in the Deployment Profile

The toolbar buttons are described in sequence with the following image:

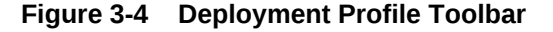

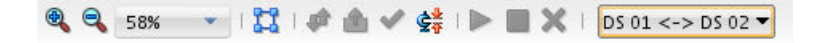

Some buttons Validate and Start are context-sensitive and change color when you enable them.

- **Zoom In:** Click to increase the size of the on-screen components.
- **Zoom Out**: Click to decrease the size of the on-screen components.
- **Percent View:** Click to set the view to a predefined percentage value.
- **Perform Layout:** Click to automatically rearrange the components in the deployment view in an organized way. You can save the layout by using the **Save** button in the toolbar or by selecting **Save File** menu. The data flow is from left to right.
- **Synchronize Profile with Solution**: Click to synchronize the deployment profile with a solution use this option only when the profile is not synchronized with the solution.

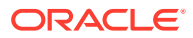

- **Deploy Solution**: Click to deploy the solution. The status of the deployment action is displayed in the Messages log. Online deployment is possible at solution level, Oracle GoldenGate instance level, host level, and processes level this option only when an Oracle GoldenGate instance is assigned with an actual Oracle GoldenGate instance resource.
- **Validate Deployment Profile**: Click to validate the deployment profile. The validation checks if any database specific options were incorrectly used. For example, if you indicated in the GoldenGate connection that the database is Oracle but try to deploy to SQL Server, the validation connects to the GoldenGate instance and a warning is displayed if any Oracle specific options like integrated capture were used. Validation warnings, if any, are displayed in the messages log.
- **View Report File**: Click to view the Report files.
- **Generate GoldenGate Files:** Click to choose a local directory in which GoldenGate files are generated.
- **Start the Selected Process:** Click to start the selected process.
- **Stop the Selected Process: Click to stop the selected process.**
- **Kill the Selected Process**: Click to terminate the selected process.
- **Replication Path drop-down list**: Click to select the replication path. Only the components of one replication path at a time can be viewed.

### 3.3.4 Creating a New Deployment Profile

To create a new deployment profile:

- **1. Name your Deployment Profile**: Provide a name for the deployment profile and click **Next**. Click **Finish** to creates a profile that defaults to the Replication Path, Source, and Target by using automatically generated names and settings for the solution.
- **2. Deployment Template**: Select an architecture to be used as the template for the solution. The deployment architecture template describes where Oracle GoldenGate is installed in relation to the data servers. The selected template is applied to all replication paths and can be customized on a replication path-byreplication path basis subsequently. You can change a previously selected deployment architecture template by clicking the template link in the Deployment View and selecting a new template in the Properties Inspector.

Architecture templates available are:

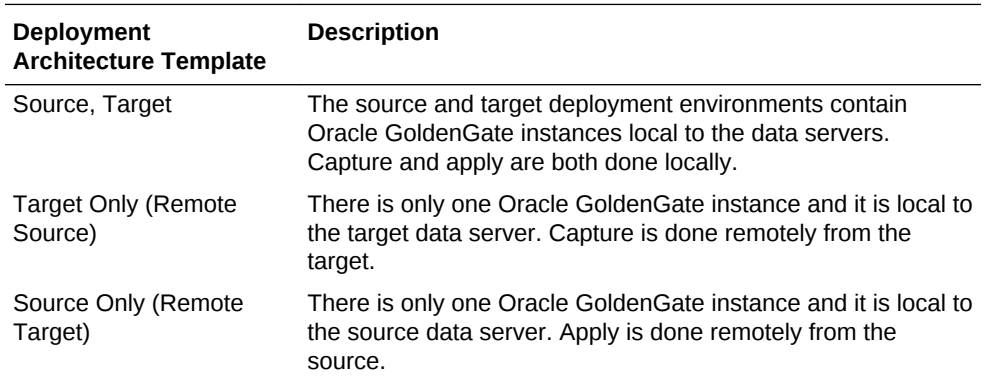

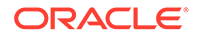

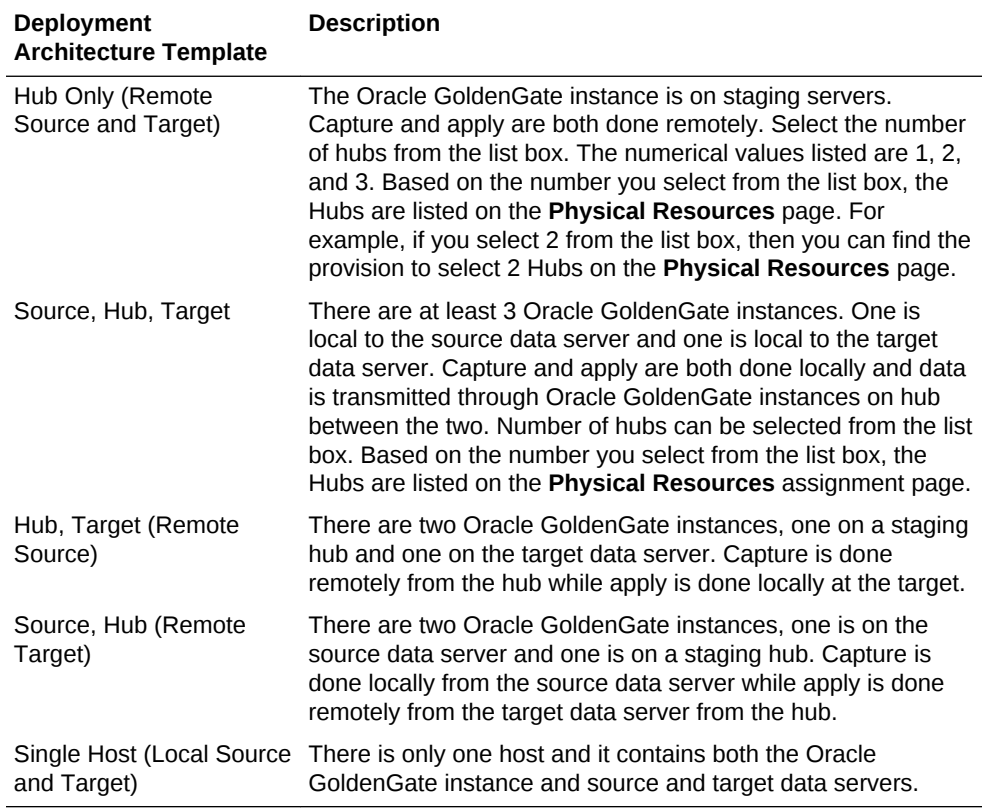

Select the deployment architecture template from the list of available templates and click **Next**.

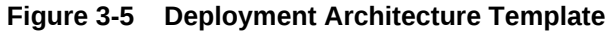

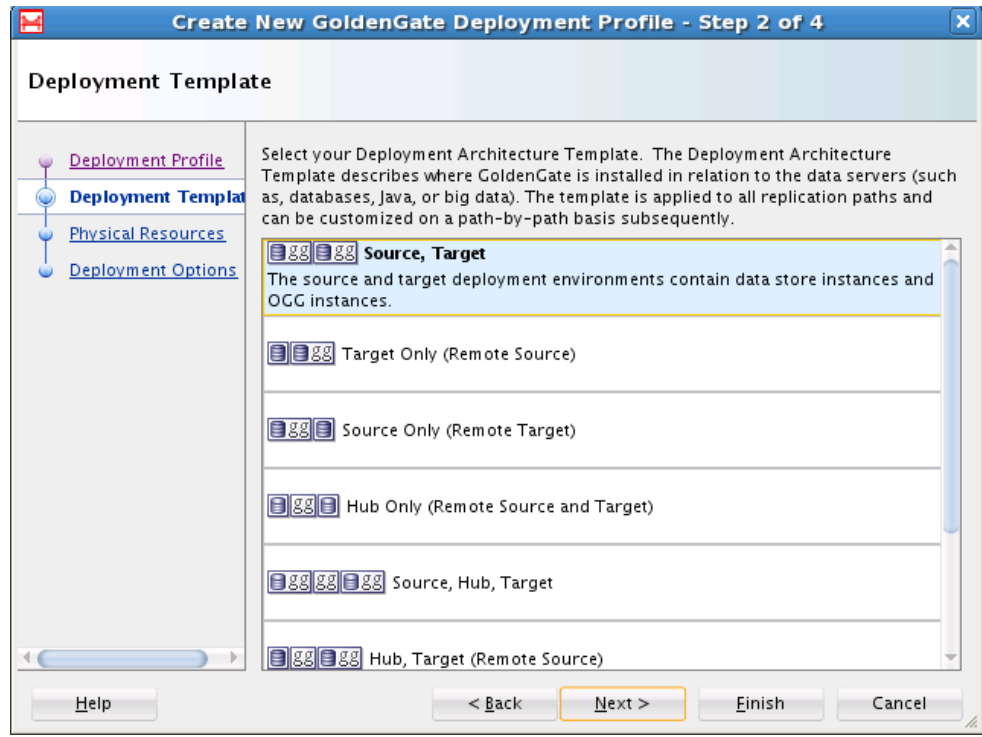

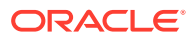

The contents of the Physical Resources step is populated based on your deployment template selection.

**3. Assign Physical Resources**: Use this option to assign your resources to the source, target, and hub (if applicable) of the replication path.

#### **Source**

Select the Data Server and Oracle GoldenGate instance to use as the *source* of each replication path.

#### **Target**

Select the Data Server and Oracle GoldenGate instance to use as the *target* of each replication path.

#### **Hub**

Select the Data Server and Oracle GoldenGate instance to use as the *hub* of each replication path.

#### **Note:**

Resource assignment can also be done through the Deployment Profile editor by dragging and dropping resources from the Resources Navigator to the appropriate diagram elements and through the Properties Inspector.

The deployment template is the same for all replication paths in a given solution. Some templates do not require data stores.

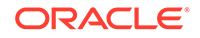

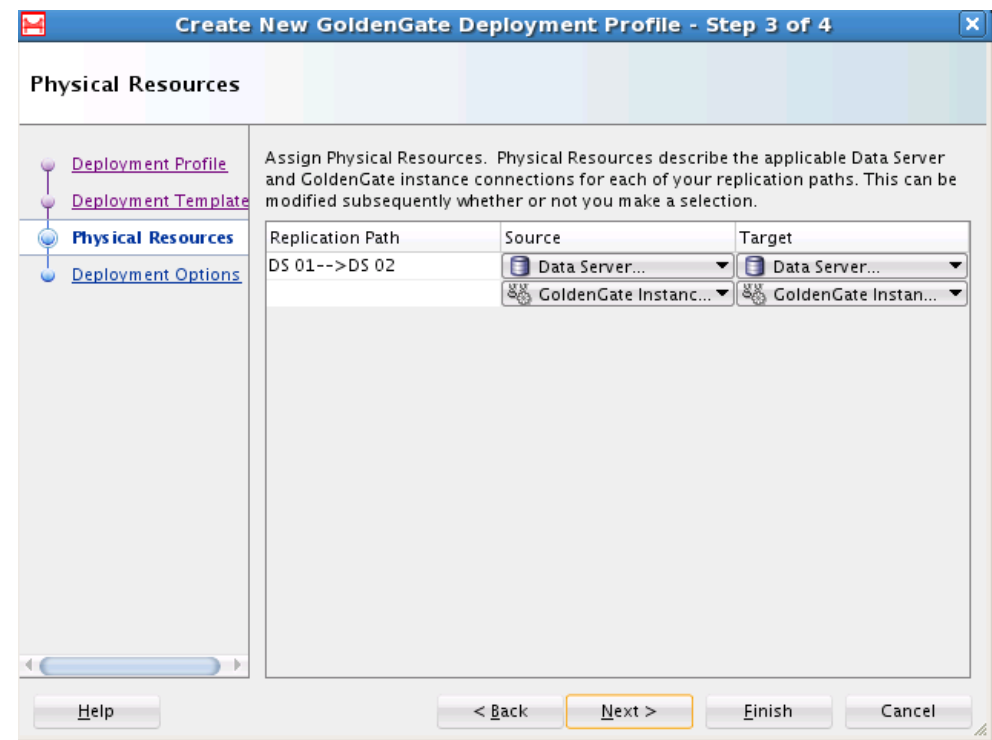

**Figure 3-6 Physical Resources in Deployment Profile**

**4. Deployment Options**: Select or deselect any applicable Oracle GoldenGate starting process deployment options.

#### **Initial load of all targets**

If data between systems before changes to the data are applied, select this option.

#### **Start All Oracle GoldenGate Processes**

Select the processes that should be started after deployment. Processes available are:

- Capture Processes
- Pump Processes
- Apply Processes

#### **Note:**

Processes can be started only during online deployment.

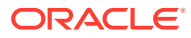

Create New GoldenGate Deployment Profile - Step 4 of 4  $\overline{\mathbf{x}}$ **Deployment Options** Select Deployment Options. Deployment Options describe the deployment options Deployment Profile for your deployment. This applies to all replication paths in the deployment. You can modify these options subsequently under the Deployment Configuration tab in the Deployment Template Deployment Profile Overview Editor. Physical Resources Initial load of all targets **Deployment Options** Start All Golden Cate Processes Start Capture Processes Start Pump Processes Start Apply Processes  $\leftarrow$  $\rightarrow$  $Next$  $Help$  $< \underline{Back}$ Einish Cancel

**Figure 3-7 Deployment Options**

Click **Finish.** Your deployment profile is created and added to the Solution.

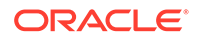

# $\perp$ Working with Mappings Groups

Learn how to use the local and global mappings groups to create, configure, copy, and manage your replication options by using Oracle GoldenGate Studio. **Topics:**

# 4.1 Understanding Mapping Groups

In Oracle GoldenGate Studio, the term mapping group is used to explain a collection of source and target table mappings and its associated replication logic such as filtering and conflict detection rules. First, you must drag and drop or add the tables by using the keyboard shortcuts from the Resources Navigator to the Mapping Editor. Then you can automatically generate between **Source** and **Target** table mapping associations by using Automap option or by drag-and-drop operation or by using keyboard shortcuts between **Source** to **Target** and between **Target** to **Source**. Additionally, you can use wildcard characters (\*) in the mappings at the schema and table level. If you drag and drop the schema name it automatically use a wildcard, indicating all tables. For more on wildcard logic see the *Reference for Oracle GoldenGate*

For Oracle multitenant support you must edit the schema name manually to include the pluggable database name, only the metadata from the database connections are used. This means mapping groups are logical constructs, which can be assigned to multiple replication paths. Mapping groups local to a solution can be associated with any replication path in that solution, while global mapping groups located in the global resource library, can be used for any replication path for any solution across all projects. When a mapping group is modified that change is reflected in all replication paths that references that mapping group. More than one mapping group can be assigned to a replication path.

For example, if you have 100 stores with the same application schema reporting back to a central data warehouse, you only have to define that mapping group once and you can apply it to all 100 replication paths. Any changes to that mapping group only needs to be made once and it is reflected in all 100 replication paths.

### 4.1.1 Schema and Table Mapping

Schemas are not directly mapped to other schemas. Tables in the schemas are mapped to other tables. To map all tables in a schema you can either highlight of the tables in the global resource library and drag and drop them into the mapping editor or you can drag and drop the schema name, which then uses a wildcard (\*) for all tables. If replicating DDL and want to capture new tables then, always use a wildcard. You can use a wildcard with schema names. However, when you use a wildcard for schema names, some system schemas are automatically excluded. To see schema names that are implicitly excluded when you use wildcards, see olink:GWUAD-GUID-46CAAFC3-DCA5-4A20-9C60-8939EBD87E83 in *Administering Oracle GoldenGate*. When you use a wildcard for the schema name you can override the implicitly excluded schemas by explicitly listing the schema names.

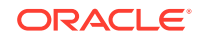

To map tables or wildcards you can click the **Automap** button and any unmapped target table is mapped to a source table if the table names are the same regardless if they are in different schemas. Alternatively, in the mapping editor you can drag and drop source and target table names on each other to create the association.

Once tables are mapped you see the **Source** table name in the **Target** column **Mapped From**. Only the Source table names are listed in this column but a tool tip provides the source schema name. Double-click the Target table name or Mapped From table name takes you to the column mapping editor.

To use a pluggable database, first specify pluggable database name and then schema name in the following format <PDB>. <SCHEMA>. To use the replicat process from one pluggable database to another, you have to edit the sourcecatalog parameter in the Properties Inspector for the extract and replicat process. To use the replicat process for multiple pluggable databases, you have to edit the mapping editor schema to add the plugabble database name for the replication process.

Oracle Data Pump replication are usually done through databases, tablespaces, schema and table types. Currently, only table type is supported. It requires both, the schema name from a source and a target as well as the table name.

In the schema and table mapping editor you can define properties and logic for the entire mapping, source tables, and target tables. The following figure and the table shows the properties that can be edited based on where you click in the mapping editor.

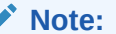

Wildcard mapping are not supported with Oracle Data Pump. No errors are shown during deployment but the data on target side are not loaded.

#### **Figure 4-1 Schema and Table Mapping**

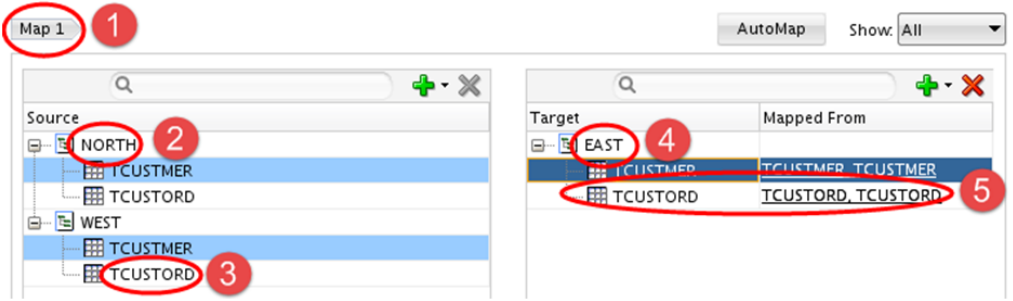

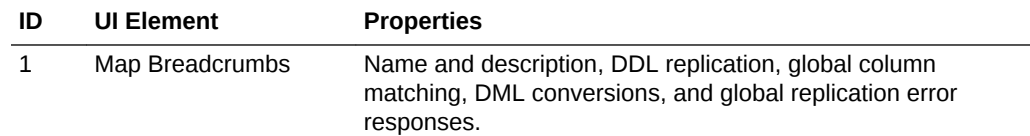

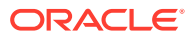

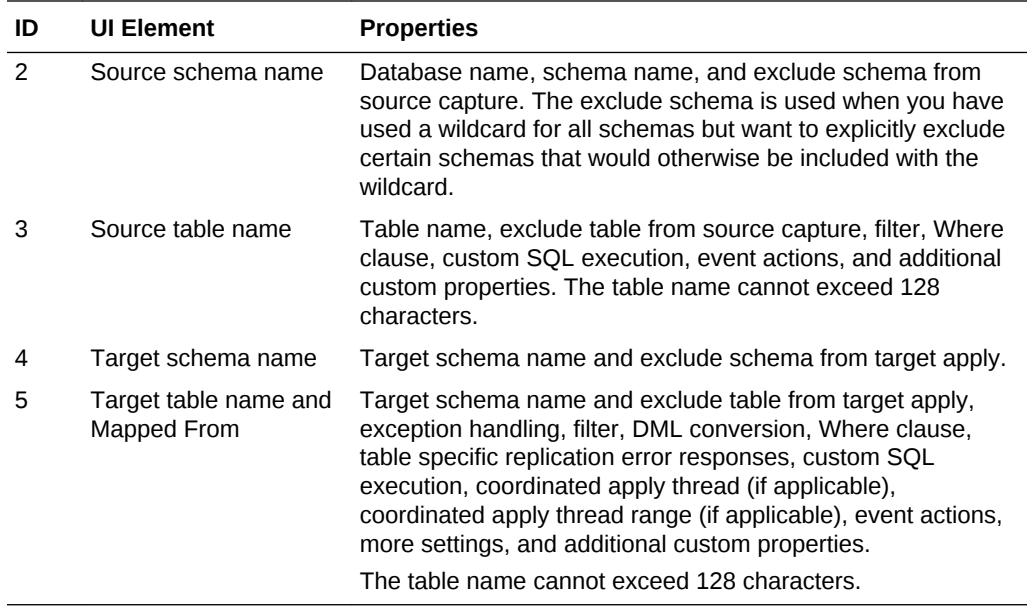

When you exclude table on source side a tableexclude parameter is written on source side but corresponding map statements are not be written to target side. Similarly, when you exclude table on target side a mapexclude parameter is written on target side , but corresponding table statements are not written to source side.

#### **Note:**

When you have more than one table mapped you need to drill into column mapping and select the table name to edit all the properties except exclude property. This allows you to apply different logic to different tables.

### 4.1.2 Column Mapping

You can navigate to the column mapping from the table mapping editor. Double-click the Target table name or the **Mapped From** column, or right-click anywhere on the target row that contains the table name and chose **Edit Column Mapping** from the context menu.

The Oracle GoldenGate runtime engine automatically maps matching column names so, column mapping is not required. Column mapping works in the same way as table mapping and you can use Automap and drag-and-drop between **Source** and **Target**.

In the column mapping editor, you can define the properties and logic for the Source and Target tables and columns. The following figure and the table show the properties that can be edited based on where you click in the mapping editor. It also shows how to select individual table mappings when more than one table is mapped to a target table and how to navigate back to the schema and table mapping editor.

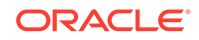

#### **Note:**

Selecting the table name in the column mapping editor provides the same options as clicking the table name in the schema and table mapping editor when there is only one source table mapped to the target table.

**Figure 4-2 Column Mapping**

| TCUSTMER -> TCUSTMER -<br>Map 1                     |                                                       | AutoMap<br>Show: All<br>$\overline{\phantom{a}}$ |
|-----------------------------------------------------|-------------------------------------------------------|--------------------------------------------------|
| $\circ$<br>) - ≫<br>▃                               | Q                                                     |                                                  |
| Source<br>3<br>围<br><b>TCUSTMER</b><br>⊟…<br># CITY | Target<br>5<br><b>TECUSTMER</b><br>⊟…<br><b>第CITY</b> | Mapped From                                      |
| E CUST_CODE<br><b>ED</b> NAME                       | <b>ED</b> CUST_CODE<br><b>ED NAME</b>                 | 6                                                |
| STATE<br>⊿                                          | SOURCE_ID<br><b>EE</b> STATE                          | @TOKEN ('SOURCE_TOKEN')                          |

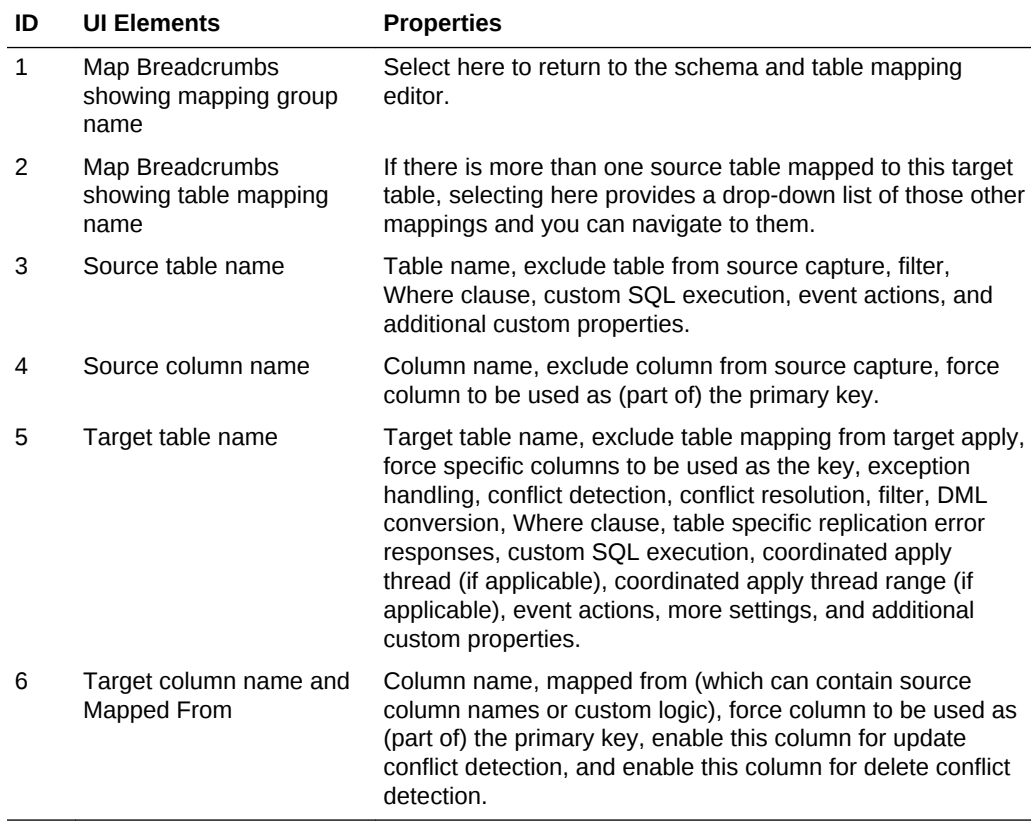

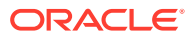

#### **Note:**

Primary key column overrides, conflict detection, and conflict resolution are only present in the column mapping editor.

### 4.1.3 Automap

The Automap feature automatically maps similarly named tables. Automapping assignments are created from the source to target and not the reverse. Automapping is not possible if the table structures are identical and the table names are different.

The mapping window looks as follows:

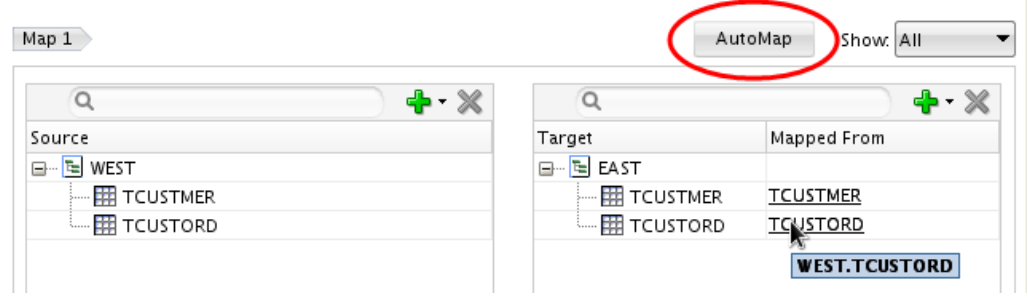

#### **Figure 4-3 Automap**

s

# 4.2 Creating a Mapping Group

To create a new local or global mapping group:

**1.** To create a mapping group that is local to the solution, select the Mapping Groups under that solution and right-click to select **New**. To create a global mapping group, right-click and select **Global Mapping Group** in the Resources Navigator. If the Resources Navigator has no global mapping groups then click the plus icon **+** in the Resources Navigator, select **Global Resource Library**, and then select **Global Mapping Group**.

The **Create New Mapping Group** or **New Global Mapping Group** window opens.

- **2.** Provide a name and optional description for the Mapping Group, and click **OK**.
- **3.** If the mapping editor window does not open automatically, double-click the new mapping group in the Projects Navigator or Resources Navigator.
- **4.** Add tables from the Global Resource Library by dragging and dropping them from the library into the source and target panes of the mapping editor.

To select a list of tables you can use Shift-click on the first and last table in the set, use Control-click to select multiple individual tables, or use the **+** button in the source and target mapping editor panes to manually add schema and table names. In the column mapping editor the equivalent + button allows you to add columns manually.

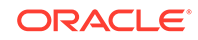

**5.** Drag and drop the table or schema names from either the Source or Target pane to the other pane to create a source or target table mapping. If you drag the tables to a white area it does an exact 1:1 mapping. If you drag a table name from one pane to the other and drop it directly on the other table name, it creates an explicit mapping.

For example, if table EMP1 in Source is to be mapped with EMP\_BACK1 in Target, then drag EMP1 from Source and drop it on EMP\_BACK1 at Target. Typically, the **Mapped From** field shows the Source table that is mapped with the target table. In this case the **Mapped From** field has EMP1 value against the target table EMP\_BACK1.

You can also use the keyboard to perform the same action. When a source or target schema does not have a reference to any specific Resources Navigator schema and the name matches a particular database name in the Resources Navigator, a confirmation dialog is displayed to associate the resource. You can select **Yes** to complete the mapping.

If you select a table as target in the Mapping Editor, which is not mapped, the Properties Inspector displays a **Mapped From** text box. You can enter the source table name which is validated against a valid source table references and can be mapped to target table if the source table is valid.

**6.** You can also use the **AutoMap** button to automatically create mappings for table names that are the same between **Source** and **Target**. Source tables can be mapped to more than one Target table and more than one Source table can be mapped to a single Target table.

# 4.3 Assigning Mapping Groups to a Replication Path

Mapping group is assigned in the solution editor. To assign a local or global mapping group to a replication path, drag the mapping group from the Projects Navigator or Global Resource Library and drop on the replication path or data server in the solution editor. If dropped onto a data server, the mapping group is automatically associated with every replication path connecting that data server. If dropped on the replication path arrow, the association is only for that path. You can drag the same mapping group and drop on multiple paths and data servers. These associations are by reference and not copies. Any change to the mapping group is automatically reflected in every replication patch associated with that mapping group.

To remove a mapping group from a replication path, select the replication path in the solution editor and in the Properties Inspector you see a list of all replication path mapping associations. Select the desired mapping group name and click the red **X** icon to delete. A confirmation dialog appears.

In the Properties Inspector of the replication path, there is a green **+** icon, which provides an alternative way to add an association between a mapping group and replication path. When you select the **+** icon, through a dialog box, you can add the association for local and global mappings to this replication path.

# 4.4 Copying And Sharing Mapping Groups

When you right-click a local solution mapping group you can see options to copy it to the Global Resource Library, make a copy (duplicate) of the selection within the same solution. You can right-click the global mapping group and export to an XML file that

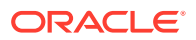

can be imported by other Oracle GoldenGate users outside of your shared environment. The export map dialog supports character set and encryption settings.

You can import both local and global exported mapping groups by using the right-click option and select the appropriate Mapping Groups node in the Projects Navigator and selecting **Import**.

The different **Import Types** are:

- Duplication: This mode creates a new object (with a new internal ID).
- Synonym Mode INSERT: This mode tries to insert the same object (with the same internal ID).
- Synonym Mode UPDATE: This mode tries to modify the same object (with the same internal ID).
- Synonym Mode INSERT\_UPDATE: If no object exists in the target Repository with an identical ID, this import mode will create a new object with the content of the export file. Already existing objects (with an identical ID) will be updated.

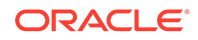

# 5 Deploying and Monitoring Your Solutions

Learn how to deploy and monitor your solutions either in Online of Offline mode in Oracle GoldenGate Studio. You can also edit any information regarding the deployment. **Topics:**

# 5.1 Deploying Solutions

You can select to deploy your solution either in Online of Offline mode in Oracle GoldenGate Studio.

- Online Deploy: Online deployments require that the Oracle GoldenGate instances that are associated in the deployment profile have the manager, Oracle GoldenGate Monitor jAgent, and the performance metrics server starting from the Oracle GoldenGate 12.3 release onwards) is installed and running.
- Offline Deploy: Oracle GoldenGate Studio generates the Oracle GoldenGate replication parameter and obey files and saves them in a local directory.

The online deployment implicitly runs a validation check by pinging the Oracle GoldenGate instances that have been assigned as resources in the deployment profile and ensures that the minimum required parameters have been set for those data server types. Any parameter that is set and not related to the data server type to which you are deploying is ignored when generating the parameter and obey files.

You can also explicitly run a validation by selecting the green check mark icon in the deployment profile toolbar.

Before you write the configuration and command files, the jAgent backs up any files it is about to overwrite to the dirtmp directory of the Oracle GoldenGate instance. Any conflicting process is stopped. If you did not deselect the start option in the Deployment Configuration options, then the process is started once the new configuration files are created.

Once a deployment profile has been deployed you can view the deployment history and some monitoring metrics in the **Overview** tab under Deployment Profile next to the **Deployment View** tab. Deployment Configuration options can also be found in the **Overview** tab under Deployment Profile. Those options include starting all Oracle GoldenGate processes and performing full initial loads. Currently, partial initial loads are not supported.

You can enter the non-default location for Parameter file and Report file under the **Add** group of the Properties Inspector. By default (in both online as well as offline deployments), all the parameter files and report files get generated under the  $dirprm/$ dirrpt folder. If you want to deploy the parameter file or generate the report file in a non-default location, then enter values in the **Parameter File** and **Report File** text boxes of the Properties Inspector.

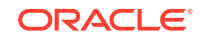

#### **Note:**

Ensure that the alternate report file location is pre-created with full privileges, so that Oracle GoldenGate Studio can deploy the process and generate report file without any issue.

These values are considered only for a first-time deployment.

### 5.1.1 Deploying a Solution

A solution can be deployed in several ways as follows:

- **1.** Through the Deployment Profile Toolbar.
- **2.** Through the context menu in the Deployment Profile editor.
- **3.** Through the Projects Navigator Deployment Profile Node.

For example, to deploy a solution through the Projects Navigator:

- **1.** In the Projects Navigator, select the Deployment Profile that you want to deploy and right-click to select **Deploy**.
- **2.** Select between Deploy or Generate GoldenGate Files. Deploy is used for online deployment while the files generated by Oracle GoldenGate are used for offline deployment.
- **3.** Follow the on screen instructions to continue with deployment.

For offline deployment, you can select a directory to save the deployment files.

### 5.1.2 Viewing Report Files and GGSERR.LOG Files

After the successful online deployment, the user can view the report file of the deployed process as well as Oracle GoldenGate error log file (ggserr.log) in the Oracle GoldenGate Studio interface.

- To view the report file, select the process in the **Deployment View**, right click, and then select the **View Report File** to display the report file. You can also download the report file.
- If you want to view the error log, then select the Oracle GoldenGate Instance component in the **Deployment View**, right click and select the **View GoldenGate Error Log**.

### 5.2 Overview

This tab is used to edit information regarding the name and description of the deployment profile, deployment history, and deployment configuration.

### 5.2.1 Definition

Use this tab to edit high level details of the deployment profile. The available fields are:

• Deployment Profile Name: You can view and edit the name of the deployment profile.

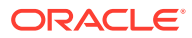

• Description: You can add or edit the description of the deployment profile.

### 5.2.2 Deployment History

It provides a historical record of past deployments for a project, solution, deployment, or a single deployment profile.You can use the **Select Columns** icon in the table's toolbar to tailor your view of the deployment history information. Columns can be reordered as per requirement.

The available columns are:

- Last Deployed
- Deployment Status
- Deployed By
- **Comments**
- Process Name
- Process Type
- **Instance Name**

### 5.2.3 Monitoring

Details information about the status of every process under Monitoring. Additionally, you can monitor the status of each process that is currently deployed on an Oracle GoldenGate instance, such as the status, type, and mode of processes.

The tab looks as follows:

#### **Figure 5-1 Monitoring Tab**

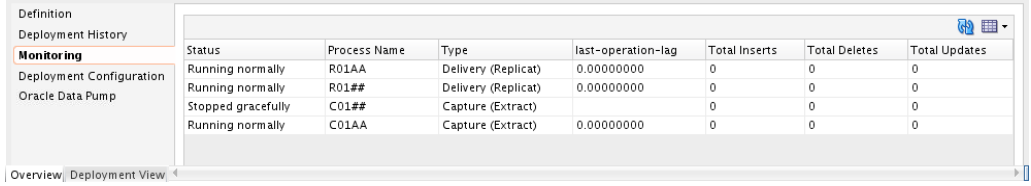

The available columns are:

- **Status**
- Process Name
- **Type**
- **Last Operation Lag**
- Mode
- last Operation Timestamp
- last Checkpoint Timestamp
- Total Inserts

ORACLE

- Total Deletes
- Total Updates
- Working Directory
- **Start Time**
- End of File
- Total Ignores
- Total Truncates
- Total Executed DDLs
- Total Discards
- Total Operations
- Input Checkpoint
- **Output Checkpoint**

#### **Note:**

The Monitoring tab displays information of whether or not the deployment process has successfully begun. If the deployment commands were successfully fired from Oracle GoldenGate Studio, then the Deployment process is also successful.

### 5.2.4 Deployment Configuration

Use this tab to view or edit the deployment options and physical resources.

You use the Deployment Settings check boxes to control the processes that must start automatically. The following settings can be configured:

#### **Deployment Settings**

- Start All GoldenGate Processes: Select this check box to start the Capture, Pump, and Apply processes.
- Start Pump Processes: Select this check box to start the Pump processes.
- Start Apply Processes: Select this check box to start the Apply processes.

#### **Initial Load Settings**

- Oracle GoldenGate: Select this check box to start the Oracle GoldenGate initial load process.
- Oracle Data Pump: Select this check box to start the Oracle Data Pump initial load process.

If you select the **Start process** in deployment configuration screen, then the Change Data Capture (CDC) process starts automatically at the successful completion of Initial Load Deployment. If you do not select the **Start process** in deployment configuration screen, then the CDC process doesn't start automatically.

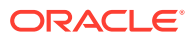

If Oracle GoldenGate Studio is closed before the automatic start of CDC process, then the CDC process will not start automatically. You can start the CDC process manually using System Change Number (SCN), or starting the CDC process manually from the monitoring screen. The SCN increments by one with every commit.

You can add the **Remote Link** (network link) and **Parallelism** in this dialog. By default, parallelism is set to one.

### 5.2.5 Oracle Data Pump

Oracle GoldenGate Studio uses the Oracle Data Pump API for the initial load. Oracle Data Pump API can transfer data using different methods. In Oracle GoldenGate Studio, the IMPORT of data using flashback SCN is used. The **Remote Link** (network link) is used to access the source Database.

During Online Deployment with Oracle Data Pump Initial Load ,Oracle GoldenGate Studio starts a PL/SQL procedure in the target database. This PL/SQL block invokes Oracle Data Pump job, providing it with Database Link to copy the data from source, SCN of source database, number of parallel threads to be launched, and log filename to log its activity. You have to provide the Database Link and Parallel values in the configuration screen while SCN of source database and log file name are provided by Oracle GoldenGate Studio. Oracle GoldenGate Studio also assumes DATA\_PUMP\_DIR directory to be created in target database, as this directory is used to create the log file. Oracle Data Pump table shows the current state of the Oracle Data Pump job. You can click on **View Activity Log** to view the content of the ODP Job OGG\_LOG log file.

#### **Note:**

You can only use the default trail file directory dirdat. User defined trail file directories are not supported in Oracle GoldenGate Studio and are not parsed.

In parallel , CDC captures and replicat processes are deployed inOracle GoldenGate. The capture processes are started to capture the online transactions while Oracle Data Pump is progressing. Oracle GoldenGate Studio waits for Oracle Data Pump job to complete. After completion of the Oracle Data Pump job, if **Start Replicat** option was selected, Oracle GoldenGate Studio starts the replicat processes with the related SCN number shown in the Oracle Data Pump page of the particular process. If not, you have to manually start the process by clicking on **Start CDC Replicat** in the Oracle Data Pump window.

If you shut down Oracle GoldenGate Studio after completion of Deployment in Oracle GoldenGate but before Oracle Data Pump job is complete, you have to manually starts the Replicat by clicking on **Start CDC Replicat** in the Oracle Data Pump page or **Start with..** using the SCN shown in Oracle Data Pump page.

You can select the **Replication Paths** from the drop-down list and the status as **Not Started**, **Running**, **Error**, **Finished**, and **Replicat Started**. The status is displayed in tabular format. You can also use the toolbar to search, start the CDC Replicat, view the activity log, refresh table, and add or remove additional table columns.

The following table columns are displayed by default:

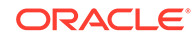

- Replication Paths
- Start Time
- End Time
- SCN
- Status
- % Complete
- Time Remaining

The **Time Remaining** column can be empty when Oracle Data Pump is running. This is not related to the normal functioning of the product.

The Oracle Data Pump window looks as follows:

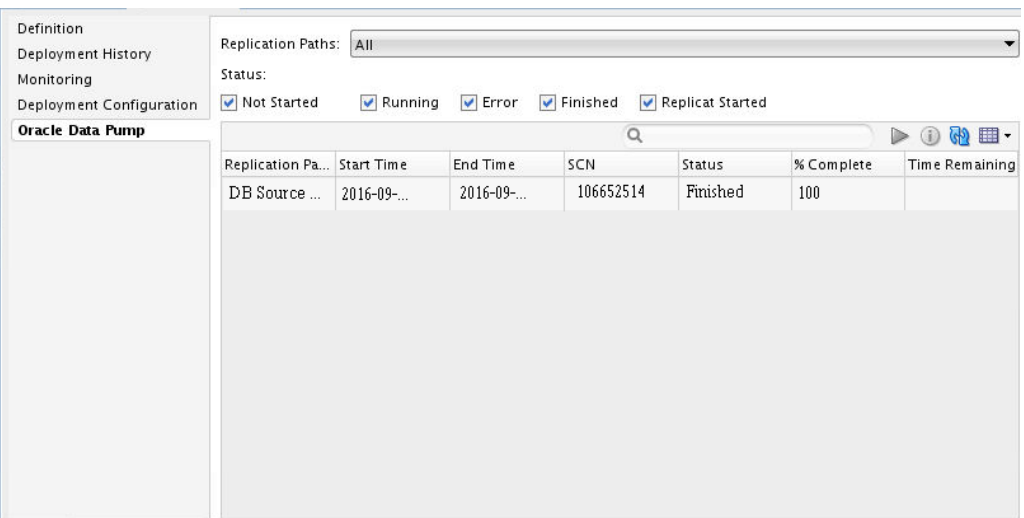

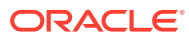

# 6 Managing Security

Learn how to manage the security for your replications by using Oracle GoldenGate Studio. Security manager allows you to create users, manage passwords and manage the security in Oracle GoldenGate Studio. **Topics:**

# 6.1 Understanding Security in Oracle GoldenGate Studio

The Security Navigator to manage the Security in Oracle GoldenGate Studio. You can also use the Security Navigator to create users, manage password, and to set an account expiration date. Users in Oracle GoldenGate Studio can be Supervisor, or Administrator and non supervisors. There can be only one SUPERVISOR account that is created using RCU. Non supervisor users cannot access the Security Navigator window.

The Security Navigator looks as follows:

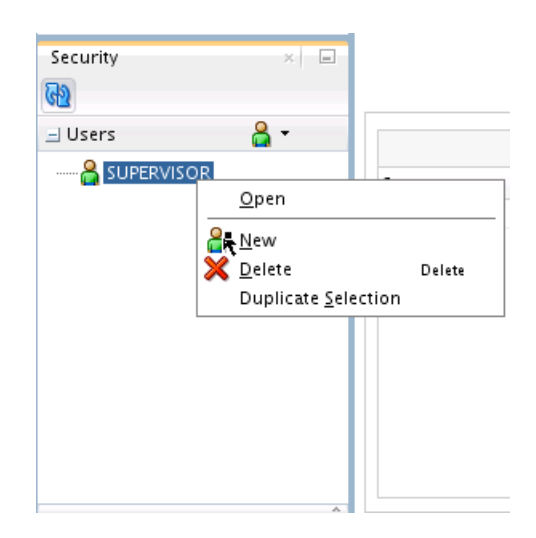

**Figure 6-1 Security Navigator**

# 6.2 Using the Security Navigator

The Security Navigator is available only for user with **SUPERVISOR** privilege which is the account created during repository creation. Non supervisor accounts can only change their own password using **Change Password** menu option under **OGG** menu.

You can do the following tasks by using the Security Navigator:

- Adding a New User.
- Modifying an Existing User.

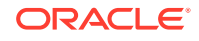

Deleting an User.

### 6.2.1 Adding a New User

To add a new user, do as follows:

- **1.** Click the user button and select **New User**.
- **2.** Click **Change Password**, type the **New Password**, type the same password in **Confirm Password**. You can also set the **Allow Expiration Date** to set a password expiration date (optional). If this is set, the user needs to change the password in the log in after the expiry date.
- **3.** Click the **Save** button in the toolbar.

The change password dialog looks like:

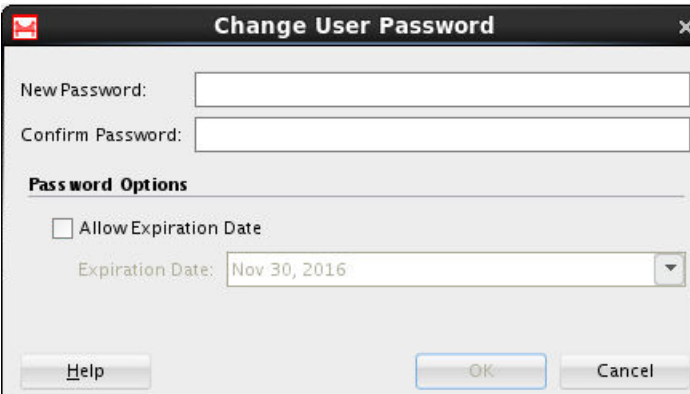

#### **Figure 6-2 Change Password Dialog**

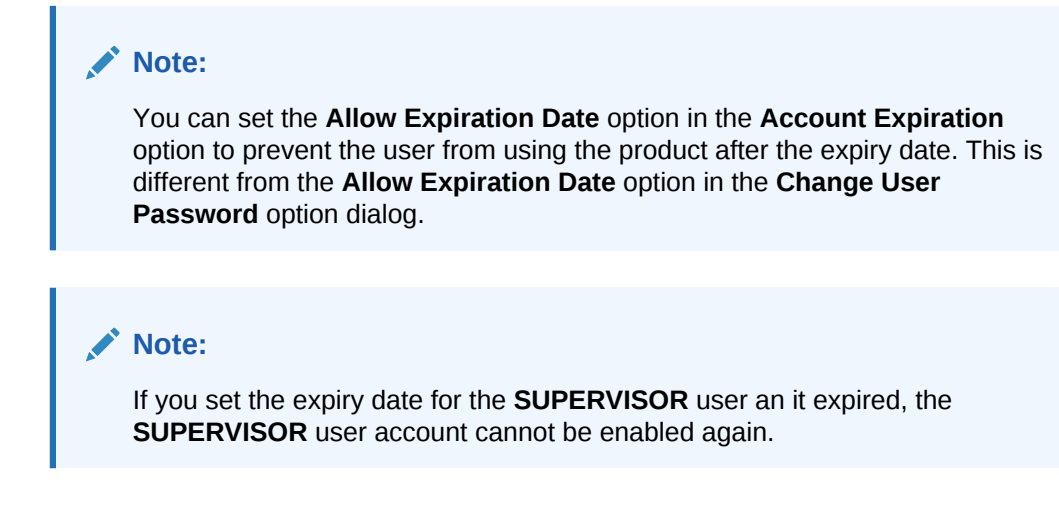

### 6.2.2 Modifying an Existing User

To modify an existing user, do as follows:

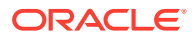

- **1.** Right-click on the user and select **Open**.
- **2.** Modify the user name under **Name**.
- **3.** Click the **Change Password**, type the new password and expiration date (optional).
- **4.** Click the **Save** button in the toolbar.

#### **Note:**

This option is available only for users with **SUPERVISOR** privilege. It is identified by a red icon. Non-supervisor users are identified with a green icon.

### 6.2.3 Deleting an User

To delete an existing user, do as follows:

- **1.** Highlight the user, right-click and select **Delete**.
- **2.** In the confirmation dialog box, click **Yes**.

#### **Note:**

The user with supervisor privilege can delete any user with non supervisor privilege. **SUPERVISOR** account cannot be deleted.

# 6.3 Deleting a Secure Wallet

You cannot change the password for a secure wallet. If you need to reset a wallet password, you have to delete the wallet then recreate it as follows:

- **1.** Close Oracle GoldenGate Studio.
- **2.** Go to the cache directory in your Oracle GoldenGate Studio instance. The default directories are:
	- **Windows:** C:\Users\username\AppData\Roaming\oggstudio\oracledi \ewallet
	- **UNIX and Linux:** ~/.oggstudio/oracledi/ewallet
- **3.** Delete the wallet file. For example, ewallet.p12.
- **4.** Create the wallet again.

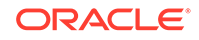

# 7 Troubleshooting

Here are solutions to some of the common issues that may come across while using Oracle GoldenGate Studio. **Topics:**

# 7.1 Positioning of Docked Windows

Issue: Multiple docked windows like Projects Navigator, Component pallets, and so on are misplaced and do not fit the main application window properly.

Solution: Navigate to the **Window** menu and click **Reset Windows To factory Settings**.

# 7.2 Performance Issues While Using Oracle GoldenGate Studio

Issue: Severe performance issue when you use Oracle GoldenGate Studio.

Solution: Ensure that the repository is installed in the same LAN.

# 7.3 Privilege Issue with Oracle GoldenGate Studio

Issue: Only **SUPERVISOR** user have object level privilege.

Solution: To prevent contention against the same set of objects, it is recommended that Projects and Solutions are well planned in terms of who is working on the same objects.

# 7.4 Syntax Errors with Generated Code

Issue: Syntax errors are present.

Solution: Check the version and database values of the data servers assigned to the deployment profiles generated Code is compatible with the assigned data servers.

Next, check to see if the code can be successfully parsed by the Oracle GoldenGate Core product. If the syntax is successfully parsed by that tool, then the Oracle GoldenGate Studio and Core files are compatible.

If it is not successfully parsed and the error is not in the mapping syntax, then you can contact Oracle Support.

# 7.5 Not Able to Add Resources

Issue: Not able to set add resources by using the drag-and-drop option.

ORACLE

Solution: Ensure that you are dropping the resources to correct targets and to the solution editor links instead of Mapping Group to Deployment Profile links. You can add physical resources only to the Deployment Profile view. The **Big Data System** and **Teradata** are target only databases. You can drag-and-drop target only databases as a source database in the mapping editor. This is possible as mapping is a logical concept and no check is performed by Oracle GoldenGate Studio.

# A Concepts and Terminology

Understand the concepts and terms associated with Oracle GoldenGate Studio.

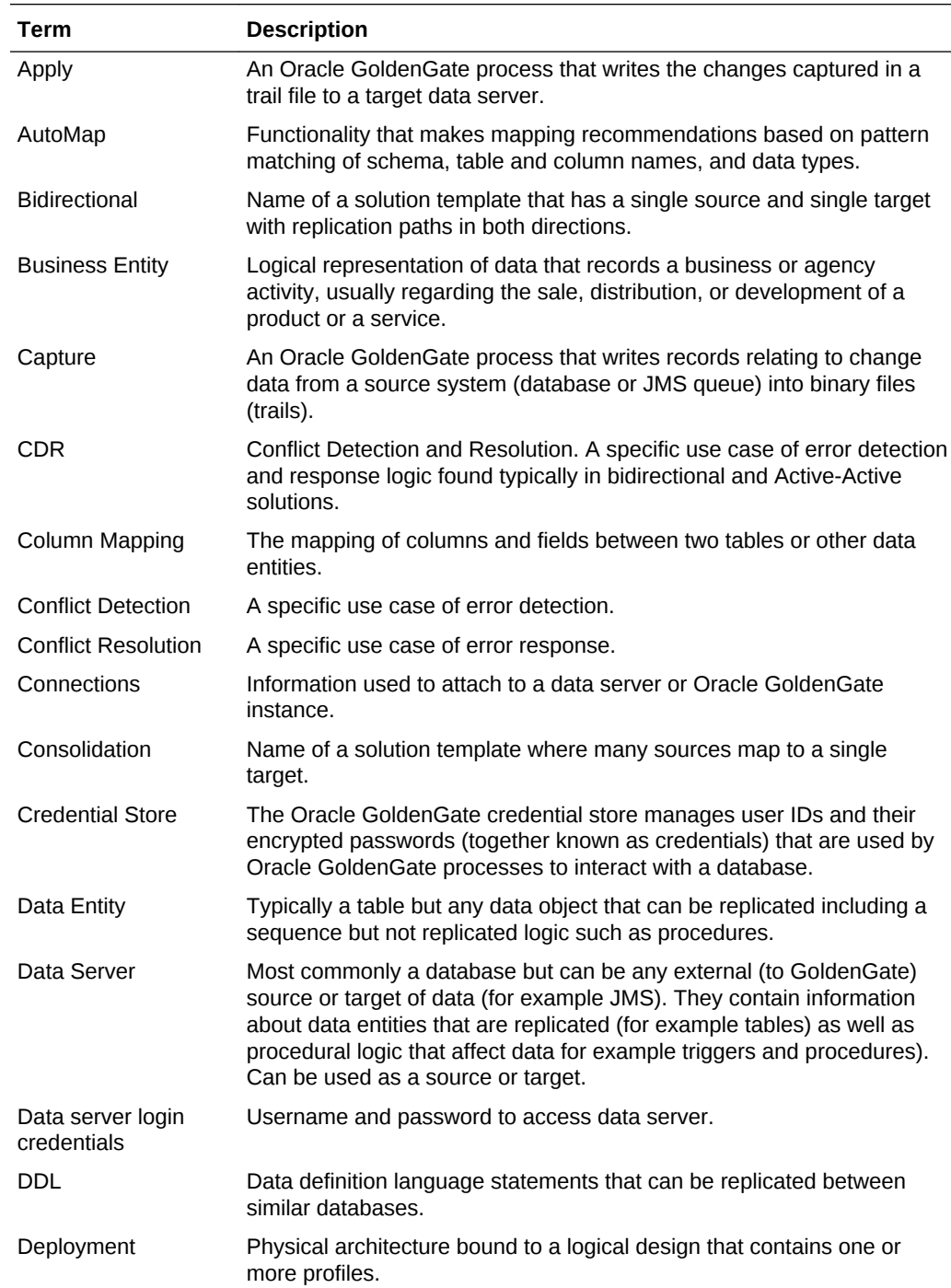

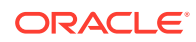

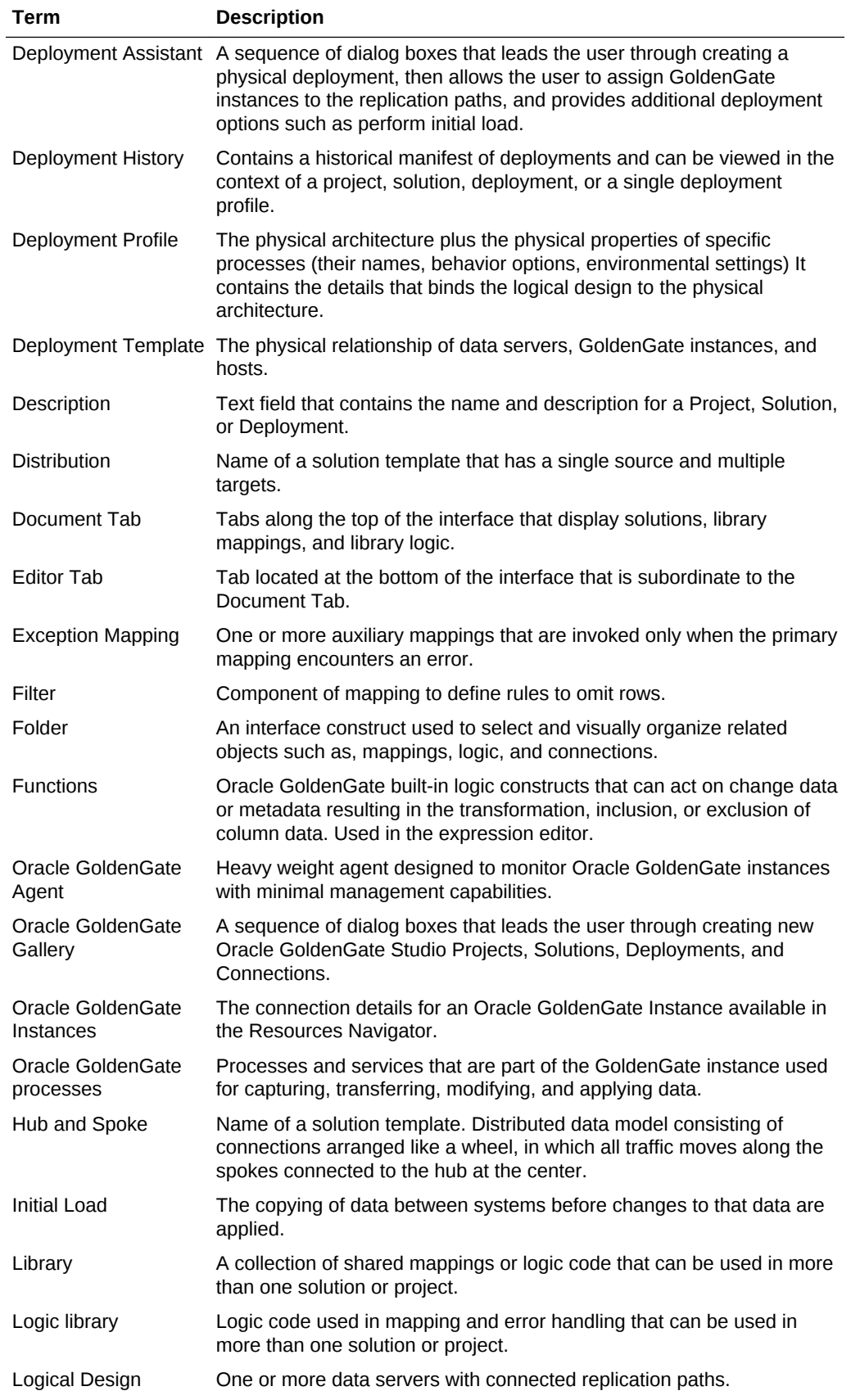

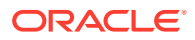

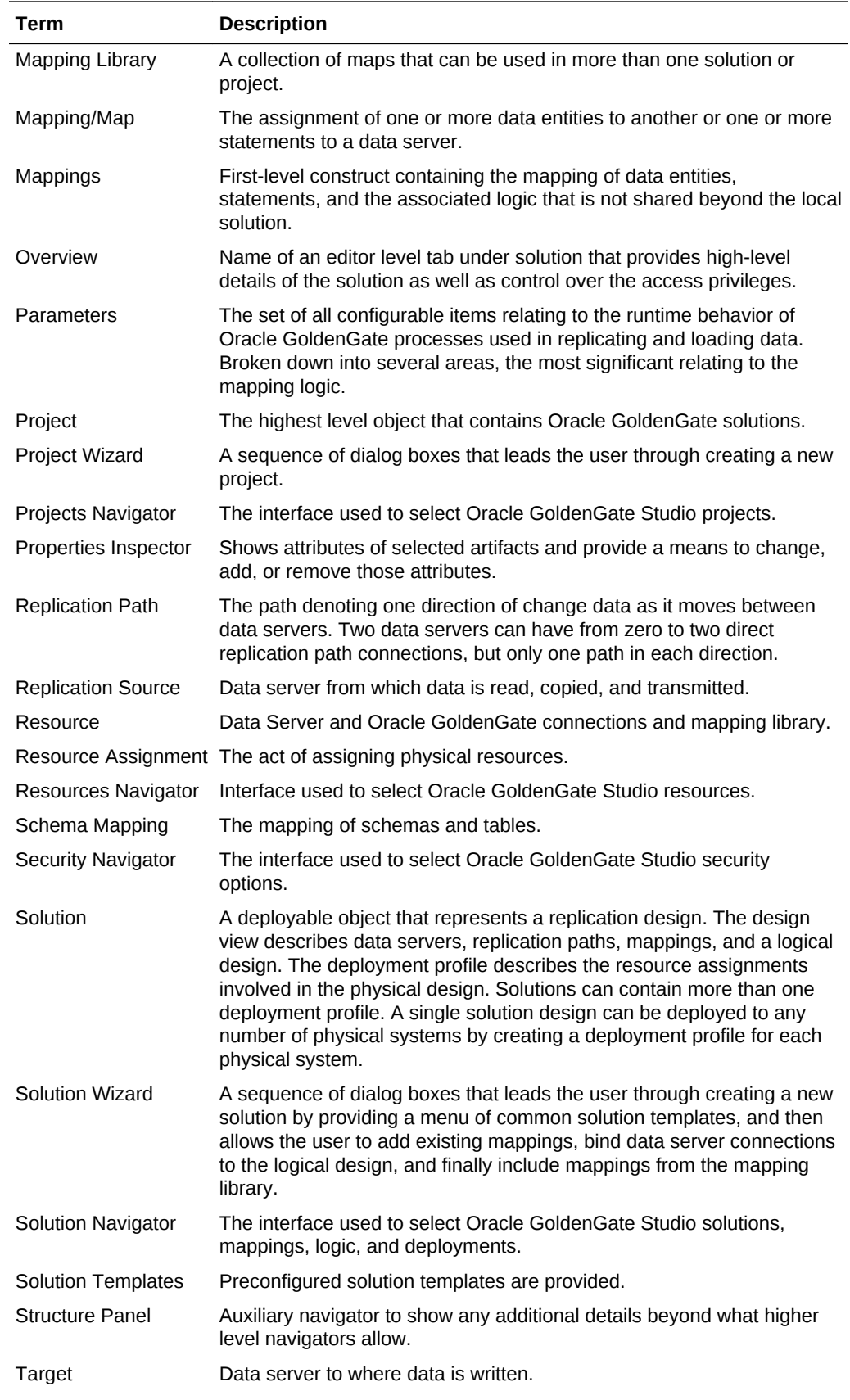

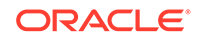

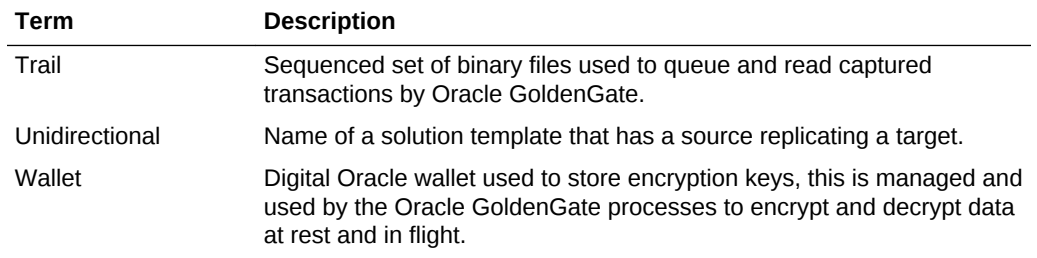

# B Oracle GoldenGate Commands and Parameters that you can use with the Properties Inspector

Learn about the correlation between the Oracle GoldenGate commands and parameters that are run when you select the various options in the Properties Inspector.

See Oracle GoldenGate Commands and Oracle GoldenGate Parameter .

#### **Note:**

Deprecated Oracle GoldenGate parameters are not displayed or supported in Oracle GoldenGate Studio. You can review deprecated parameters in Release Notes for Oracle GoldenGate

# B.1 Commands with Options

The Oracle GoldenGate commands with the specified options are listed in the following sections.

### B.1.1 ADD EXTRACT Commands

For an explanation of the command, see the ADD EXTRACT command.

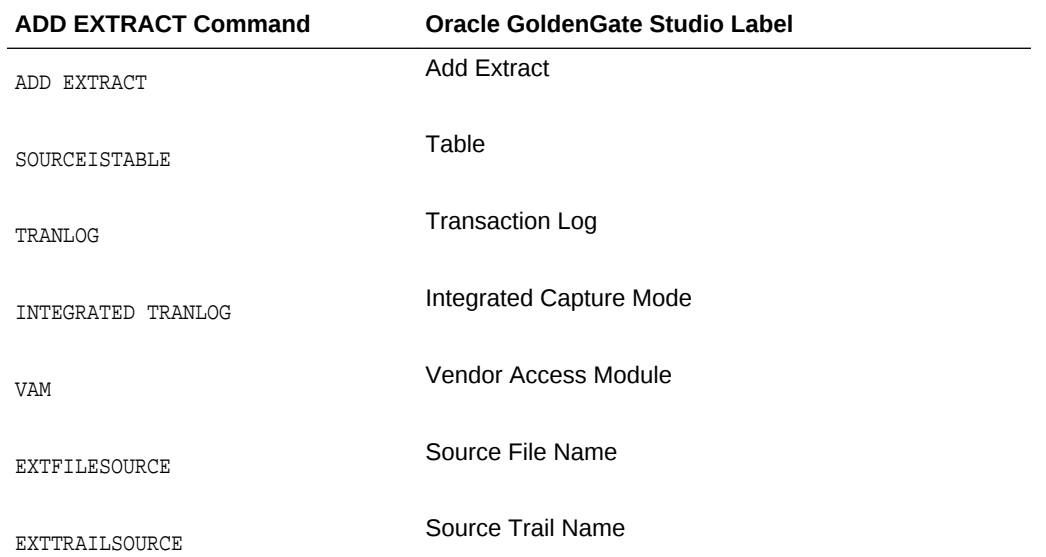

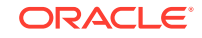

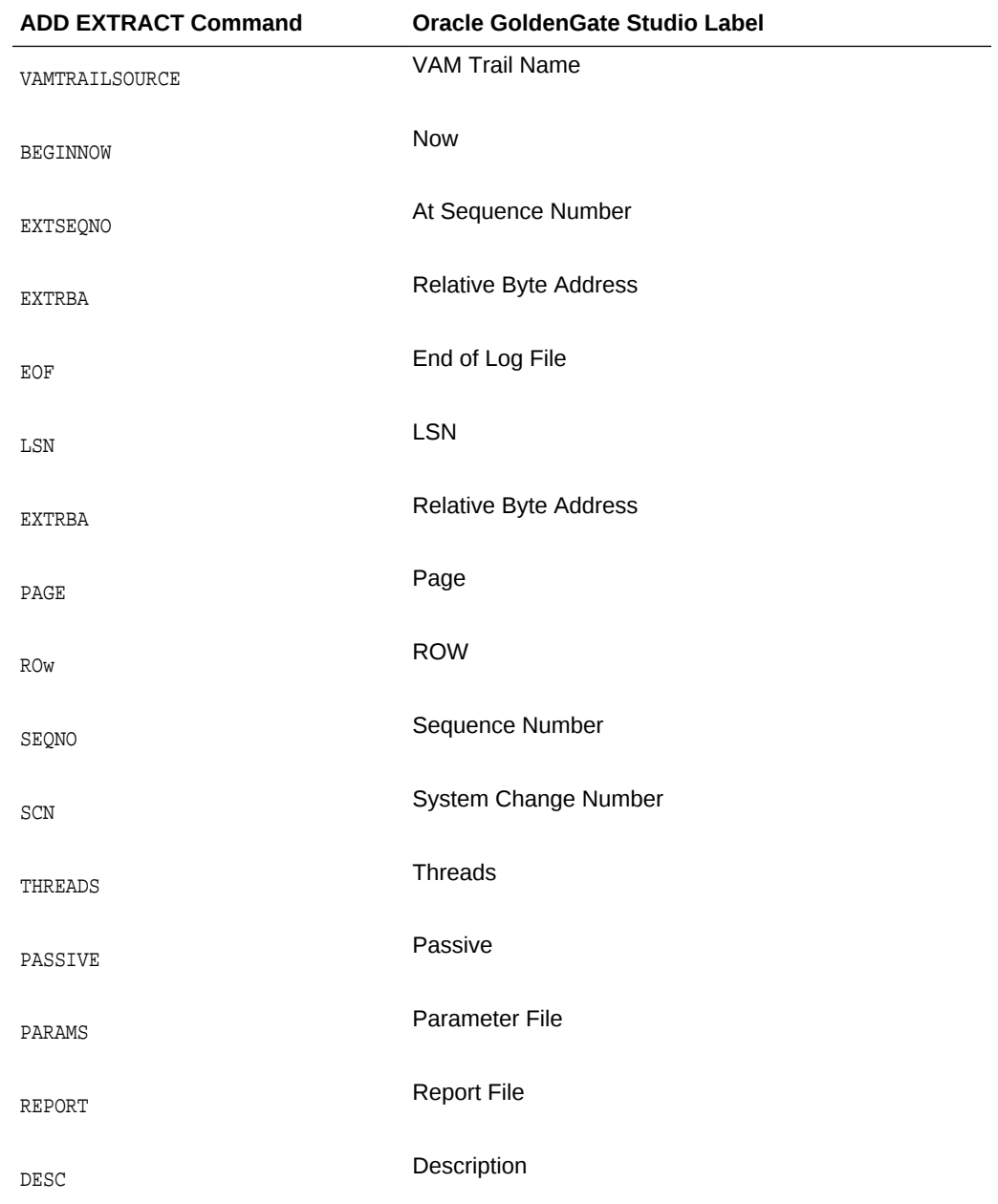

## B.1.2 ADD REPLICAT Commands

For an explanation of the command, see the ADD REPLICAT command.

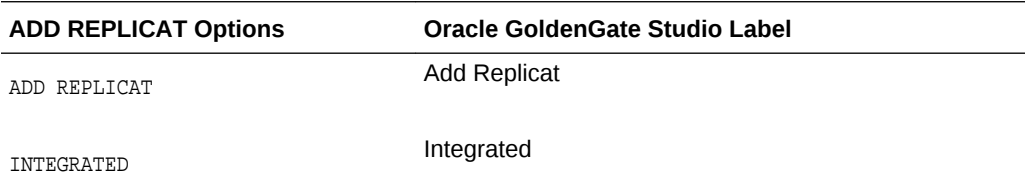

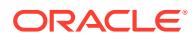

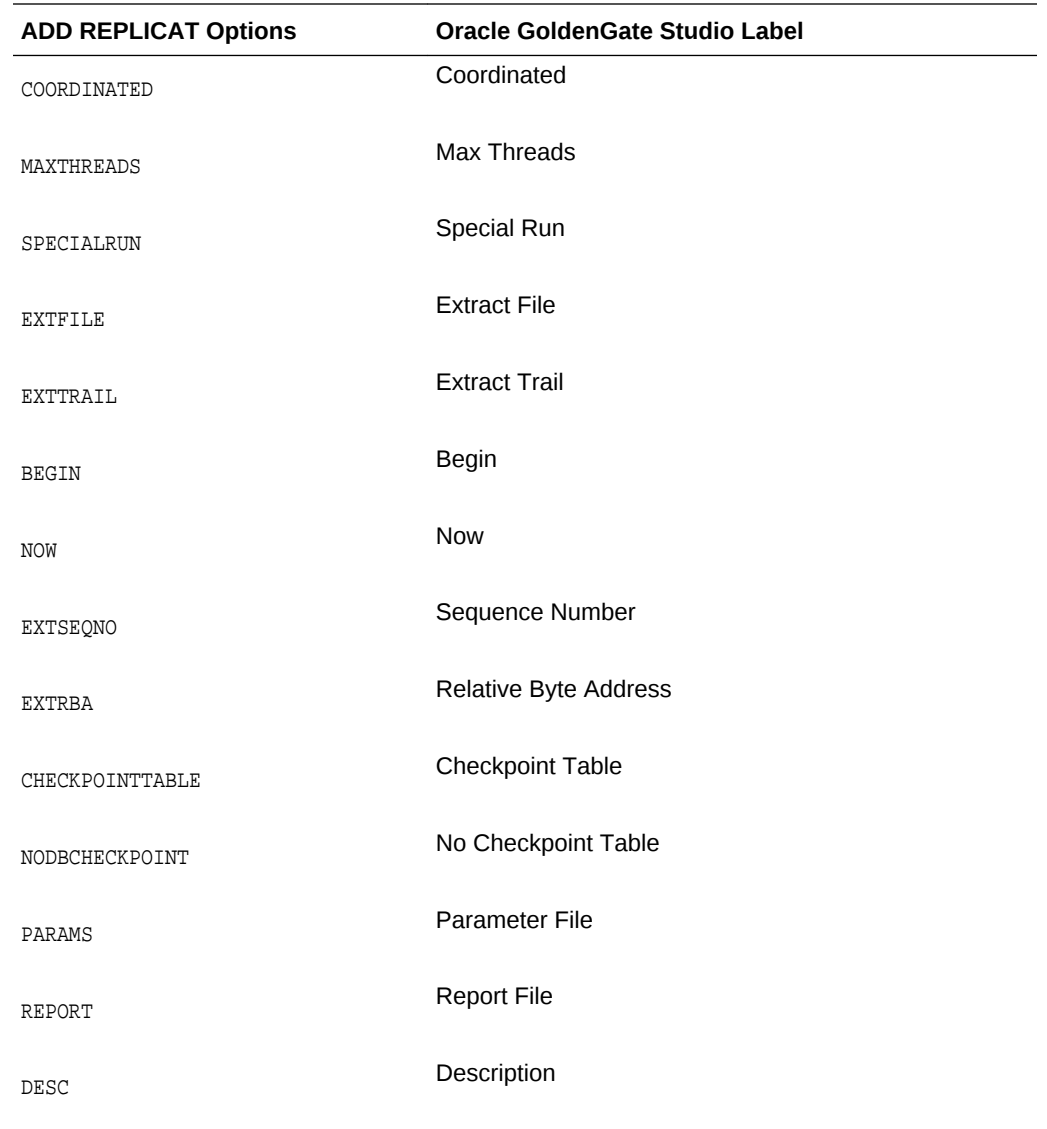

# B.1.3 ADD EXTTRAIL Command

For an explanation of the command, see the ADD EXTRAIL command.

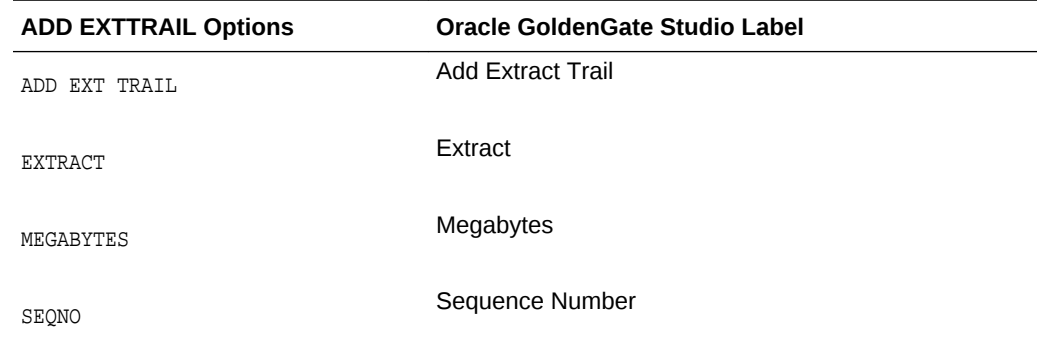

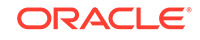

## B.1.4 ADD RMTTRAIL Command

For an explanation of the command, see the ADD RMTTRAIL command.

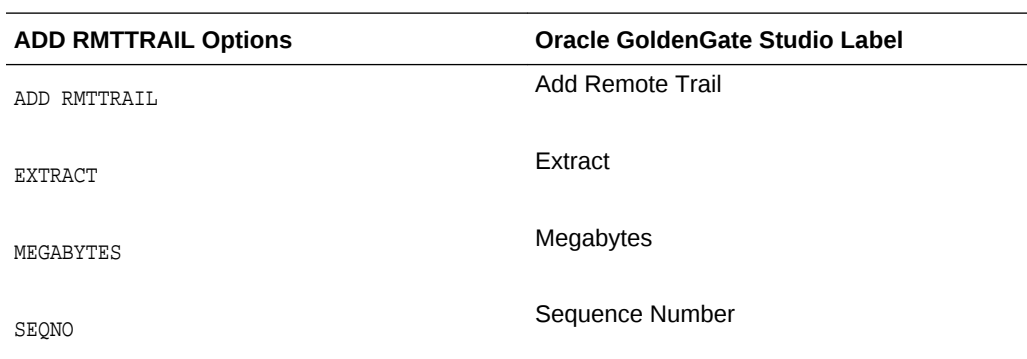

### B.1.5 REGISTER EXTRACT Command

For an explanation of the command, see the REGISTER EXTRACT command.

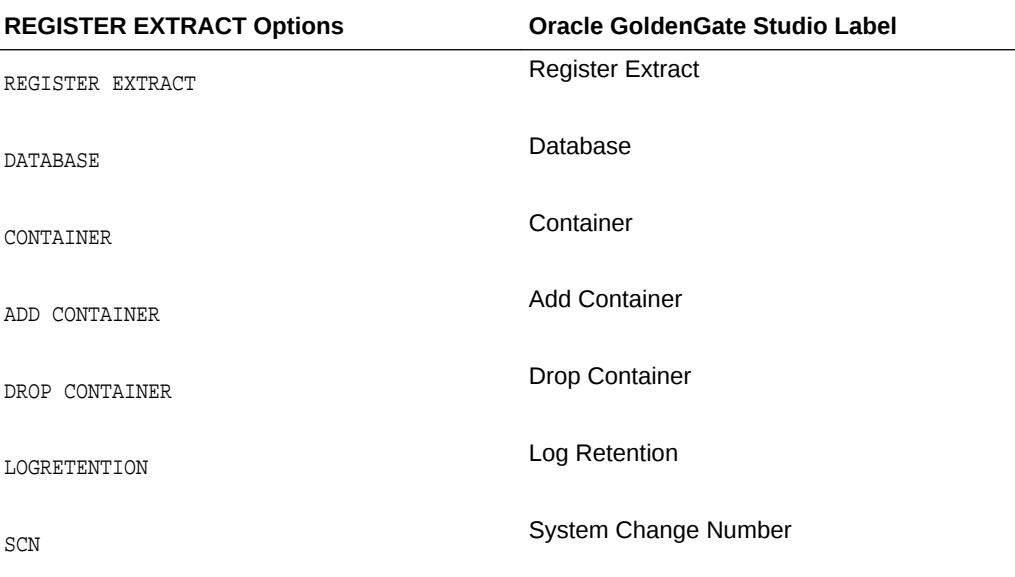

## B.1.6 START EXTRACT Command

For an explanation of the command, see the START EXTRACT command.

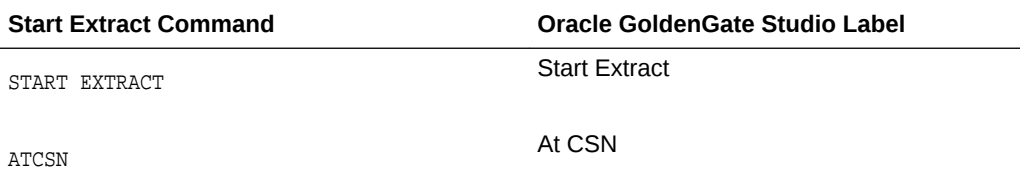

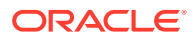

**Start Extract Command Oracle GoldenGate Studio Label**

AFTERCSN After CSN

## B.1.7 START REPLICAT Command

For an explanation of the command, see the START REPLICAT command.

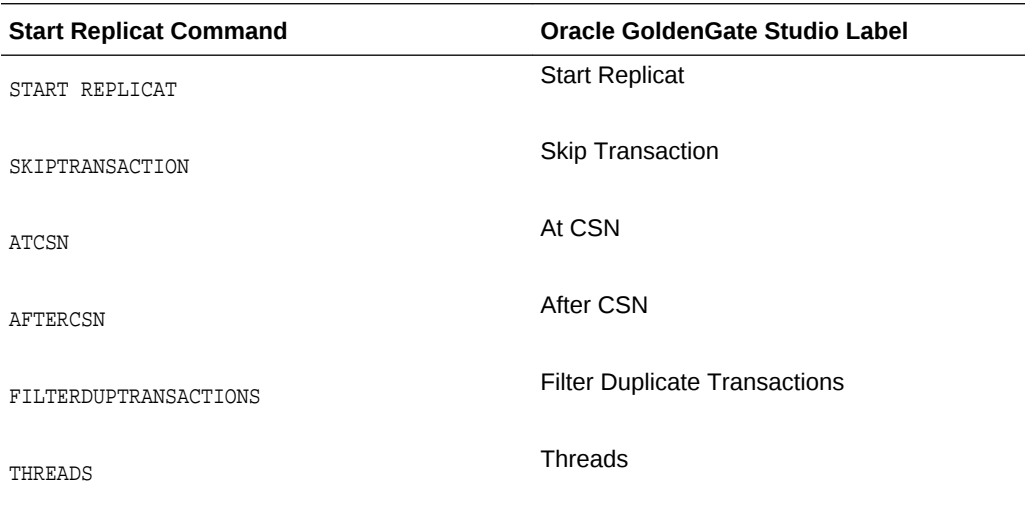

### B.1.8 ADD TRANDATA Command

For an explanation of the command, see the ADD TRANDATA command.

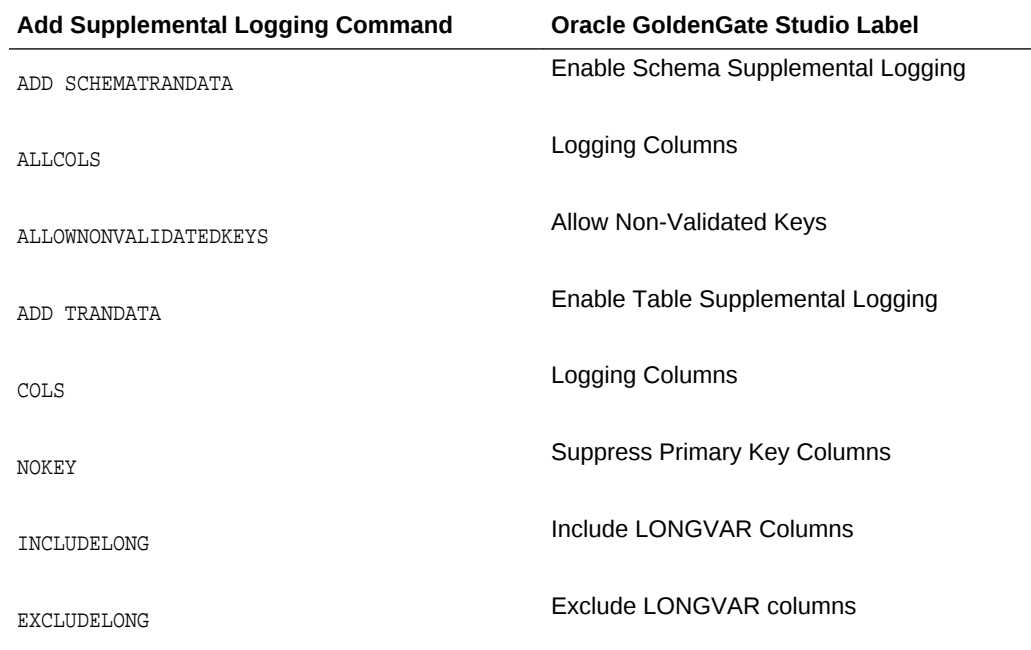

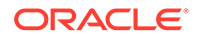

## B.2 Parameter Category Names

This section lists the parameter category names available for Oracle GoldenGate Studio.

- Add Extract Options
- Add Replicat Options
- Extract Registration
- **Globals**
- **General**
- Environment Variables
- Include
- Port Management
- Process Management
- **Event Management**
- **Maintenance**
- Processing Method
- Selection, Converting, and Mapping Data
- Routing Data
- Formatting Data
- Custom Processing
- **Reporting**
- **Tuning**
- **Error Handling**
- **Rep Error**
- **Security**
- Other
- Advanced
- **Start Extract Options**
- Start Replicat Options
- Supplemental Logging

For more information on parameter categories, see Oracle GoldenGate Parameters.

## B.3 Units of Measure

This section describes the units of measure available for Oracle GoldenGate Studio.

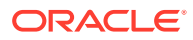

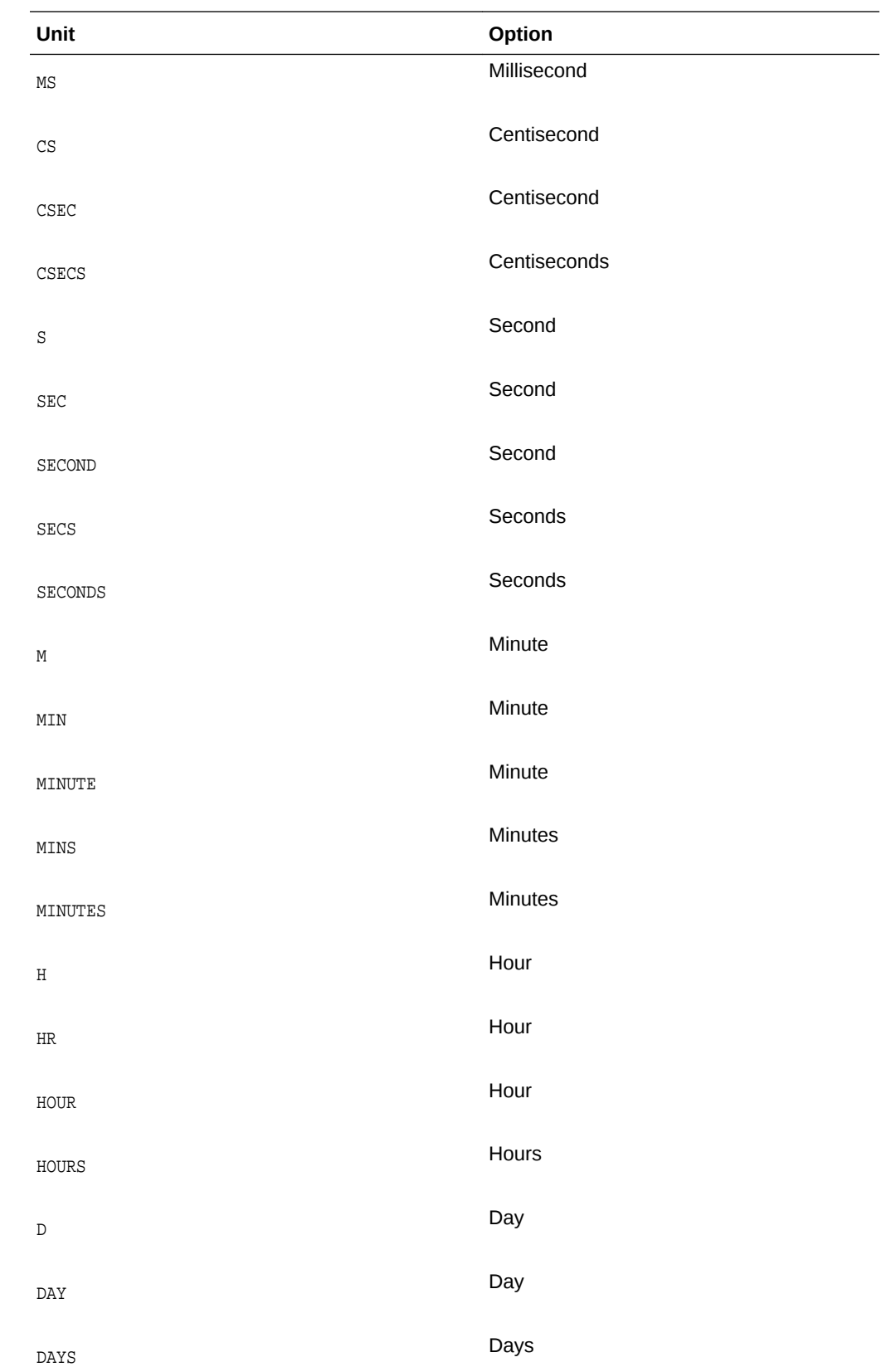

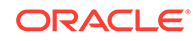
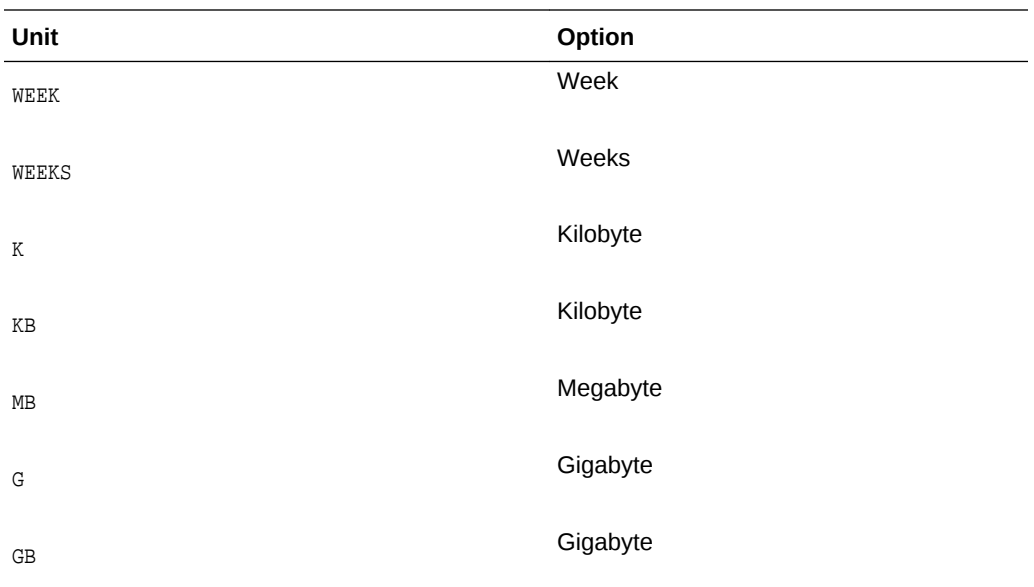

## B.4 Opposites

This section describes the opposites between Oracle GoldenGate parameters or options and Oracle GoldenGate Studio labels.

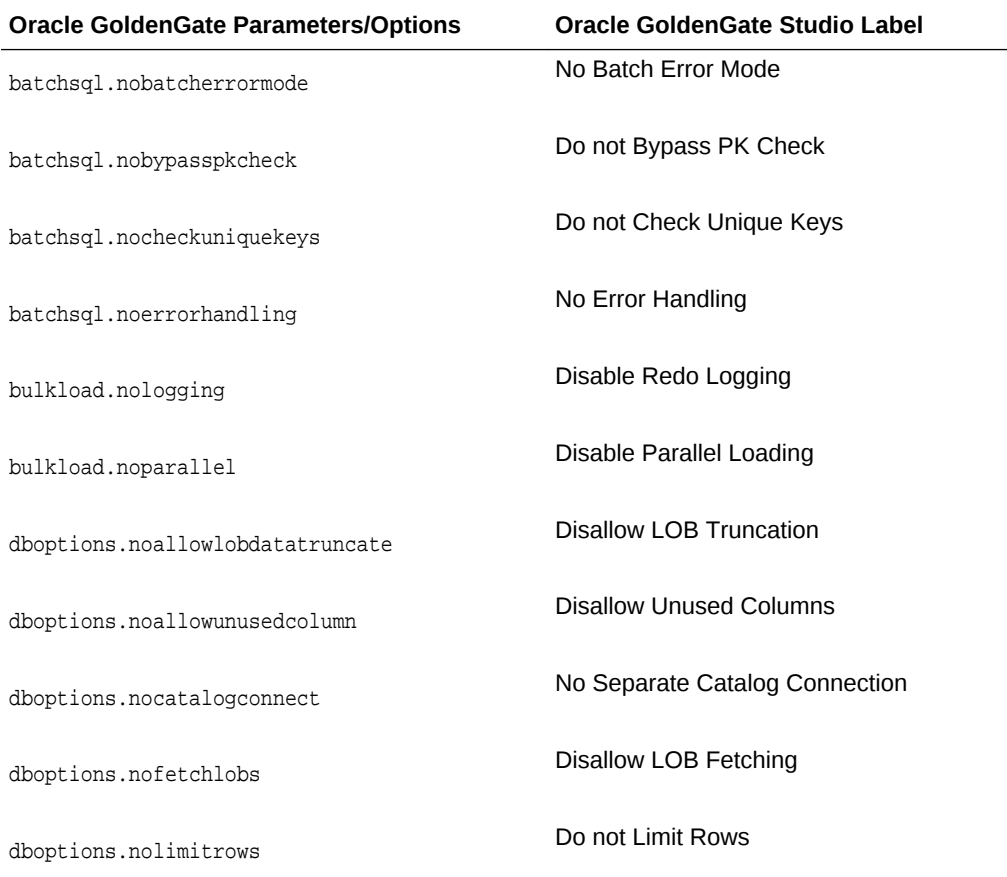

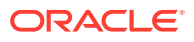

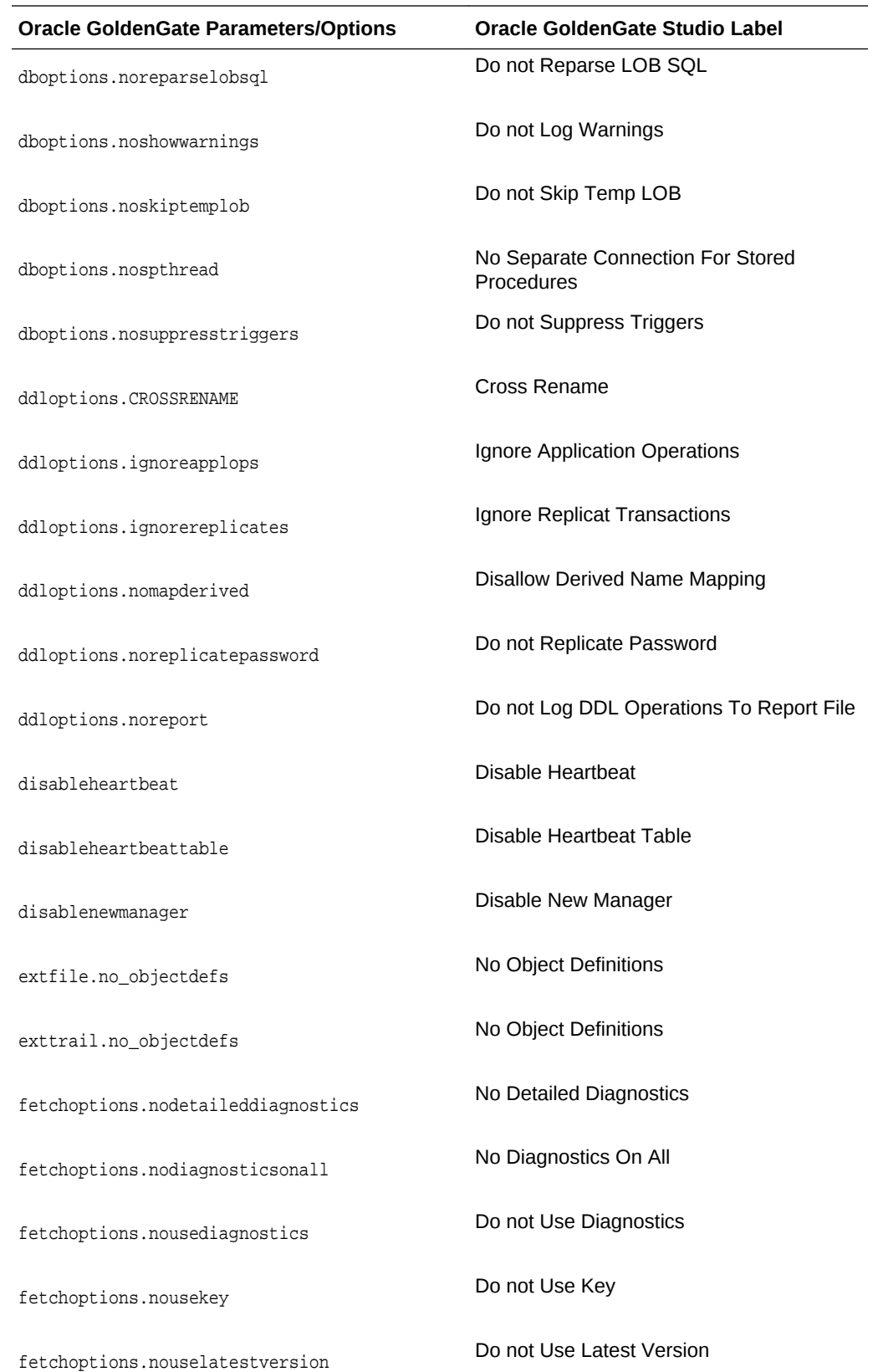

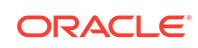

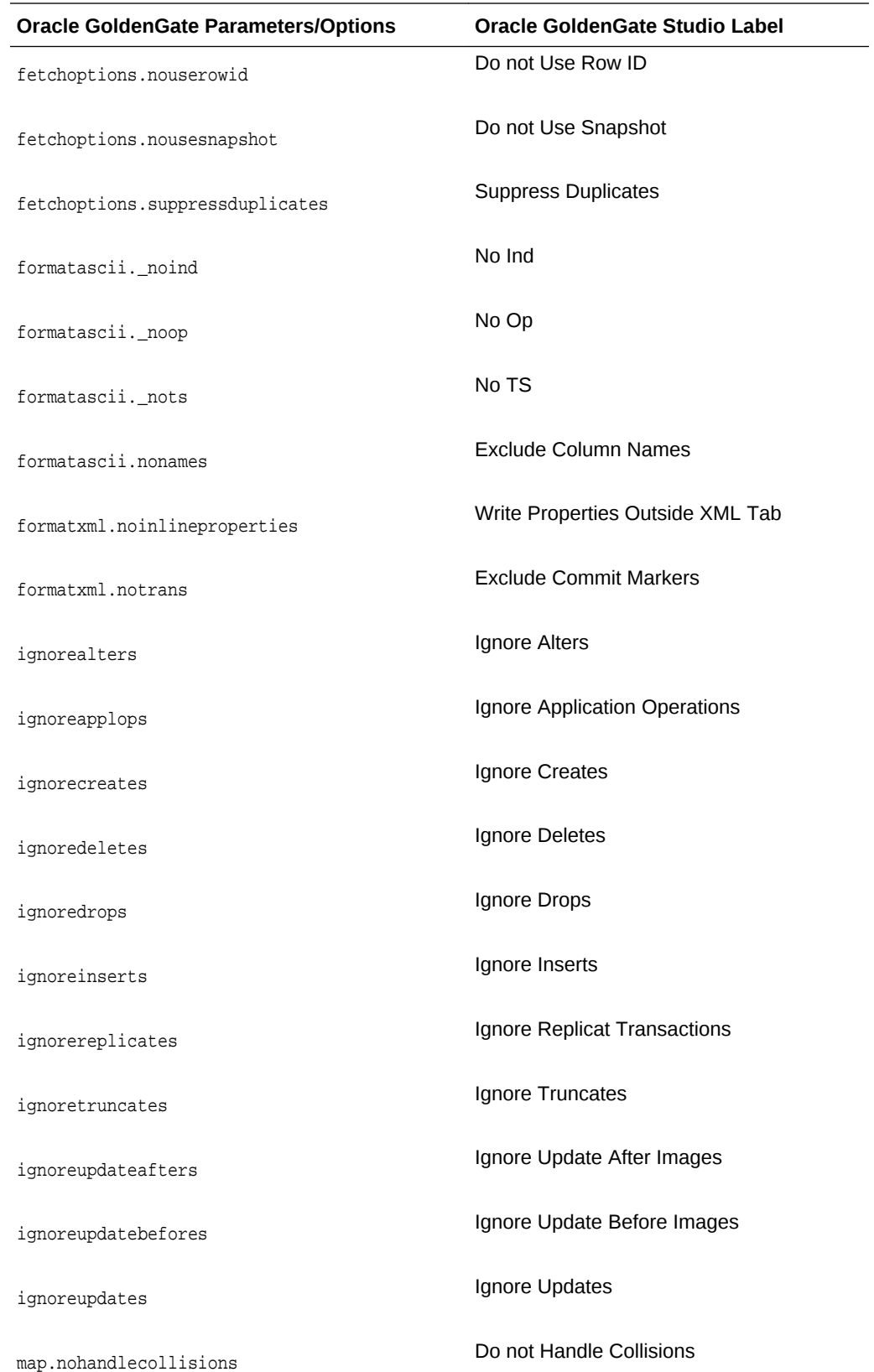

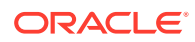

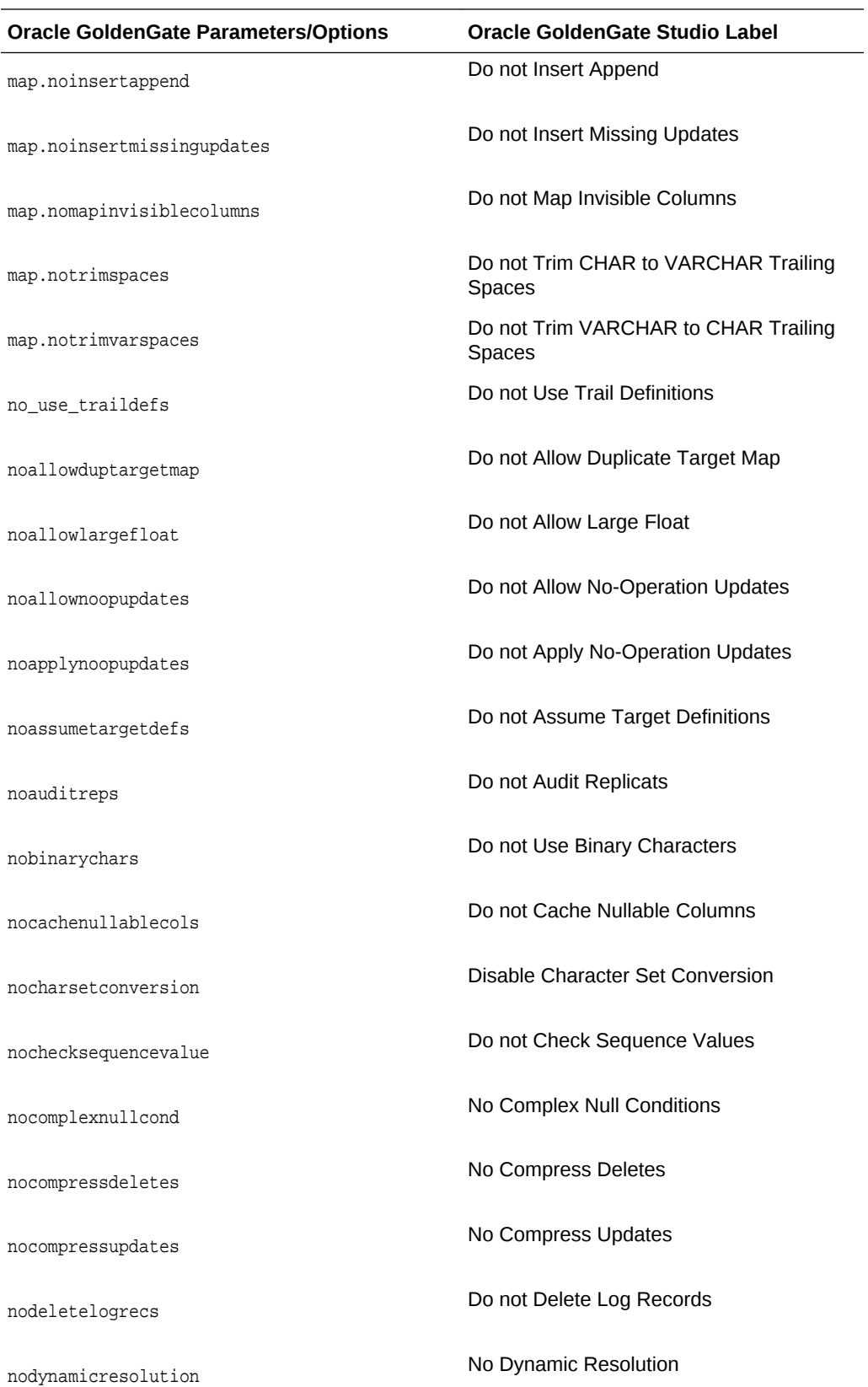

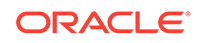

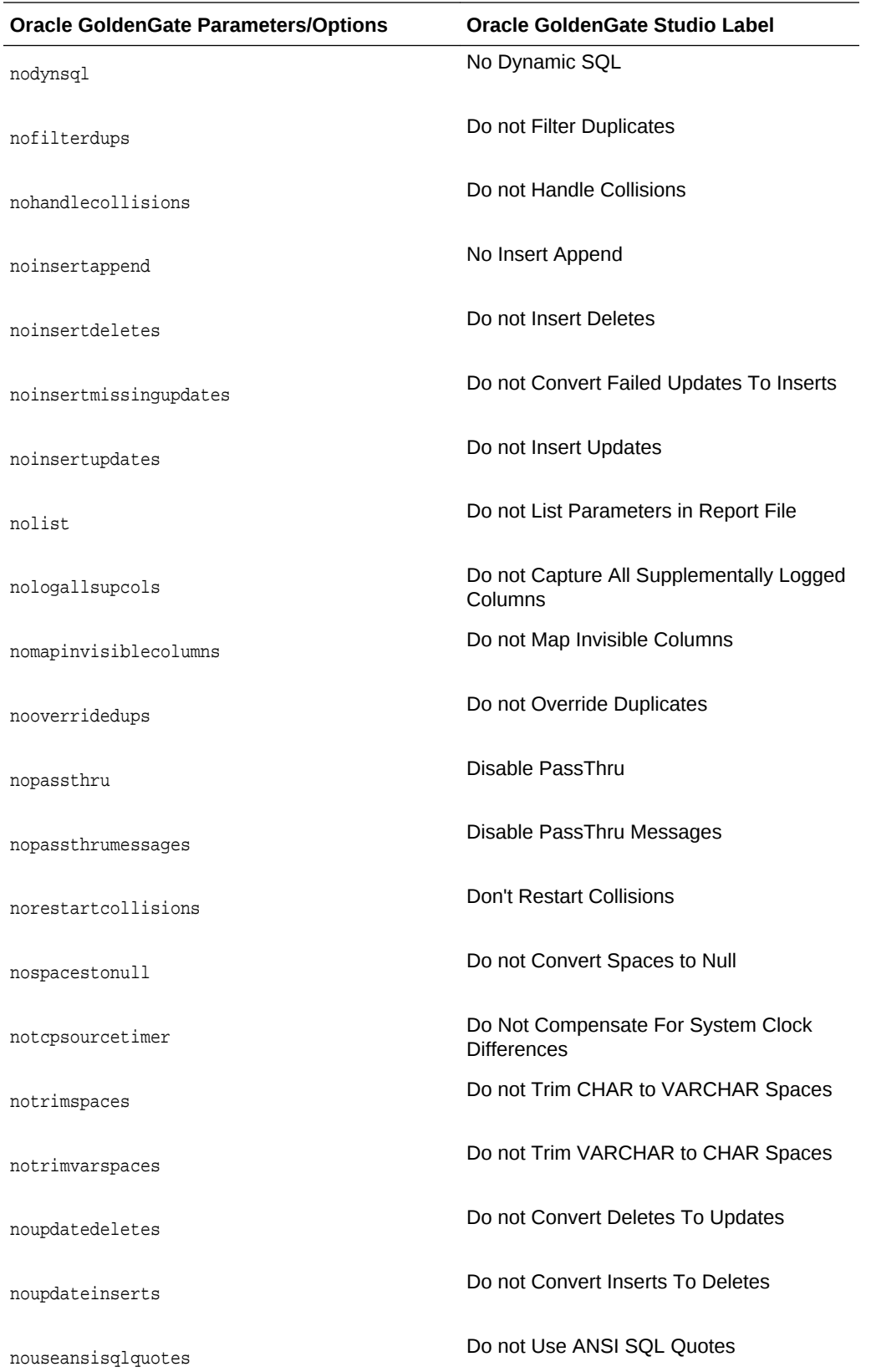

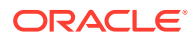

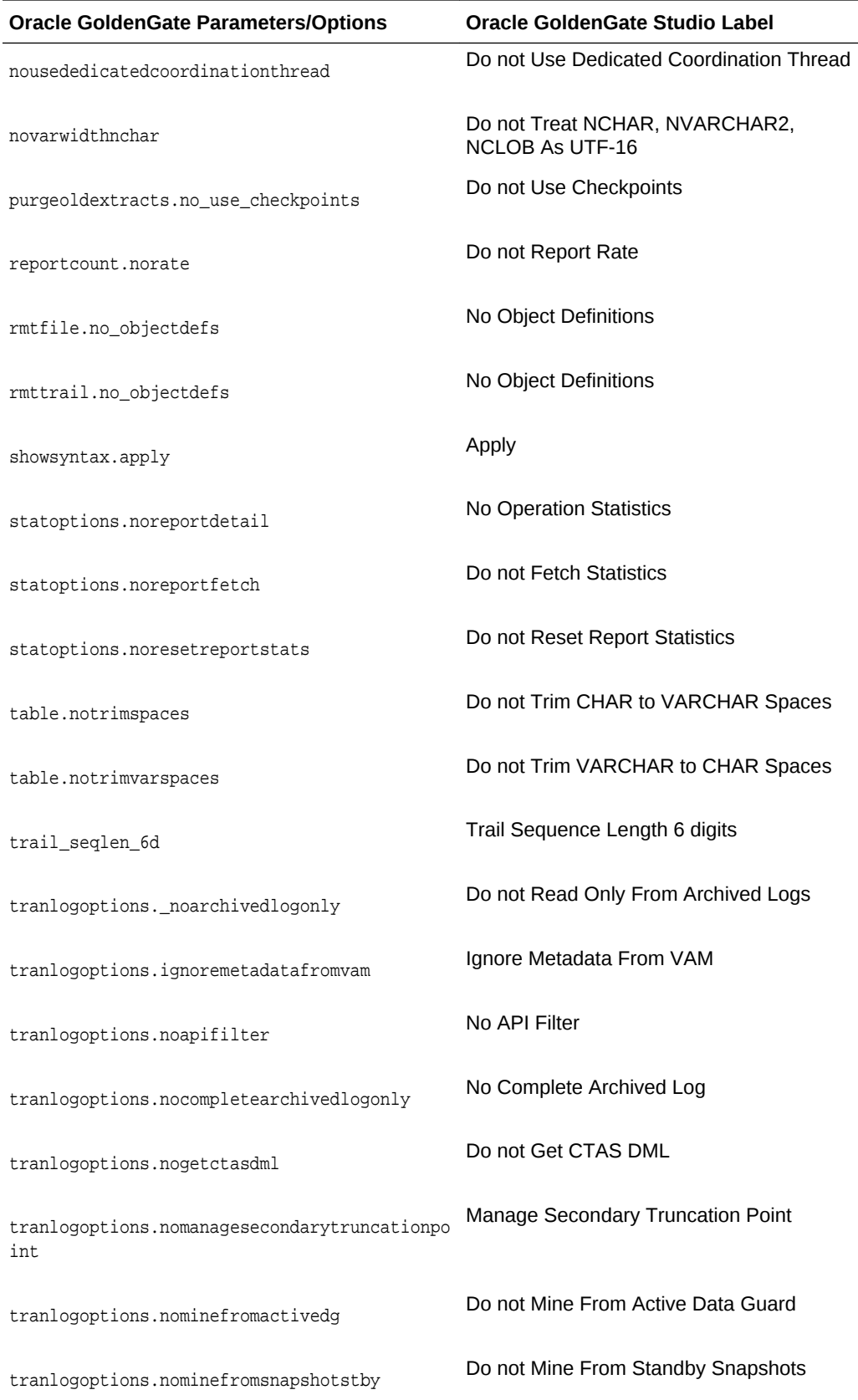

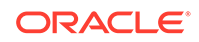

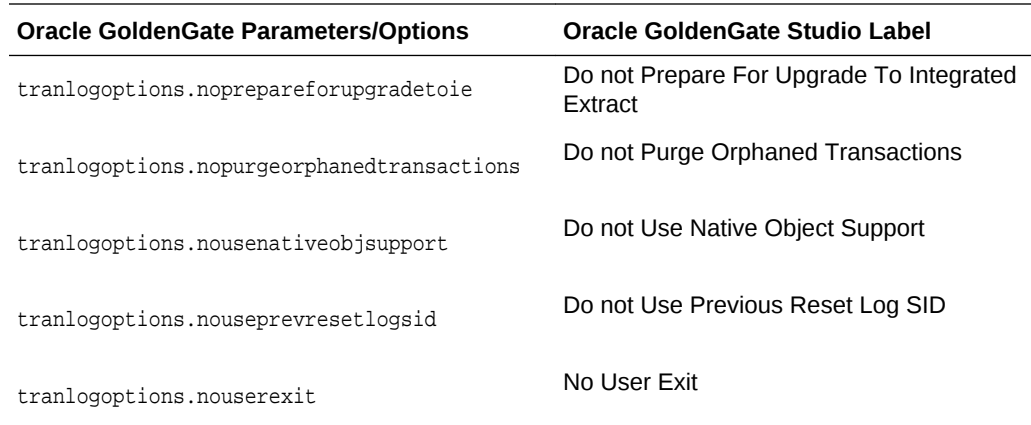

## B.5 Other Oracle GoldenGate Parameters/Options

This section describes additional commands and parameter options for Oracle GoldenGate Studio.

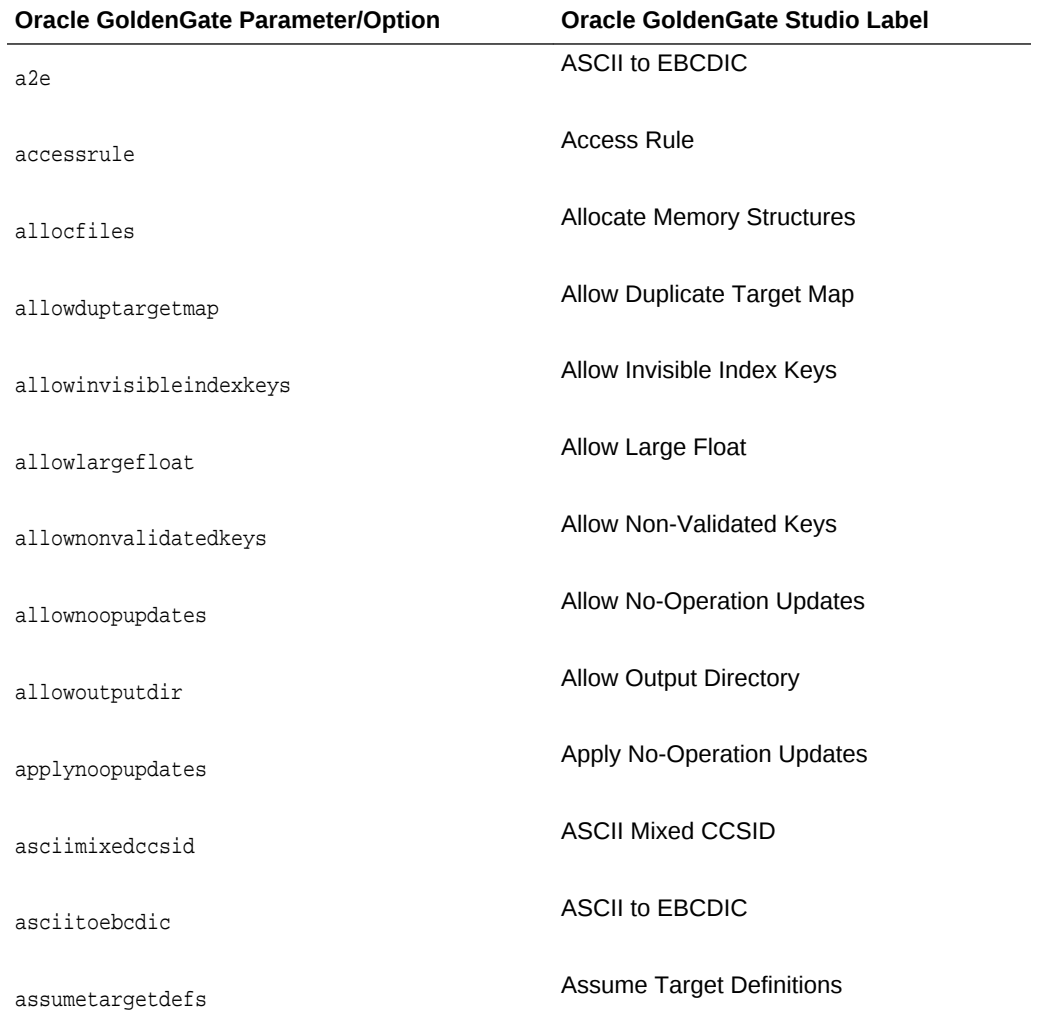

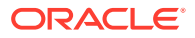

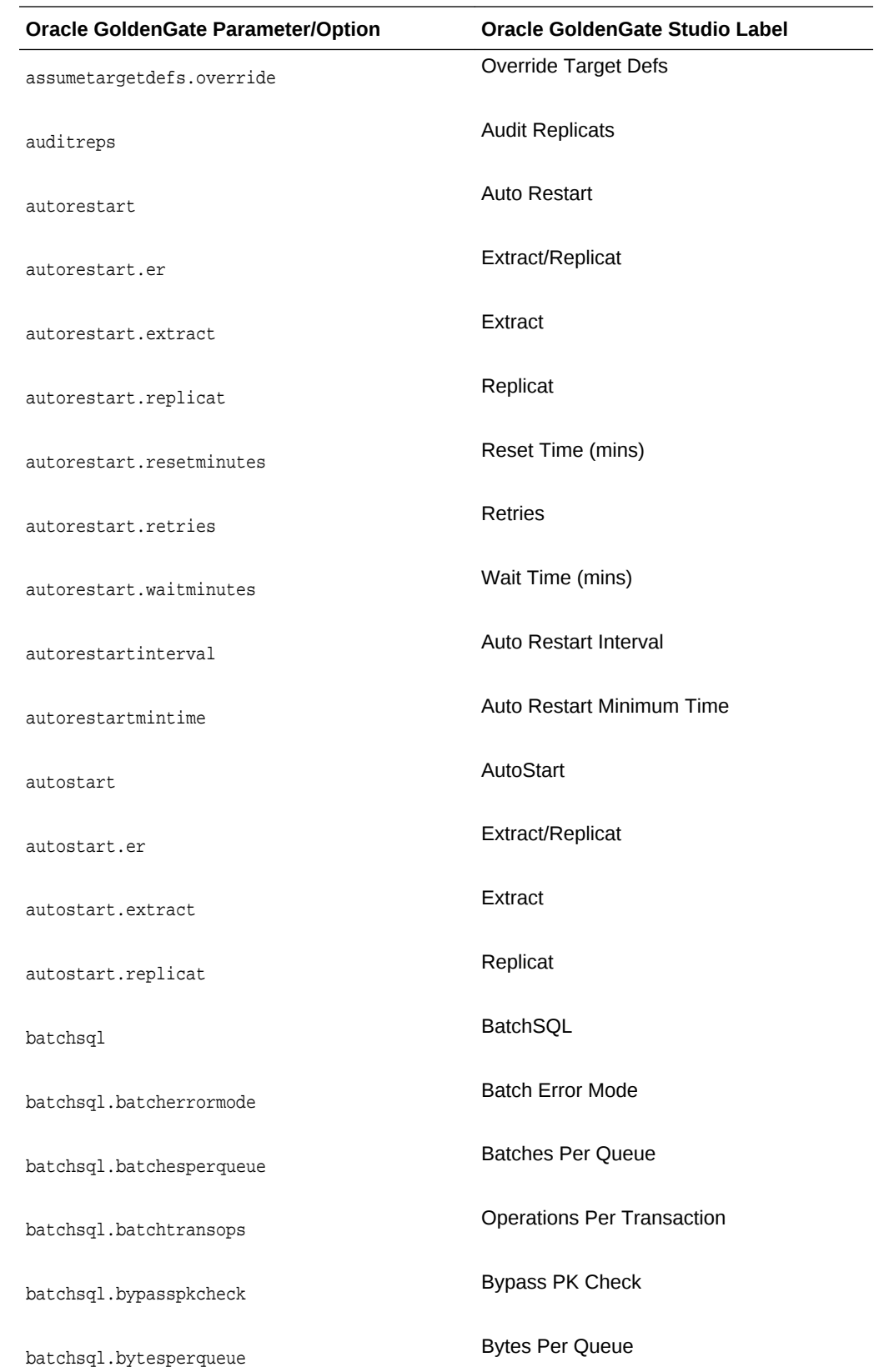

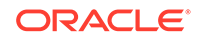

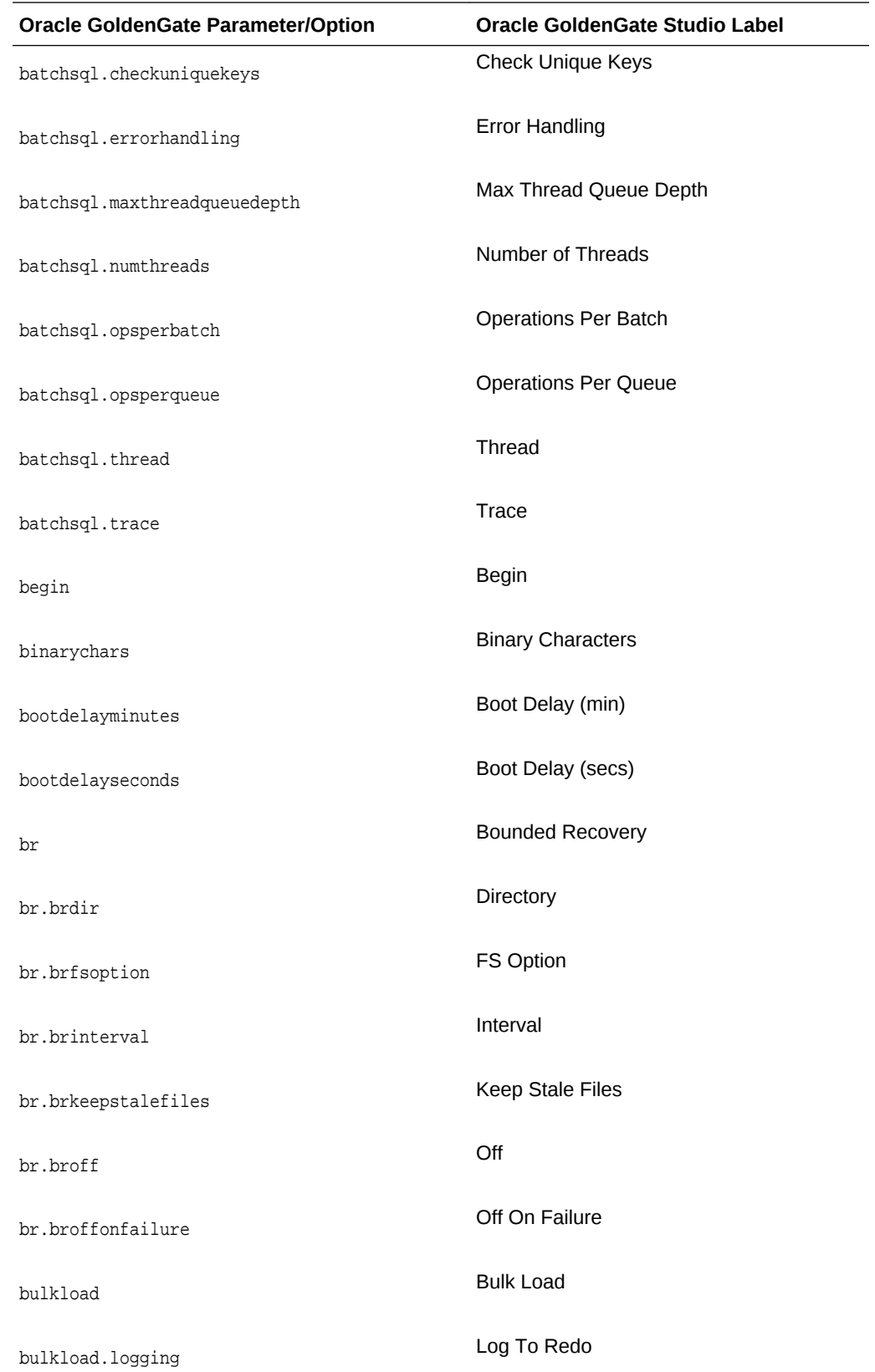

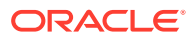

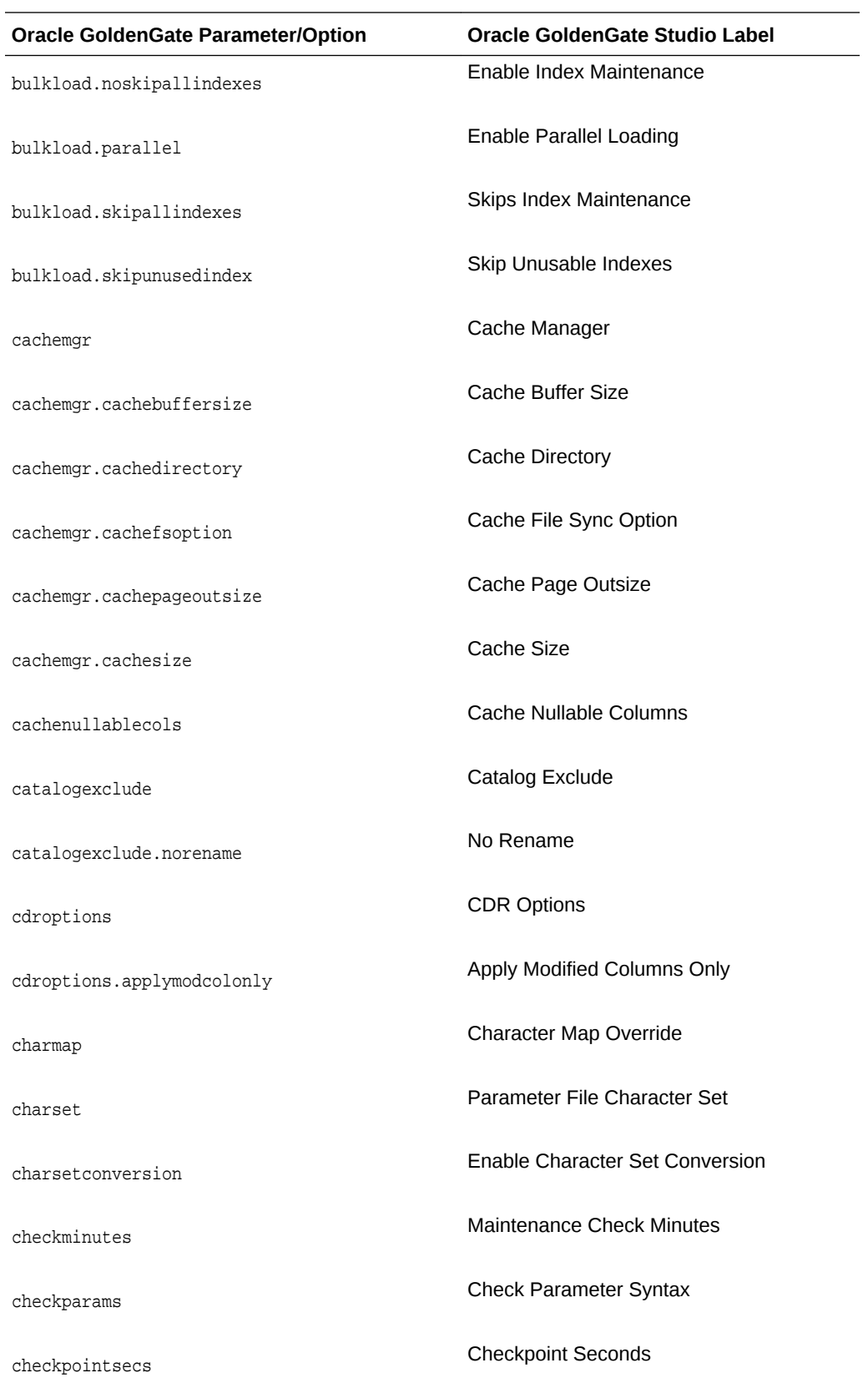

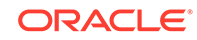

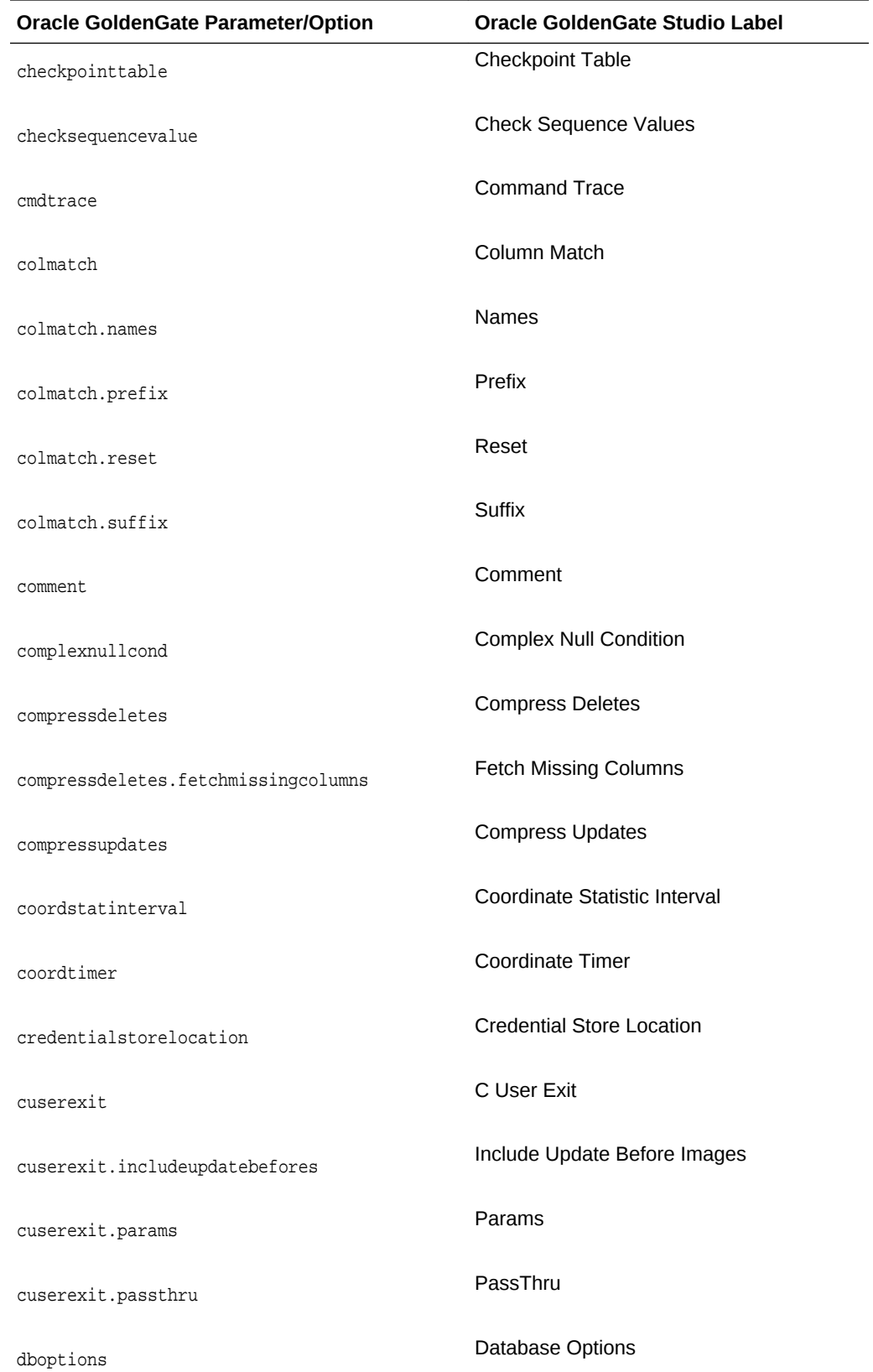

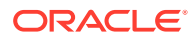

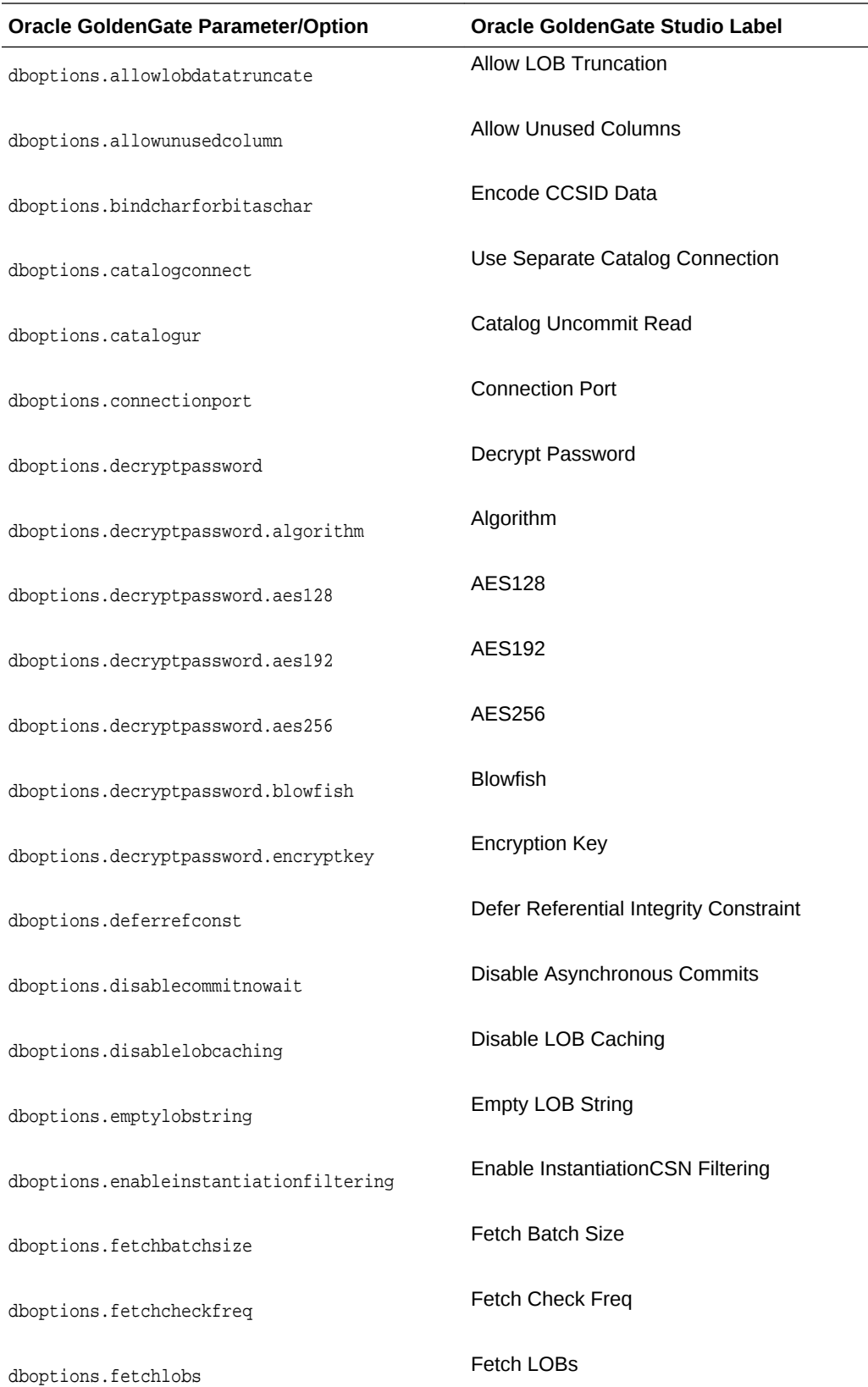

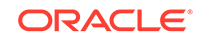

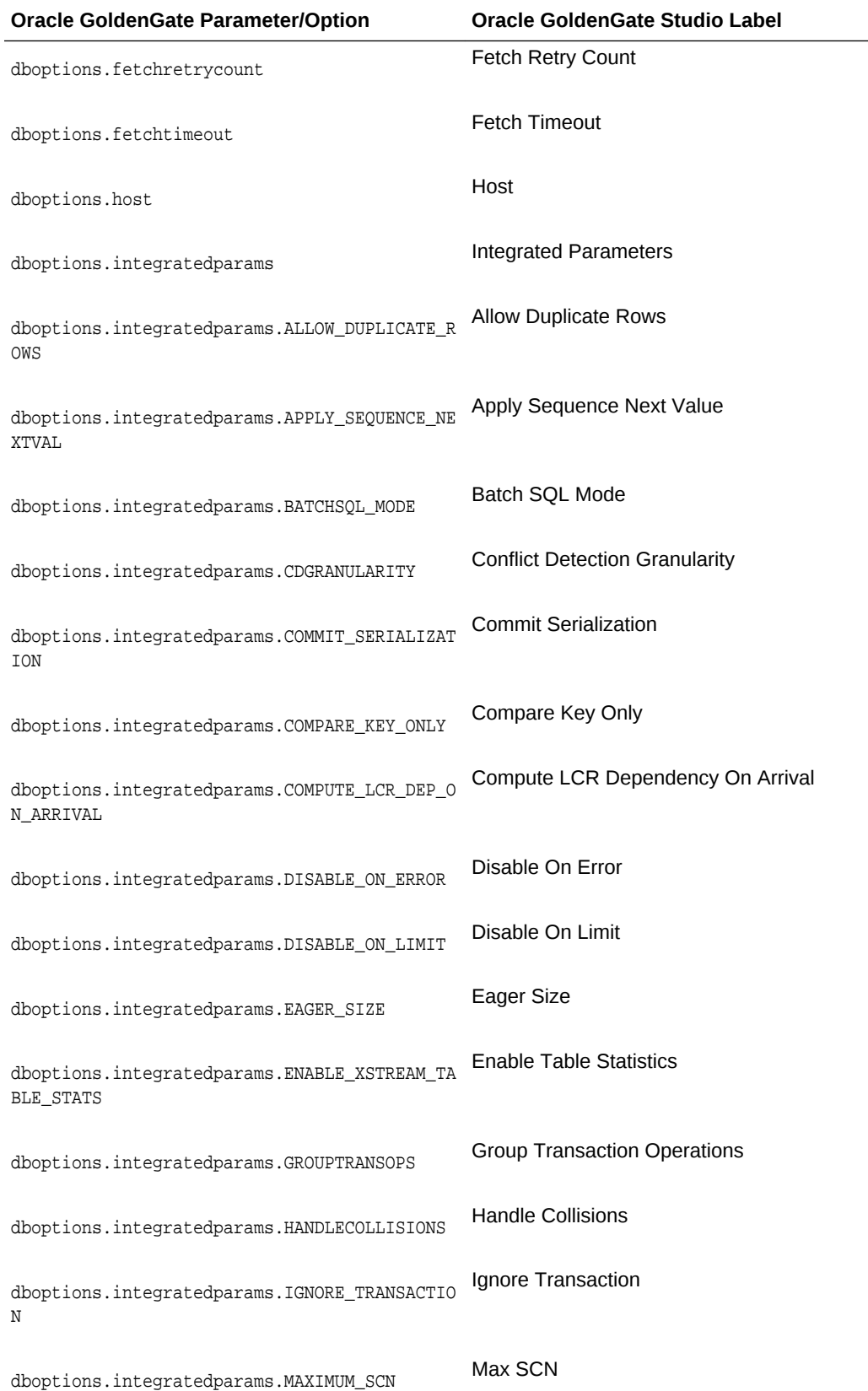

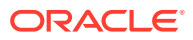

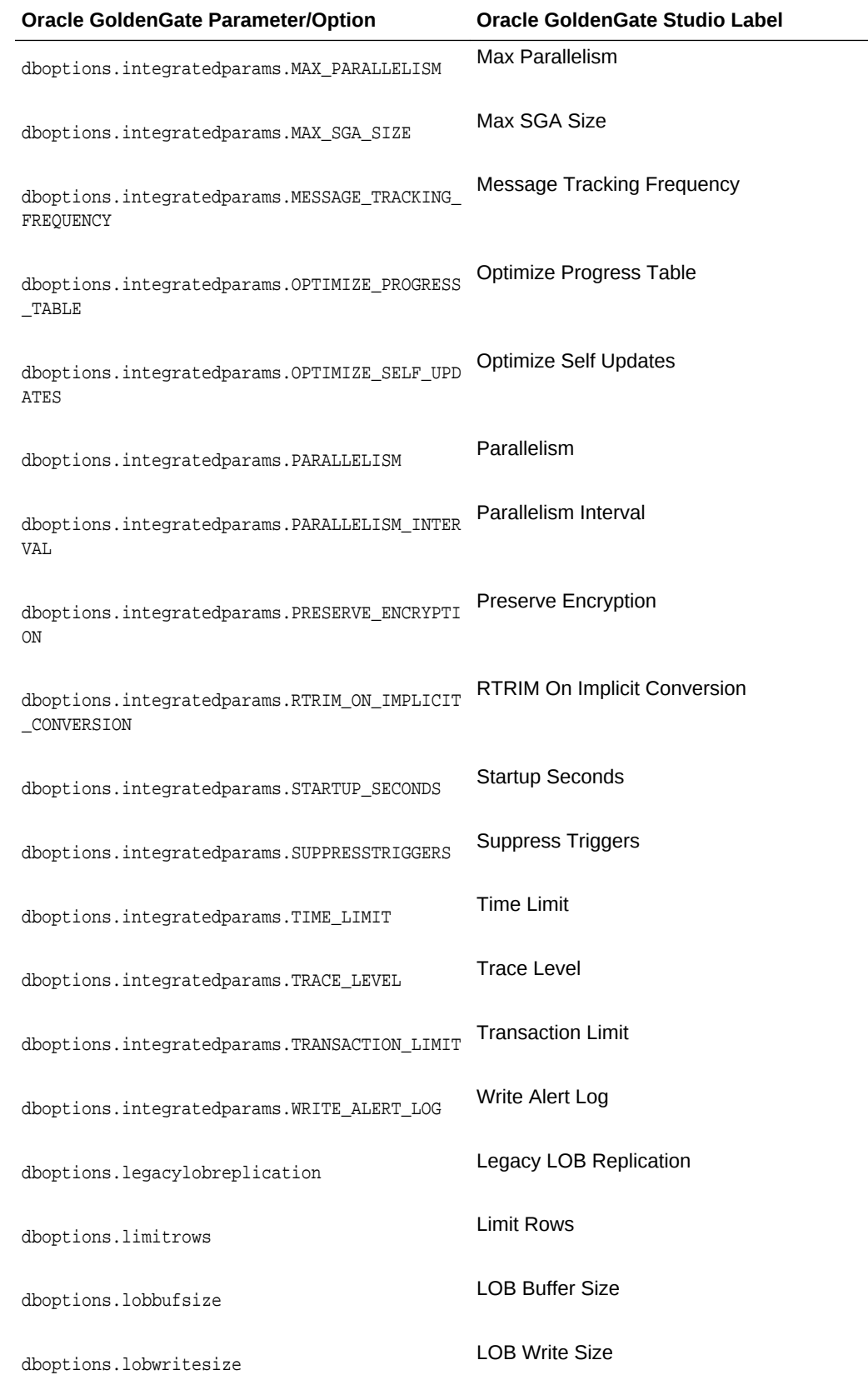

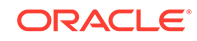

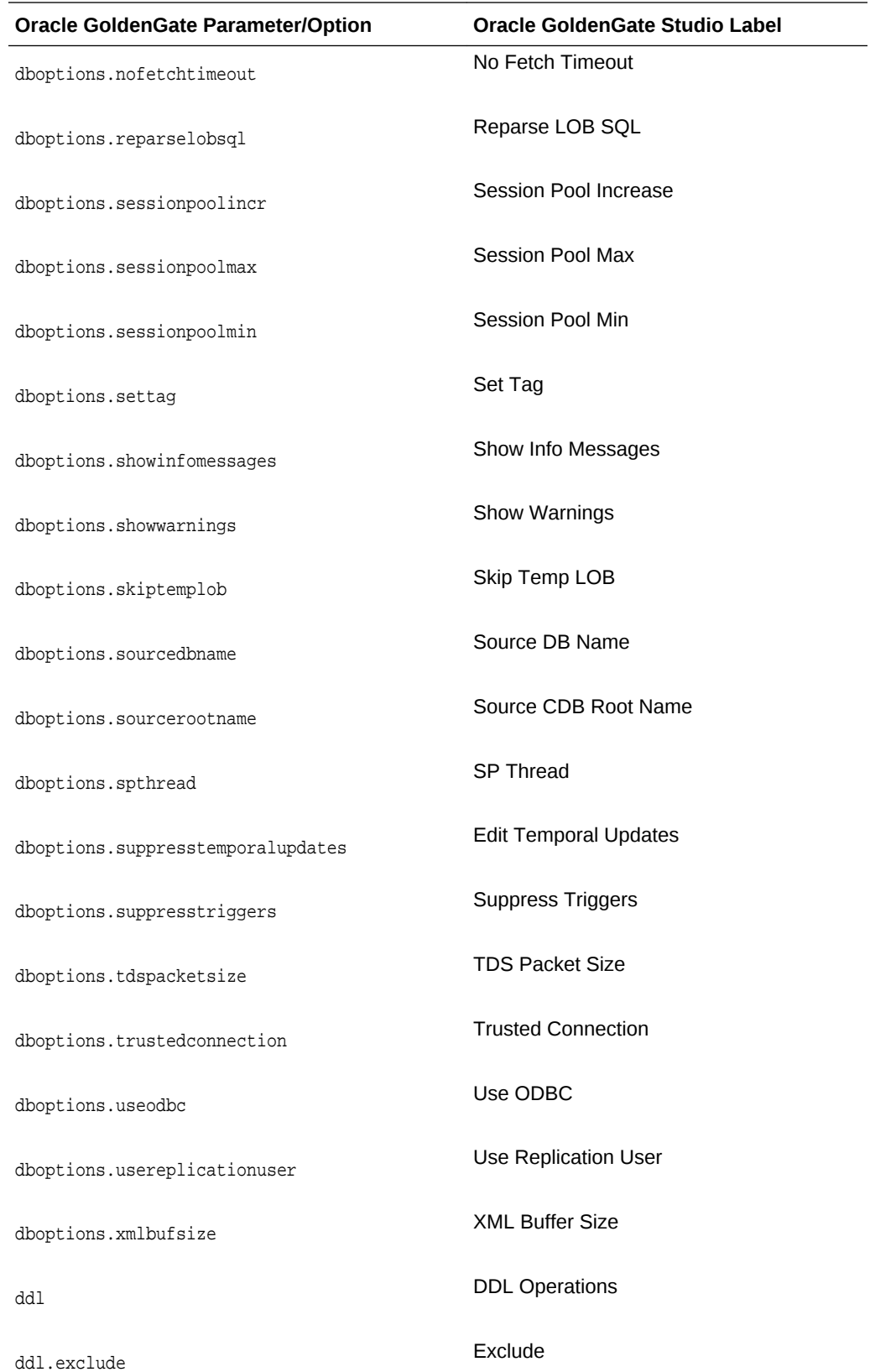

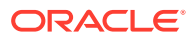

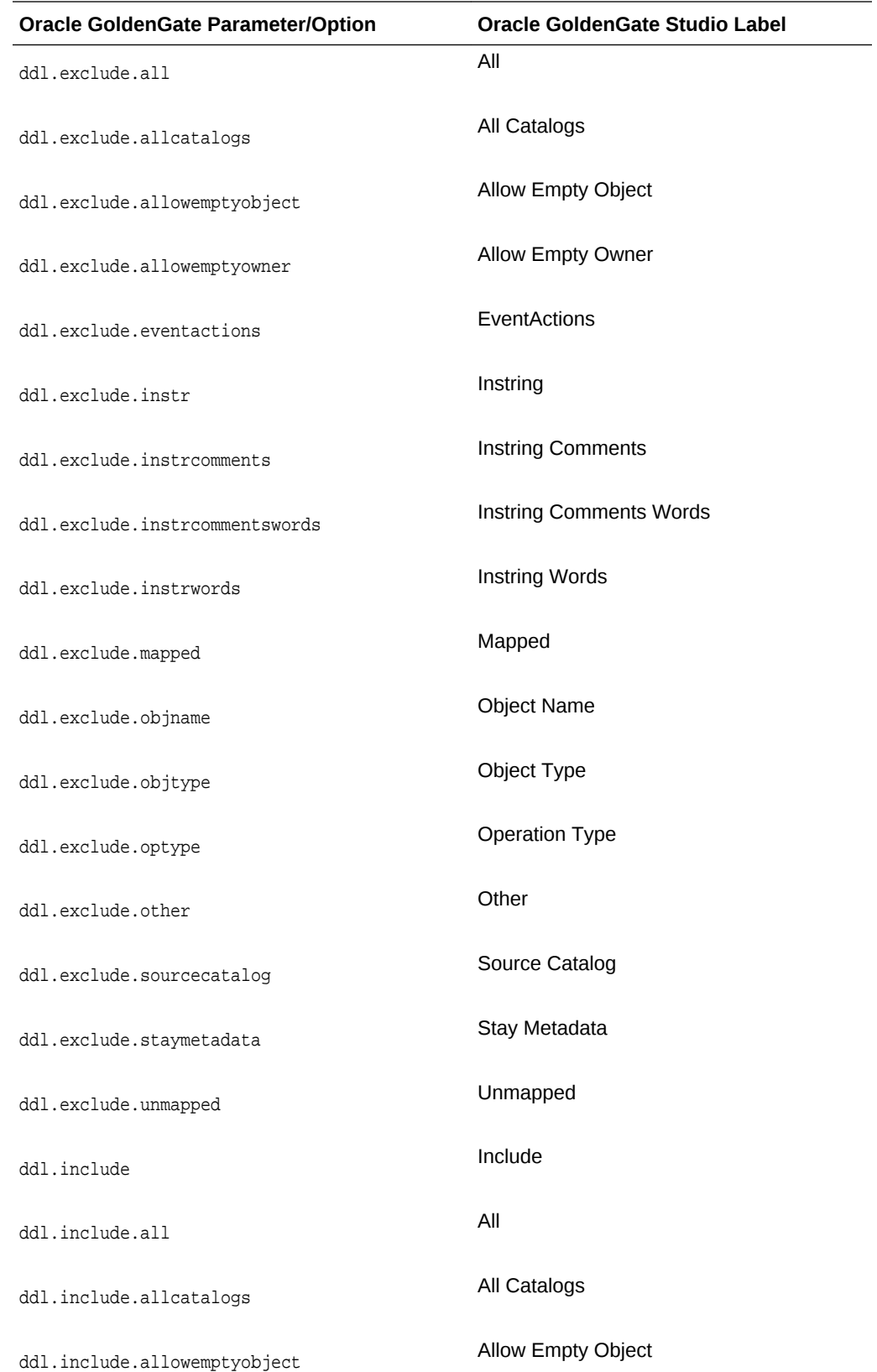

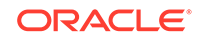

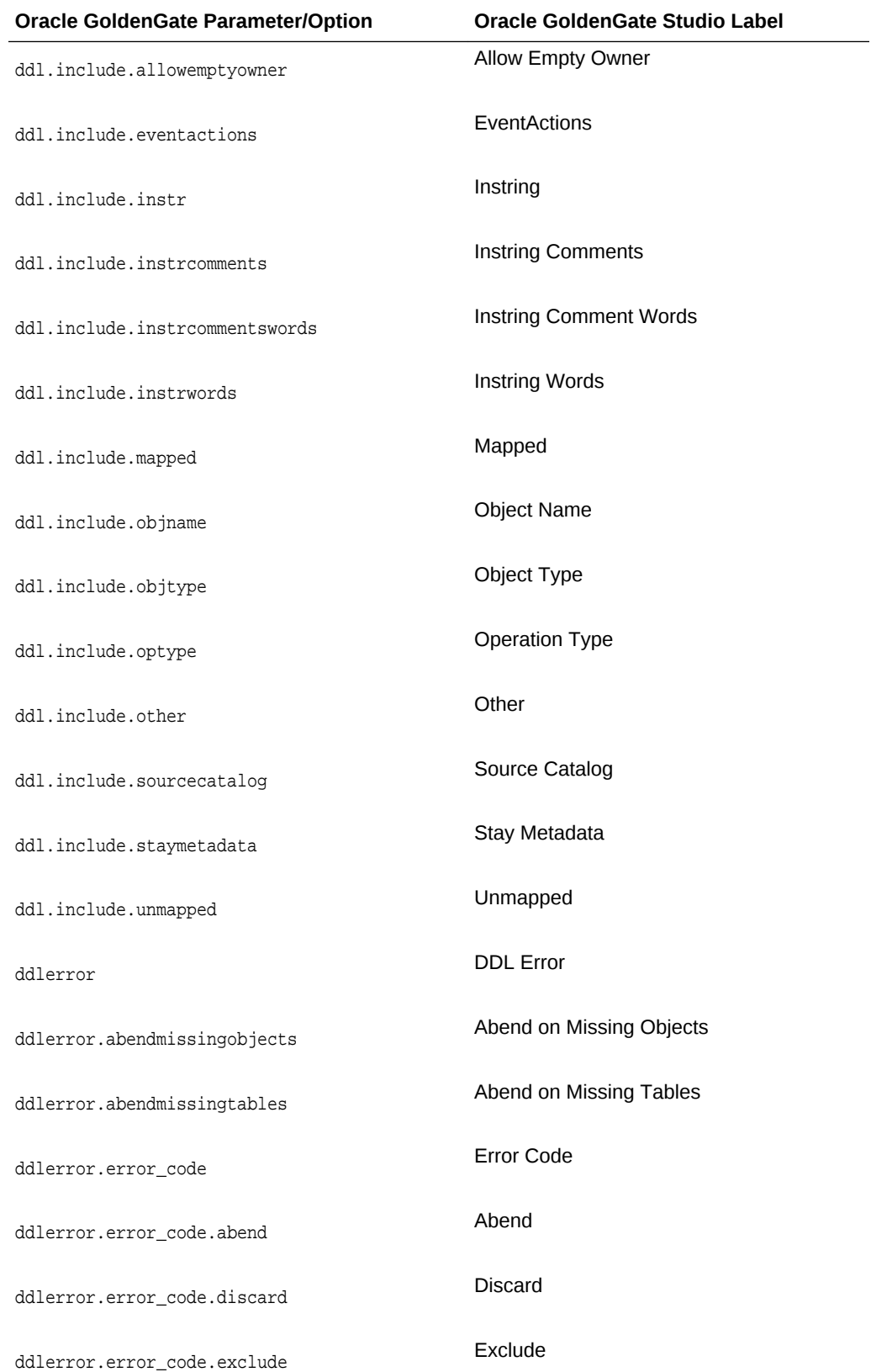

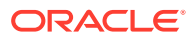

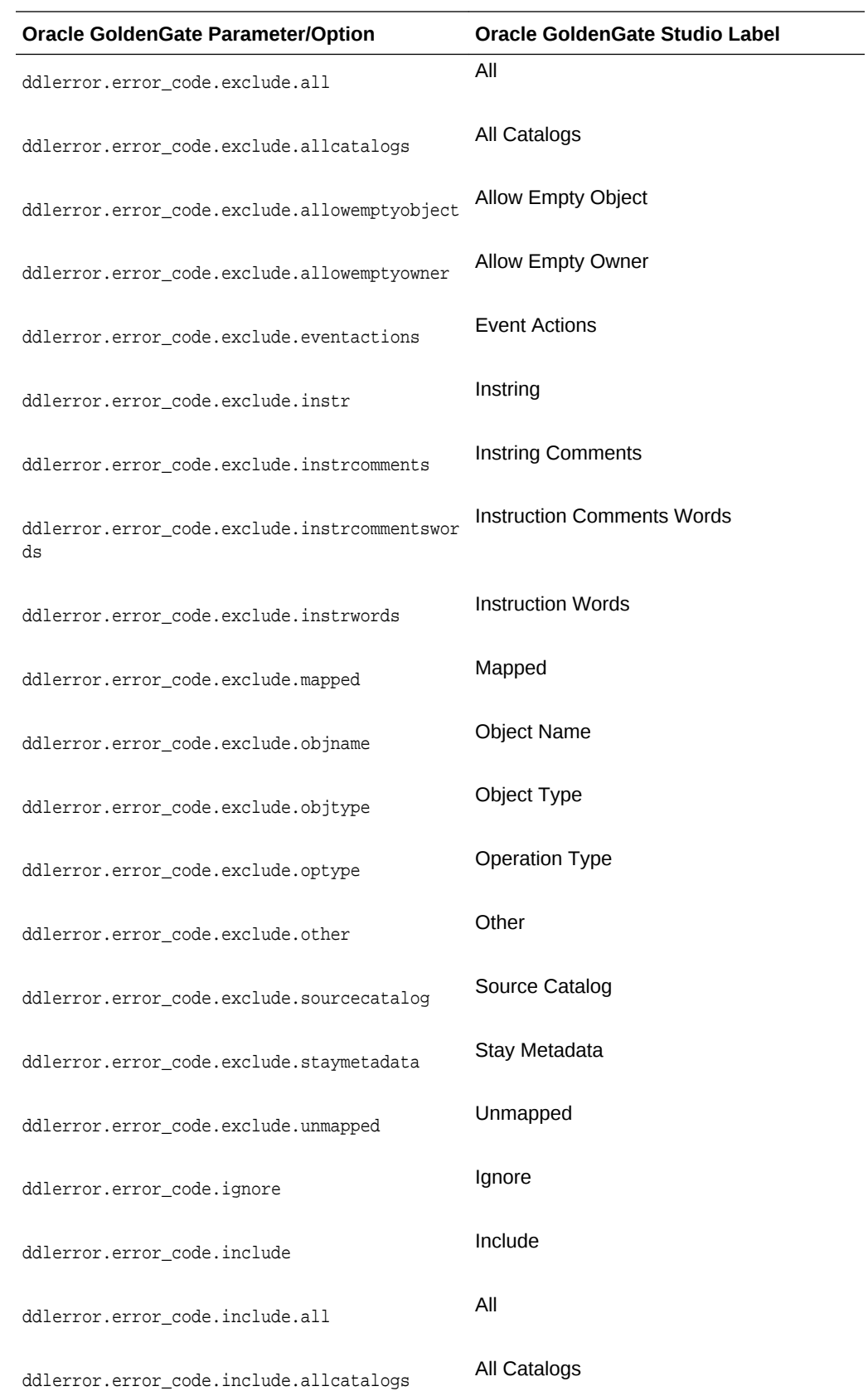

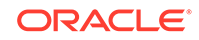

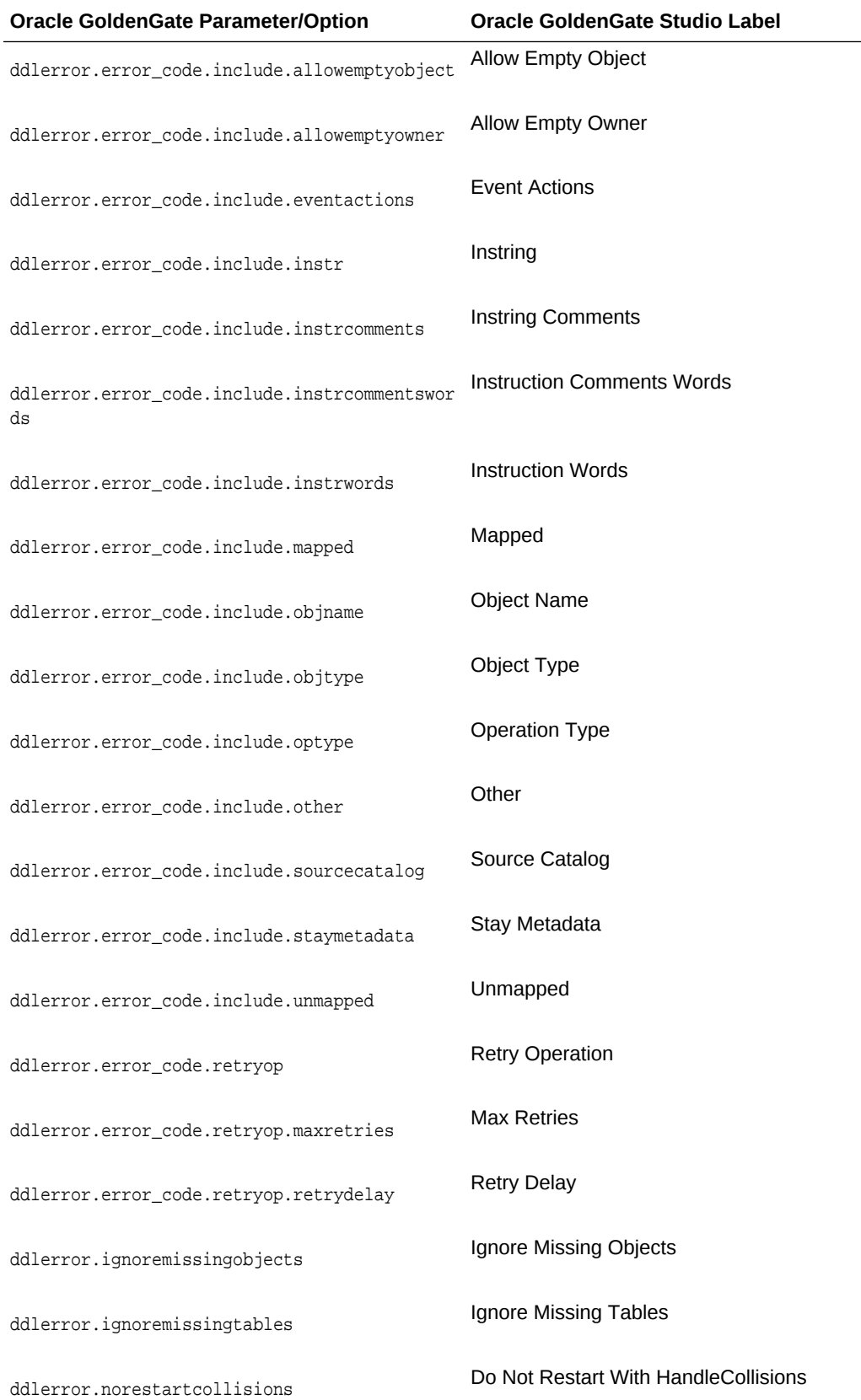

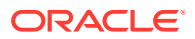

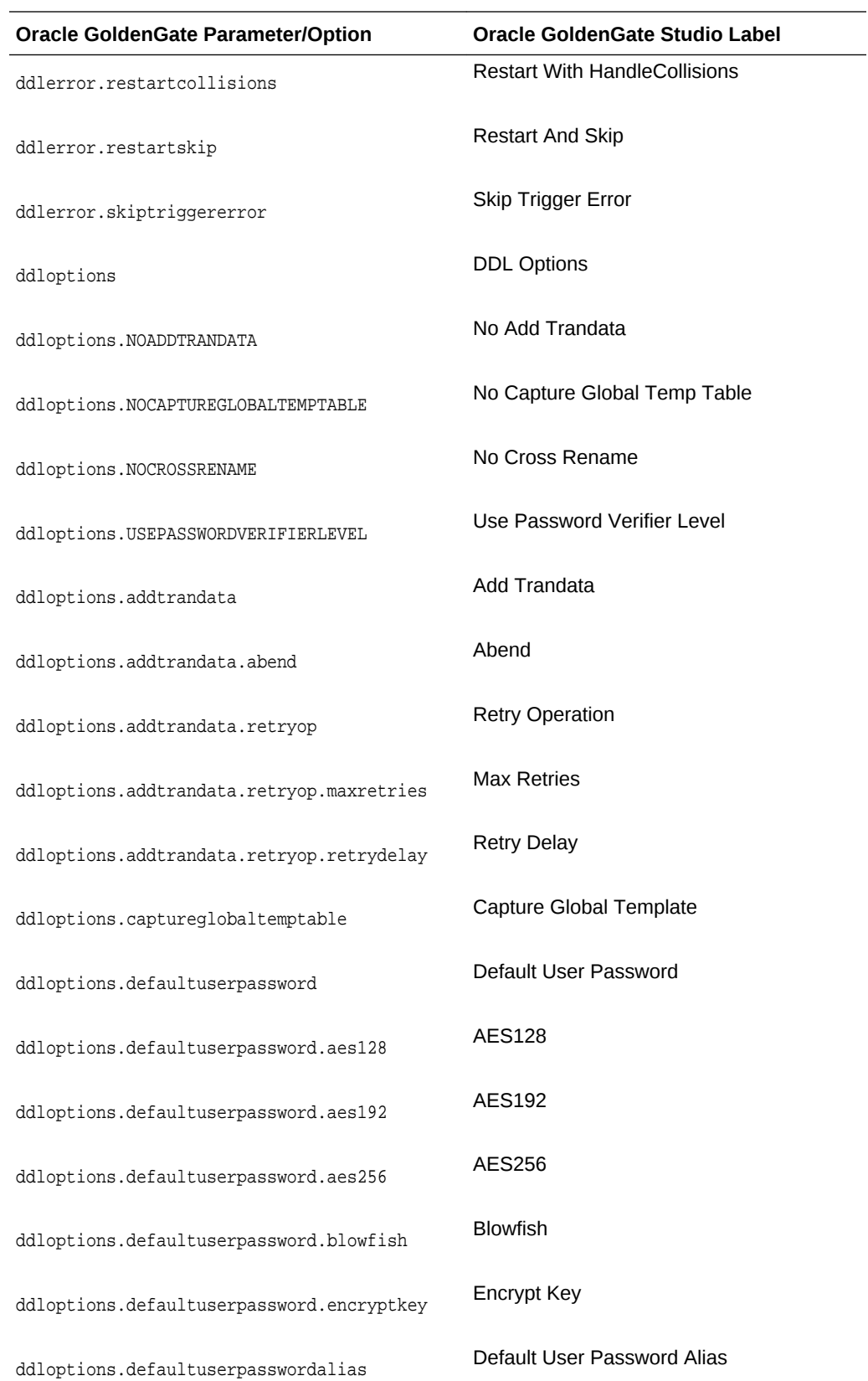

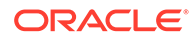

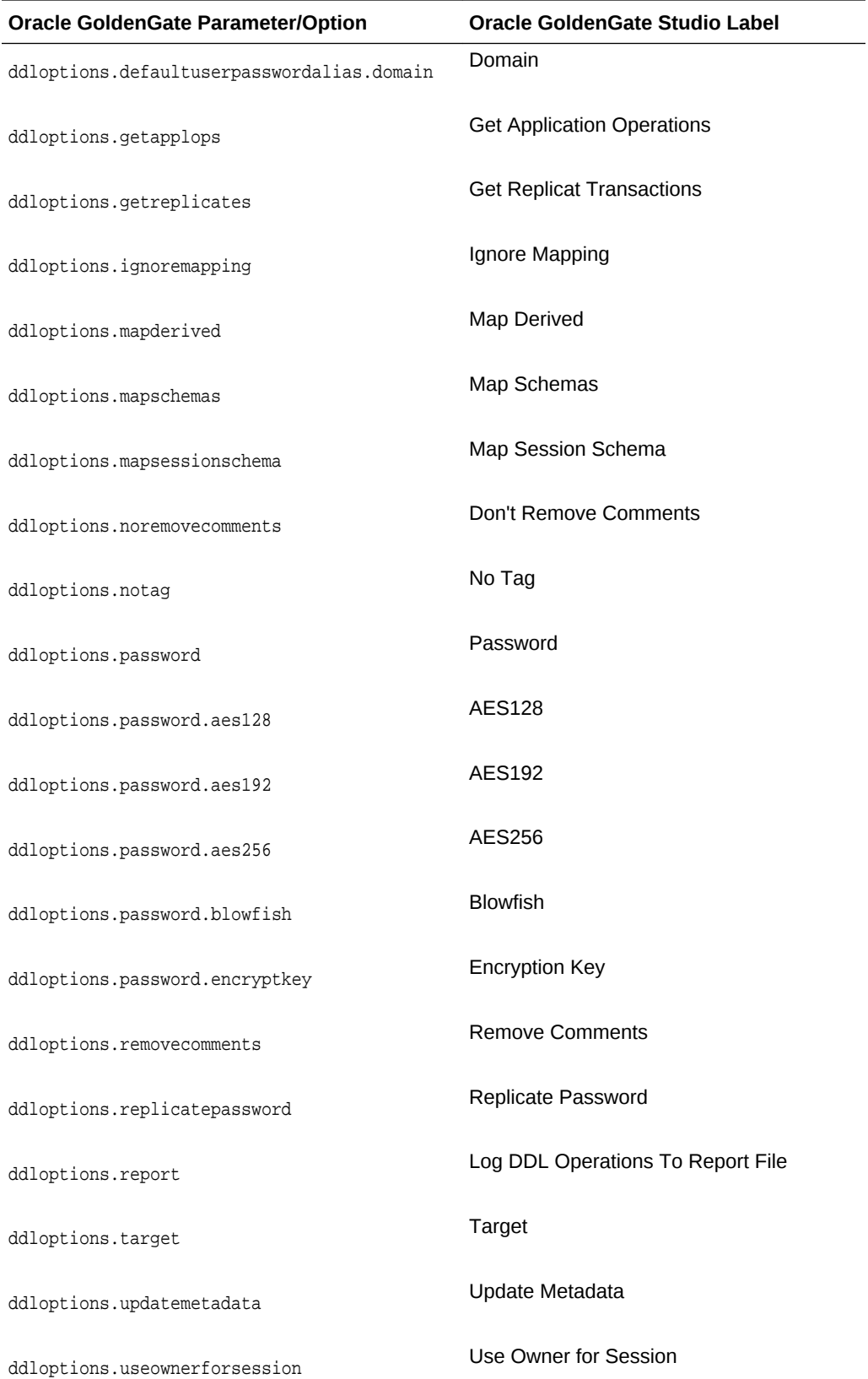

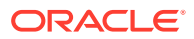

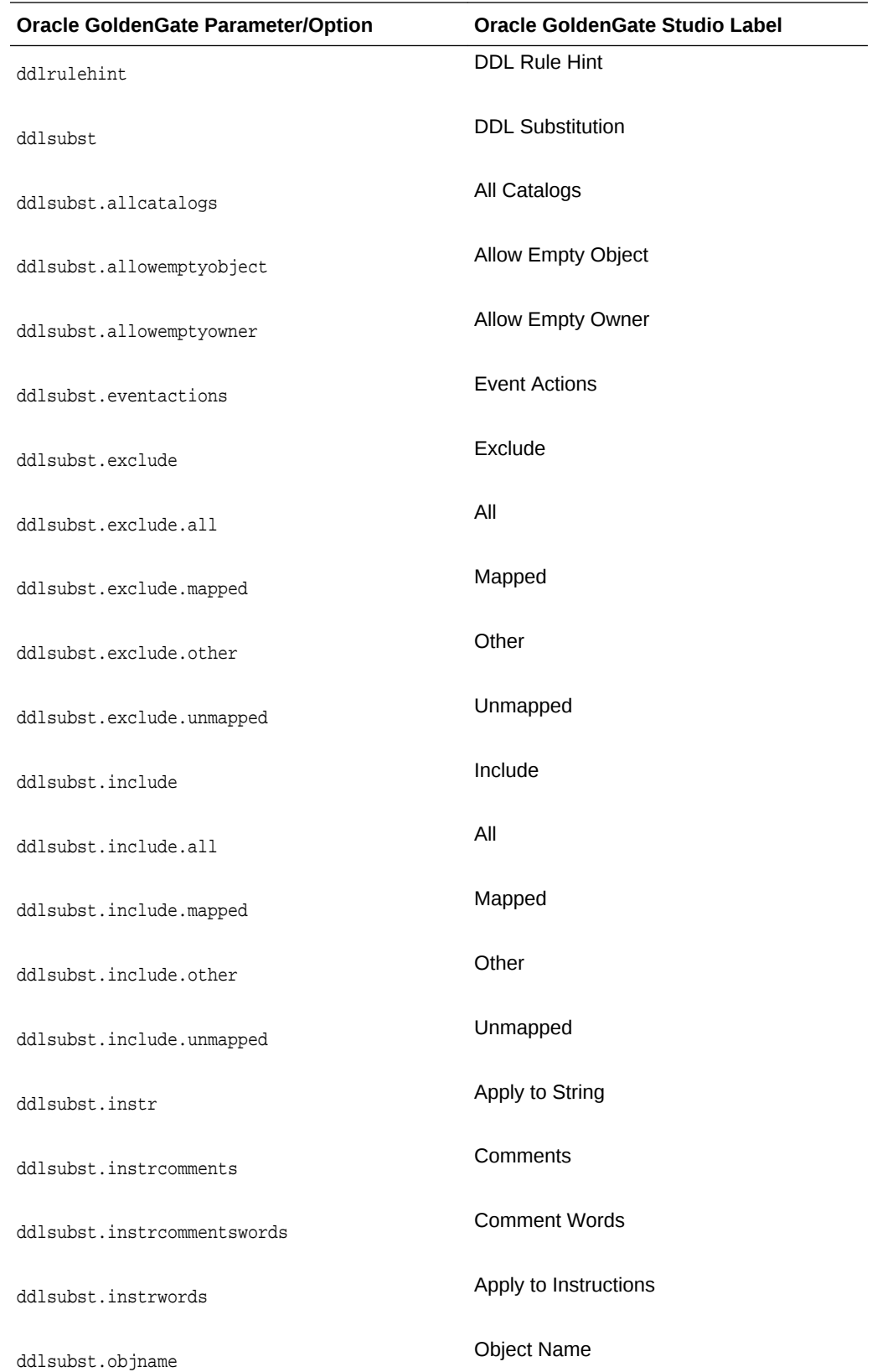

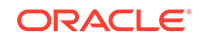

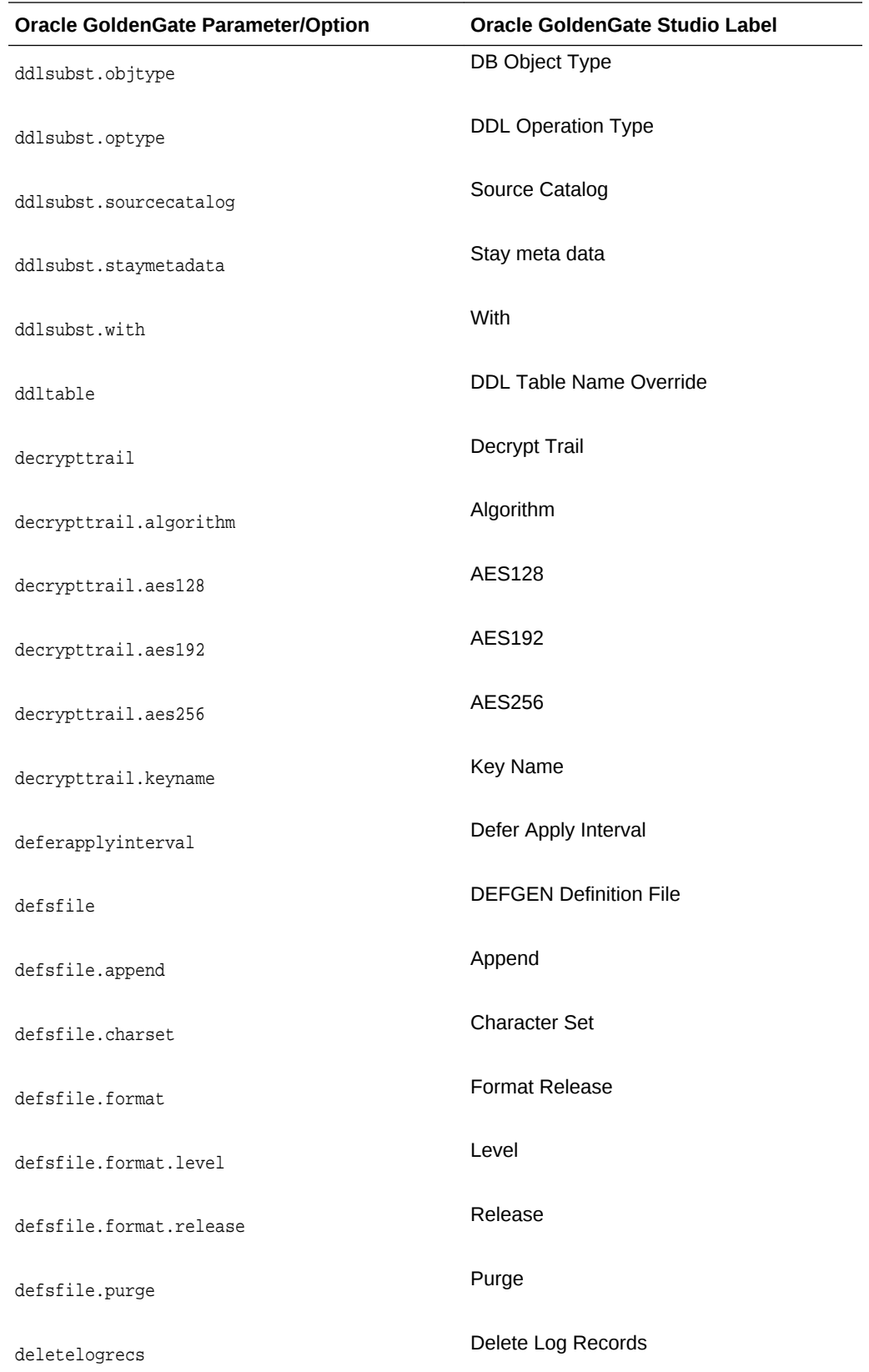

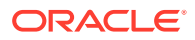

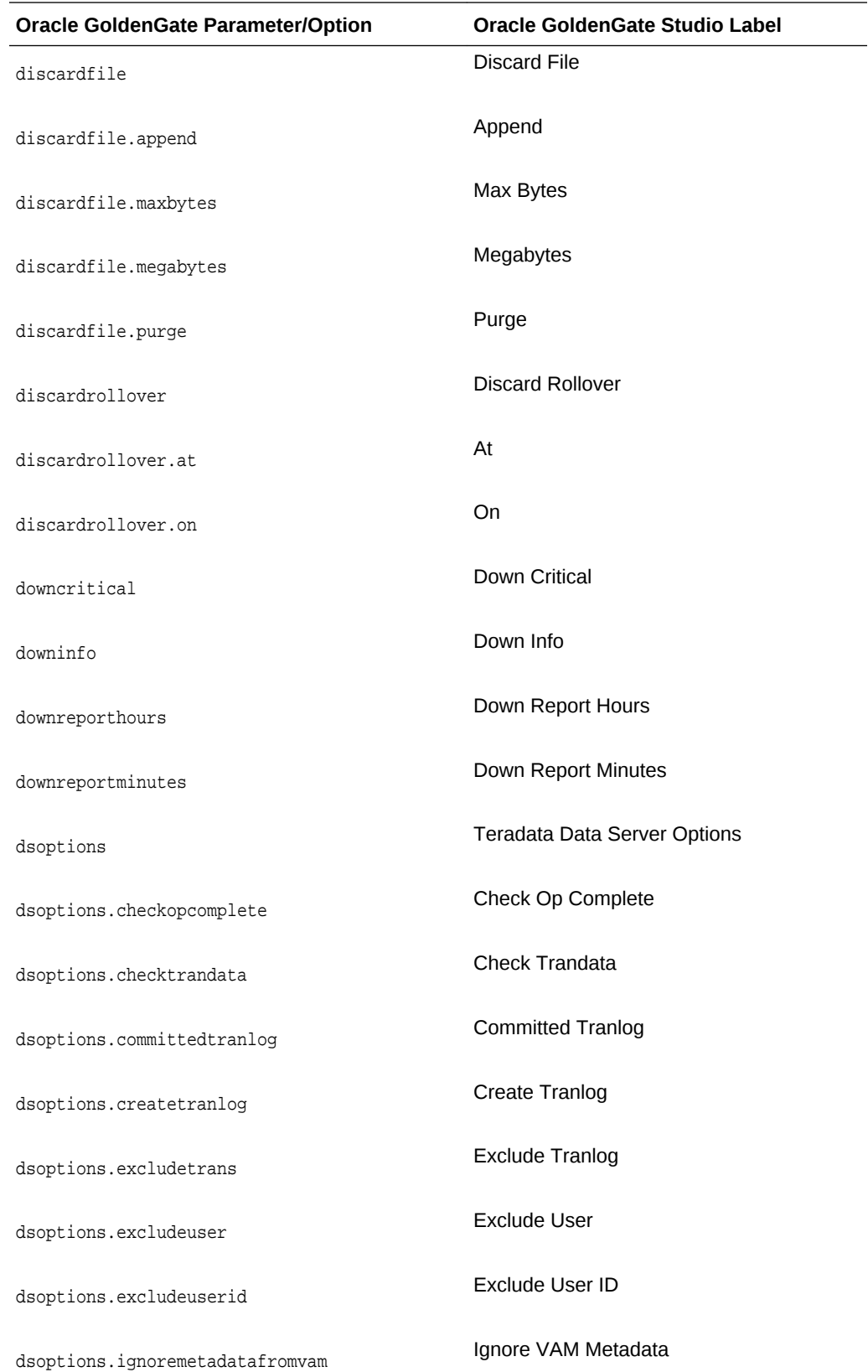

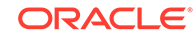

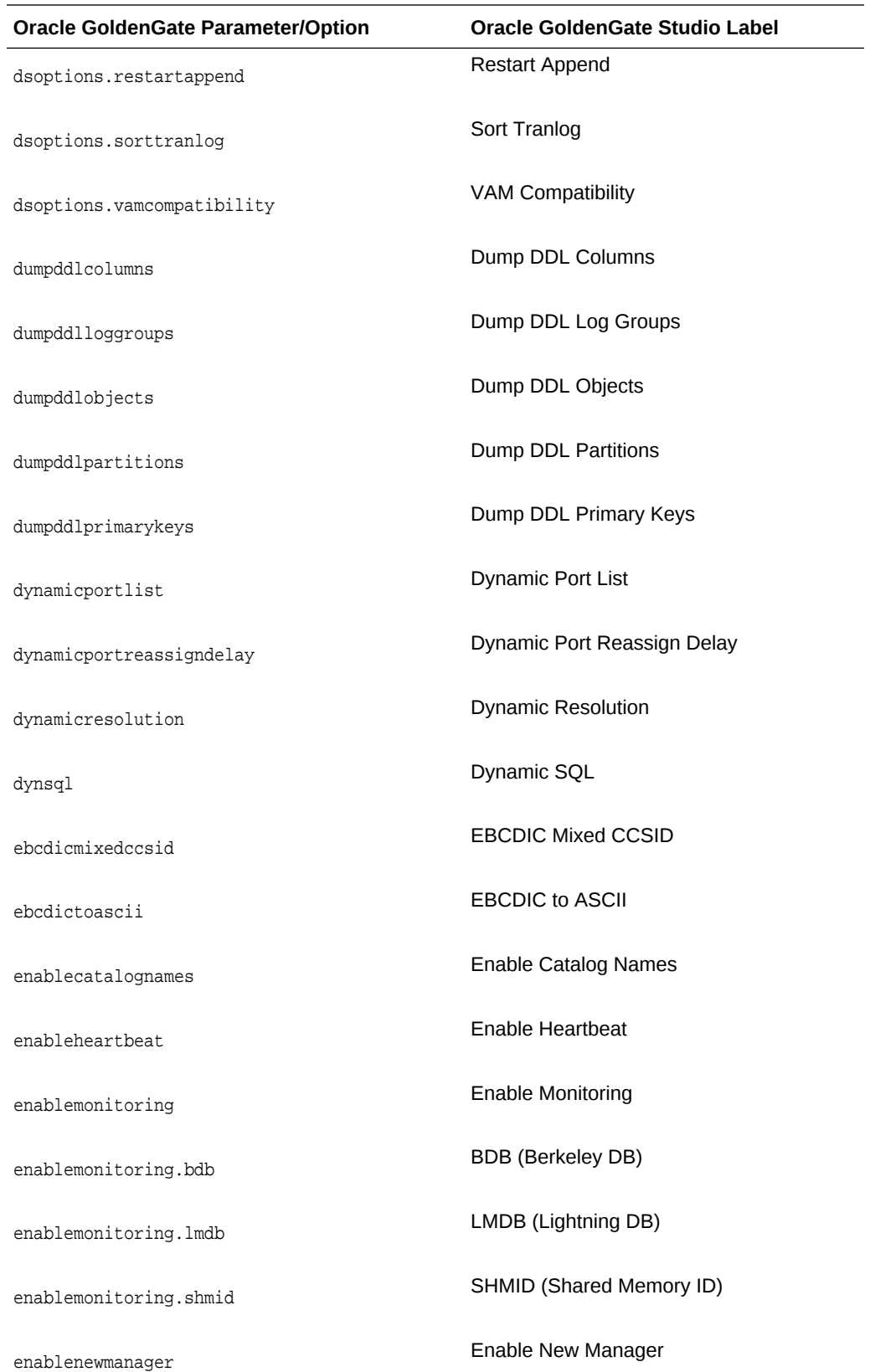

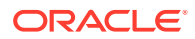

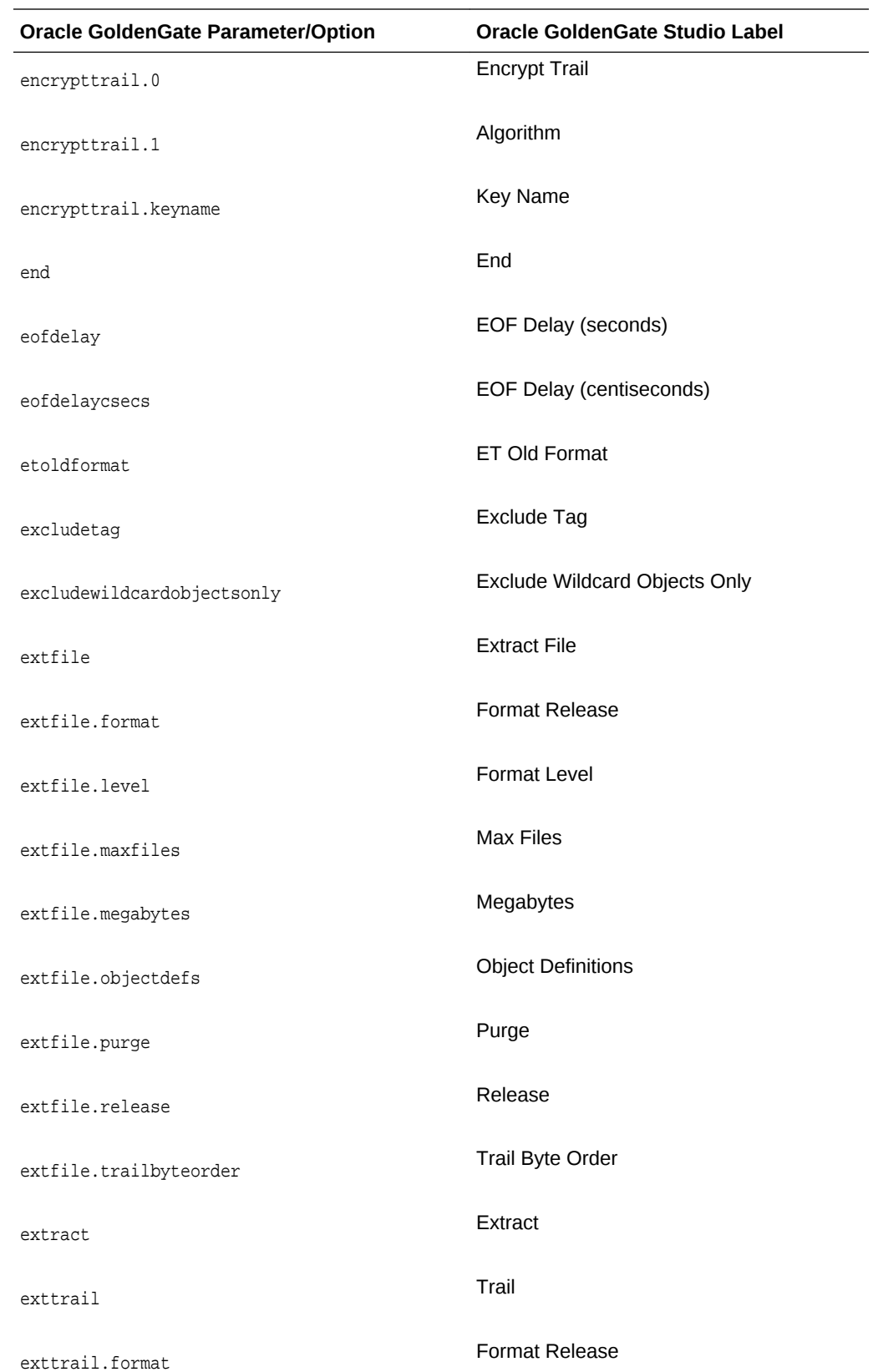

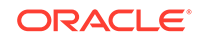

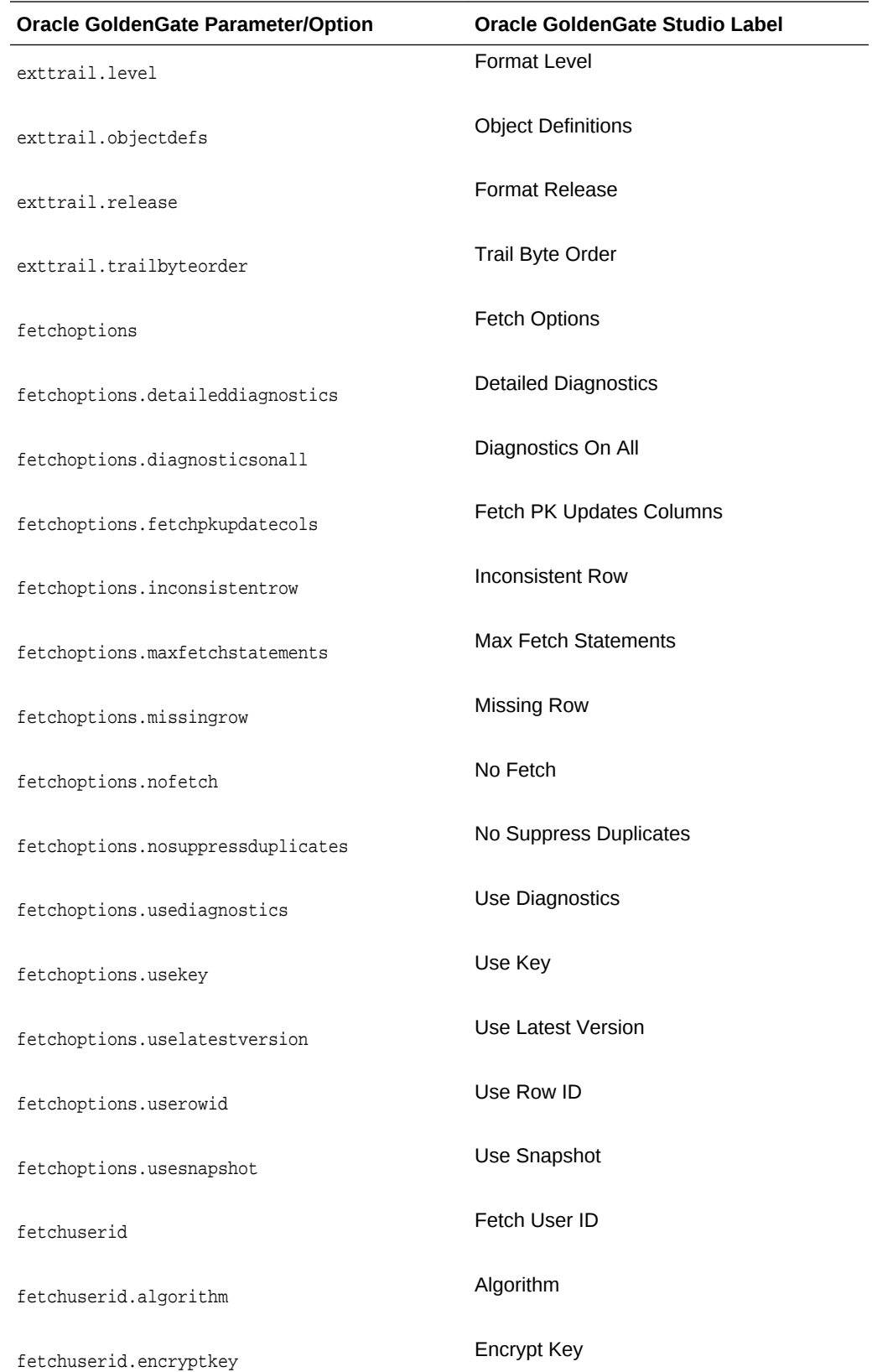

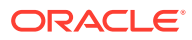

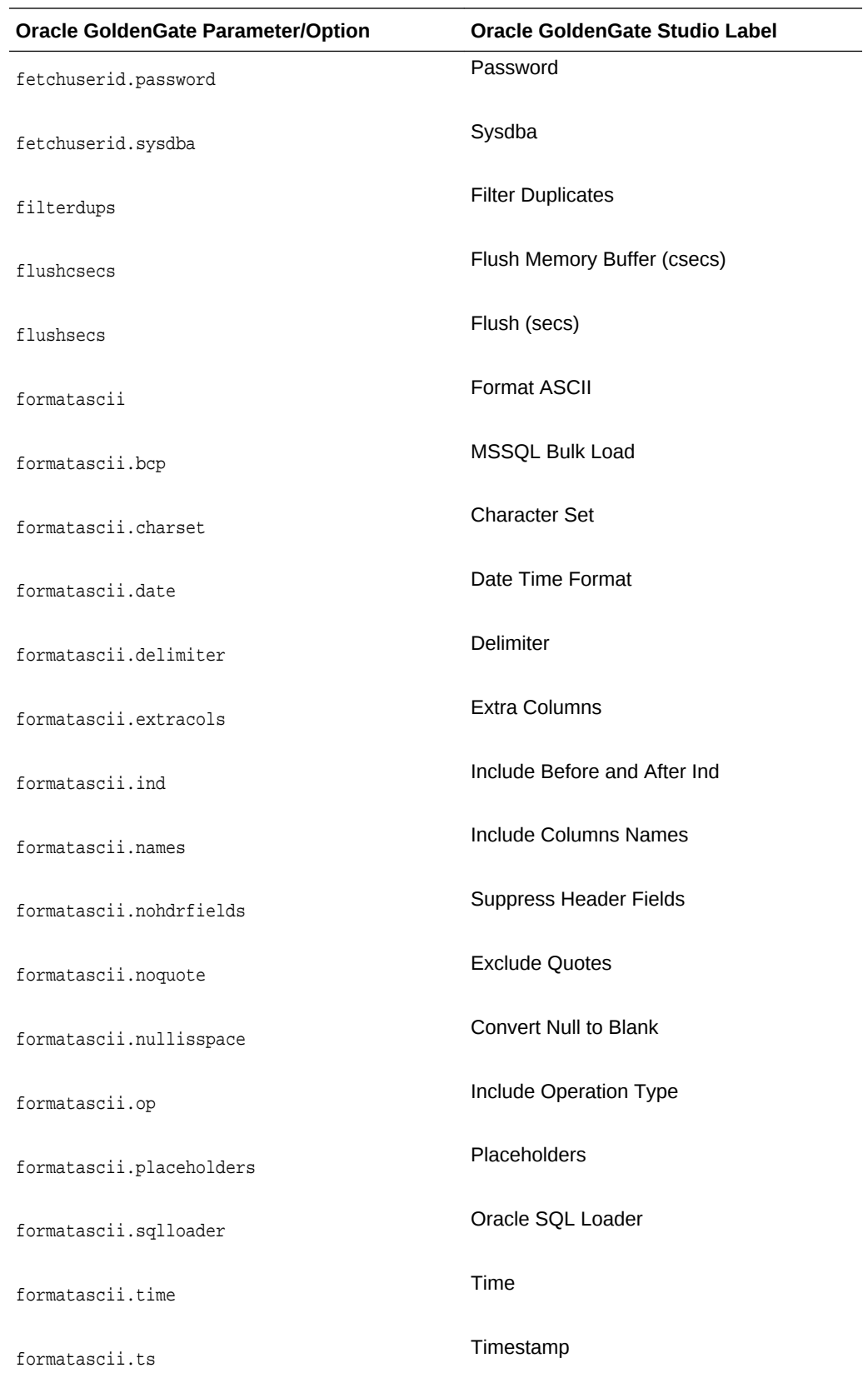

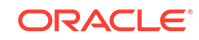

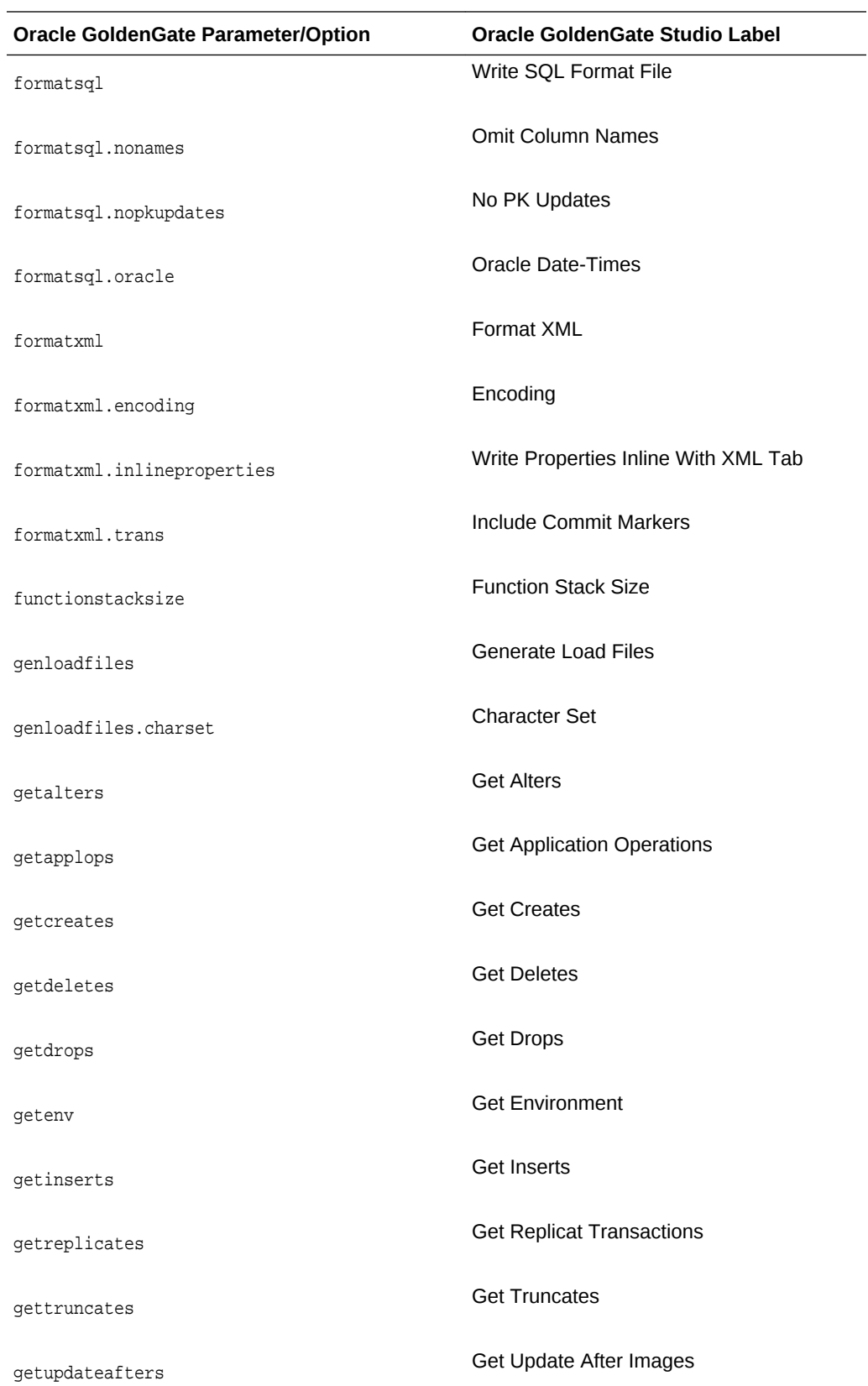

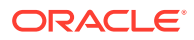

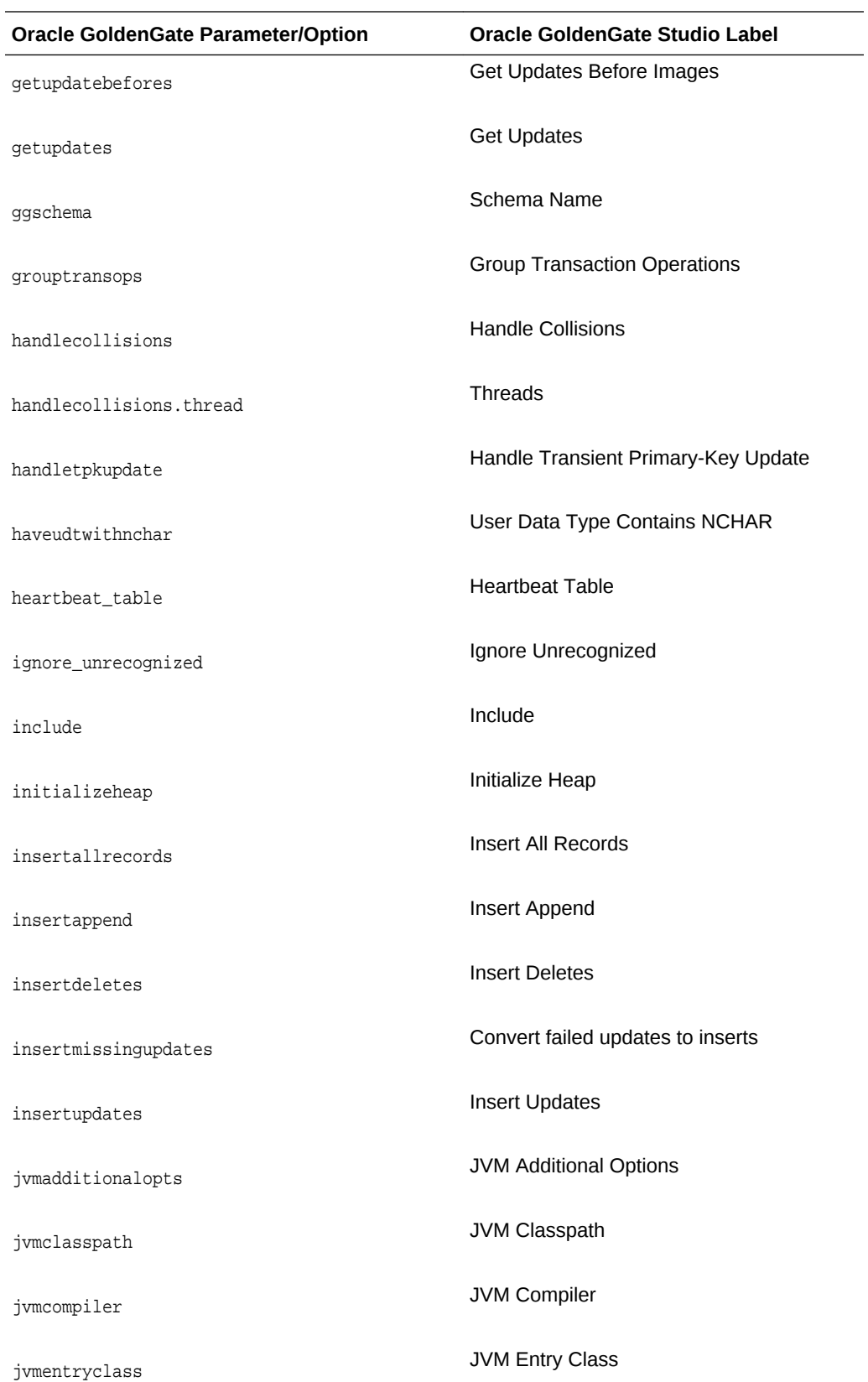

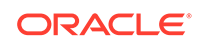

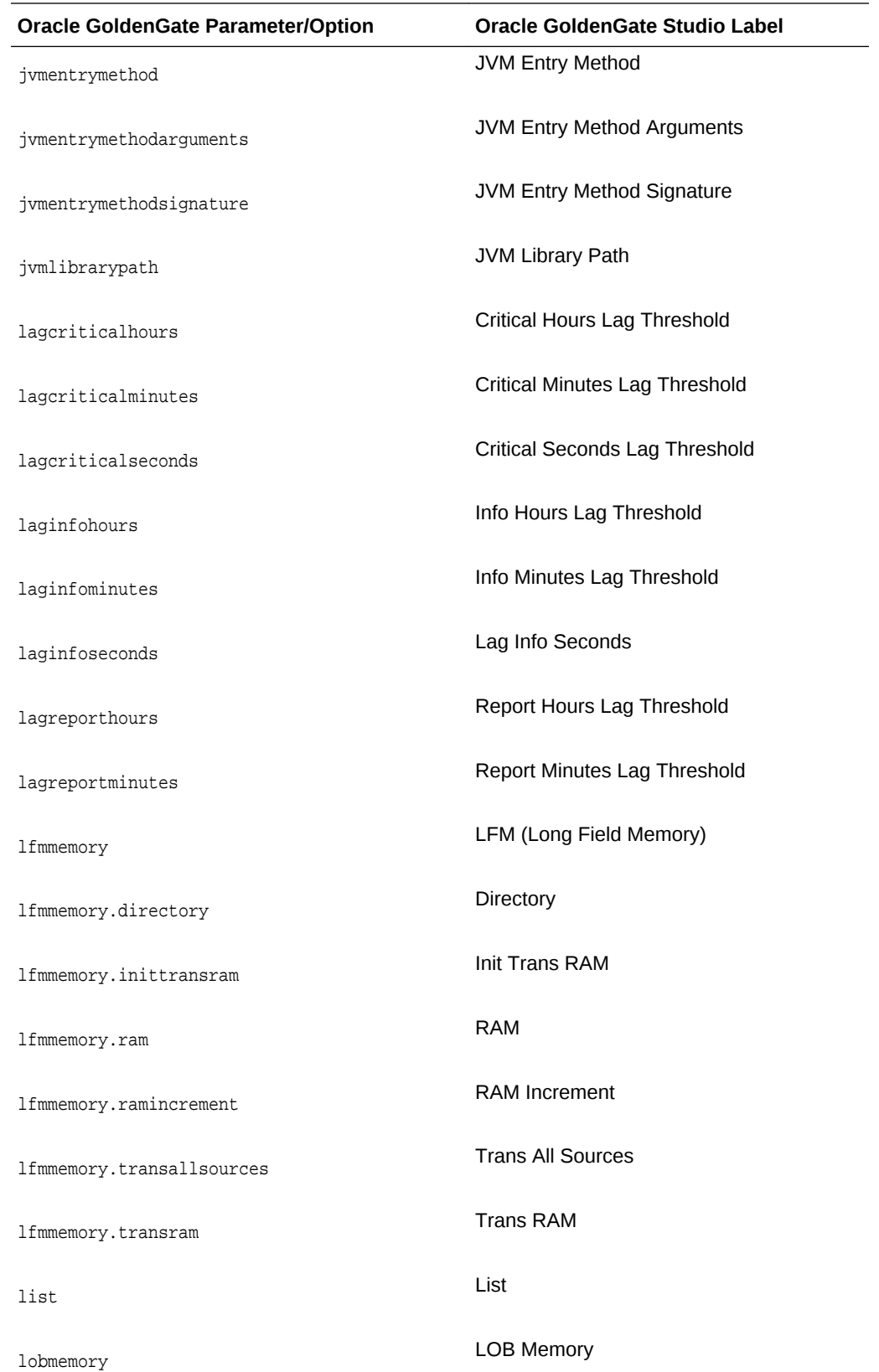

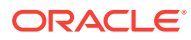

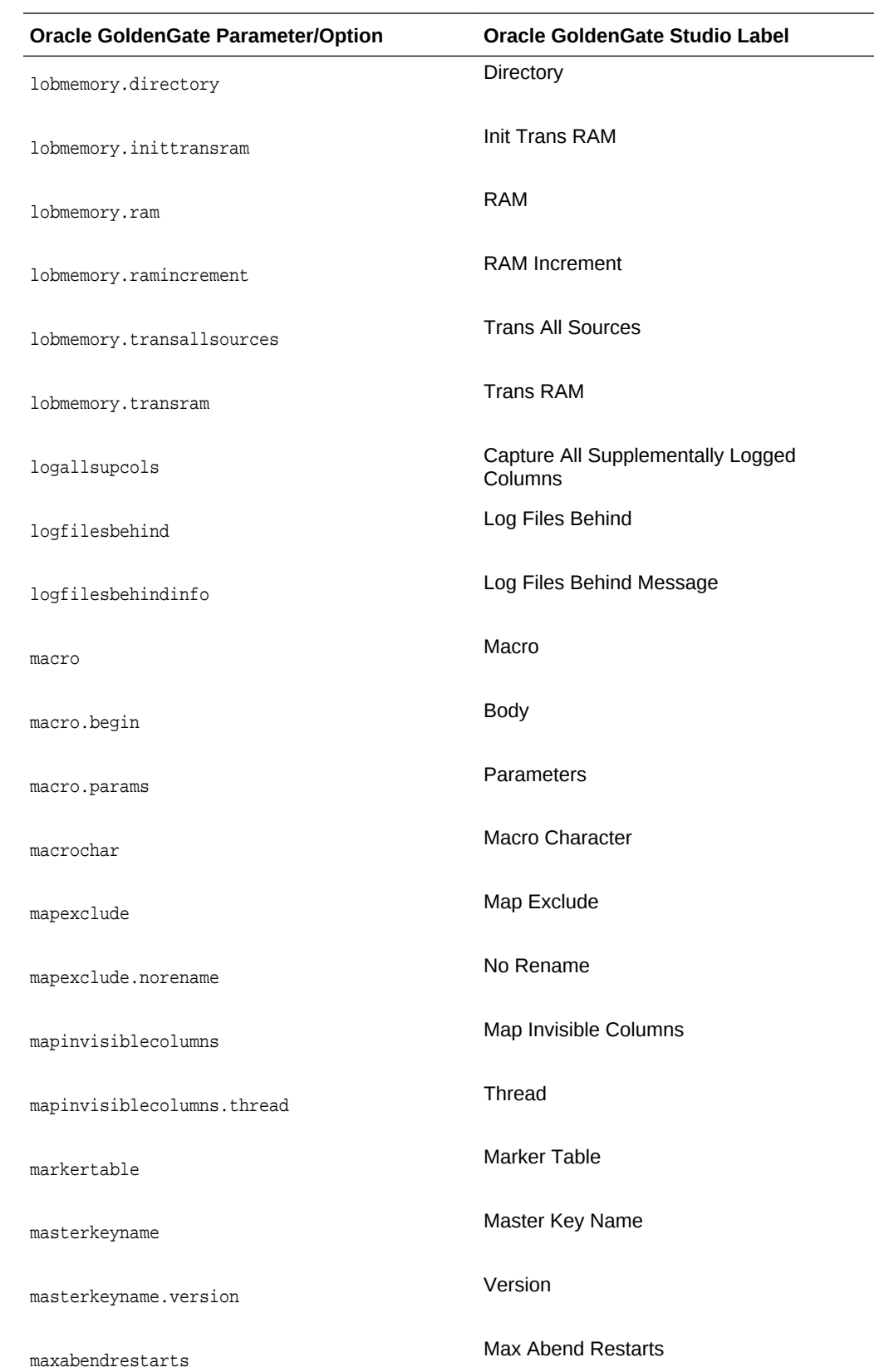

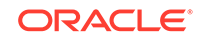

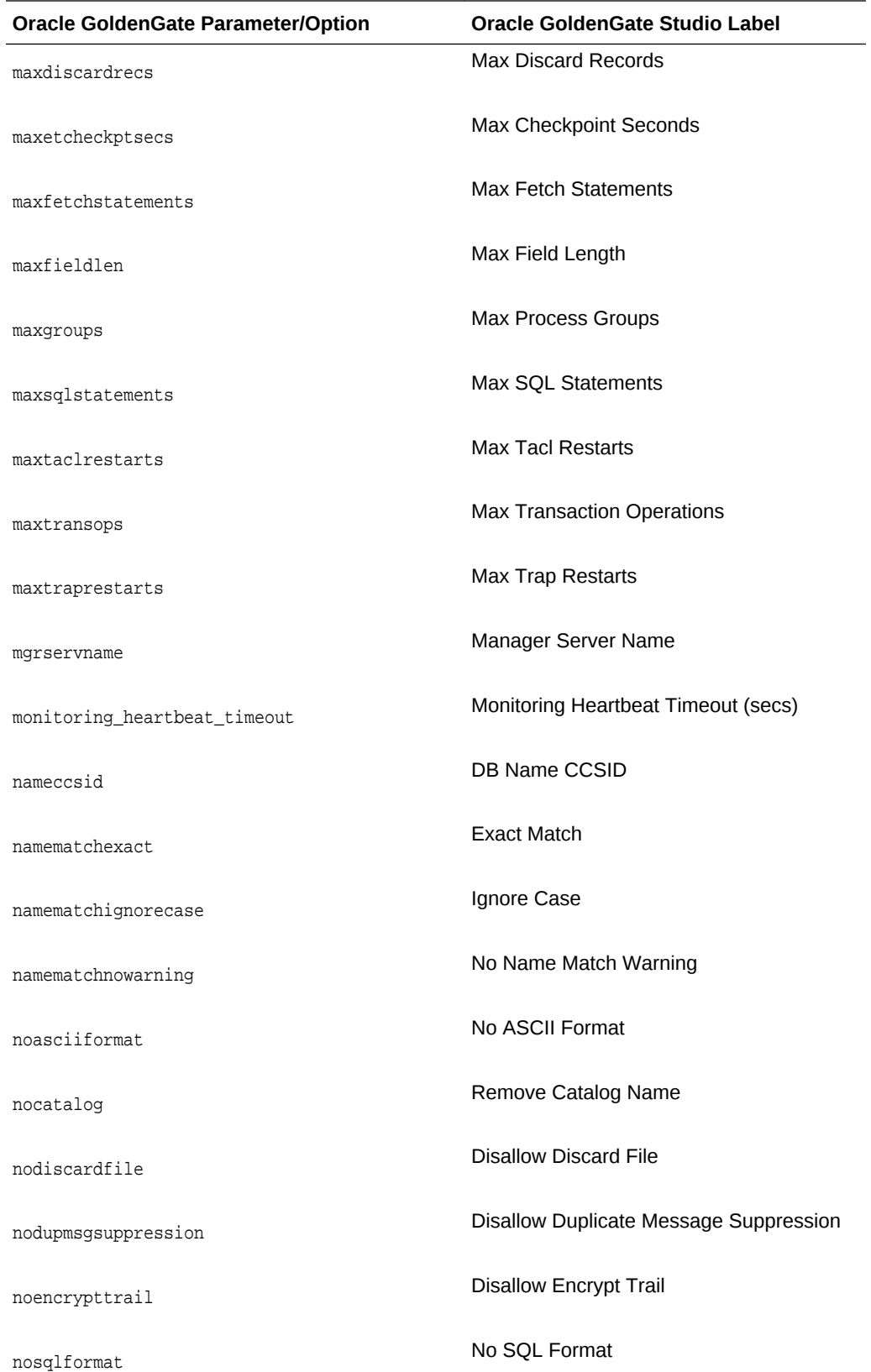

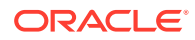

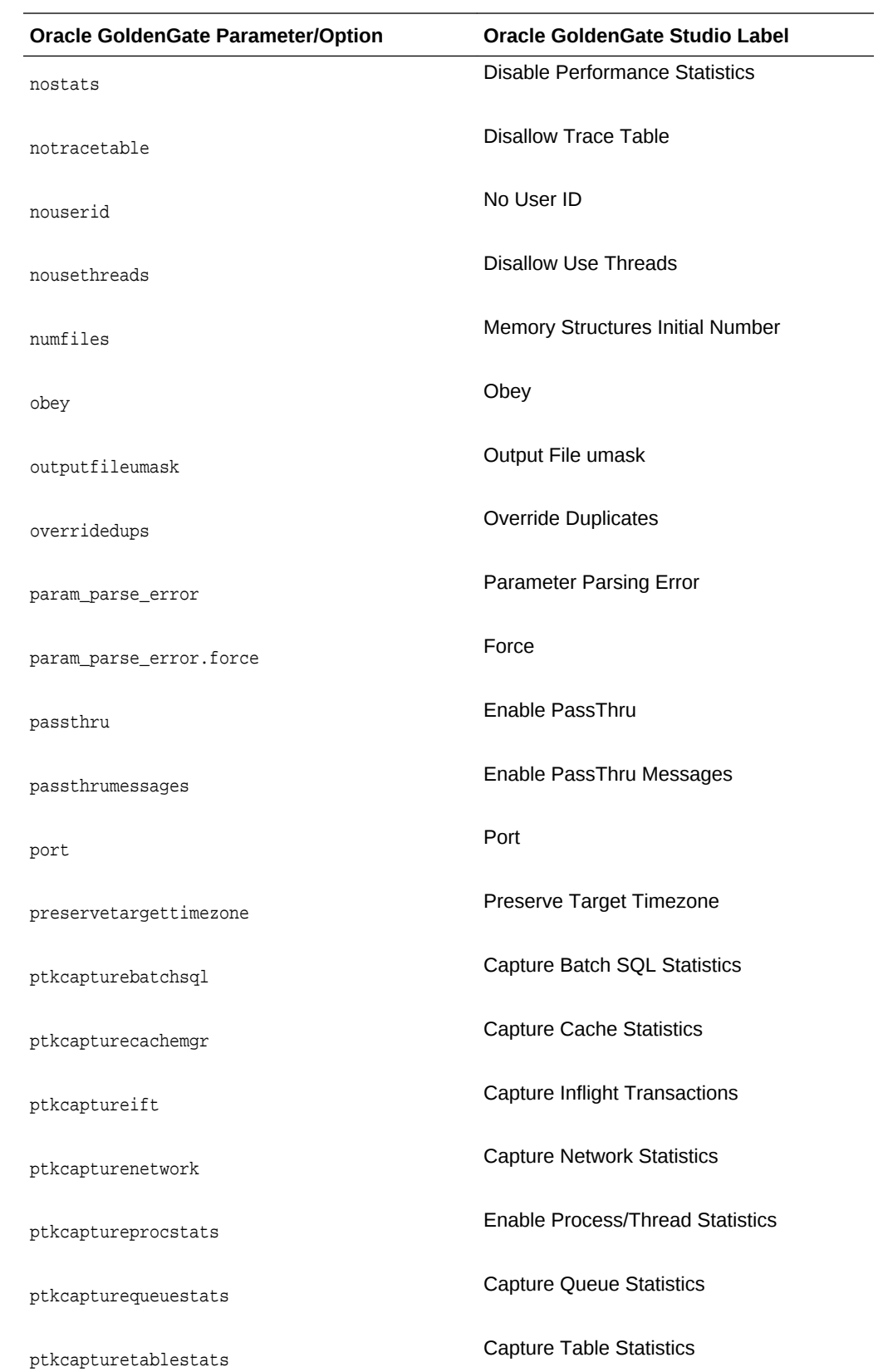

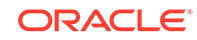

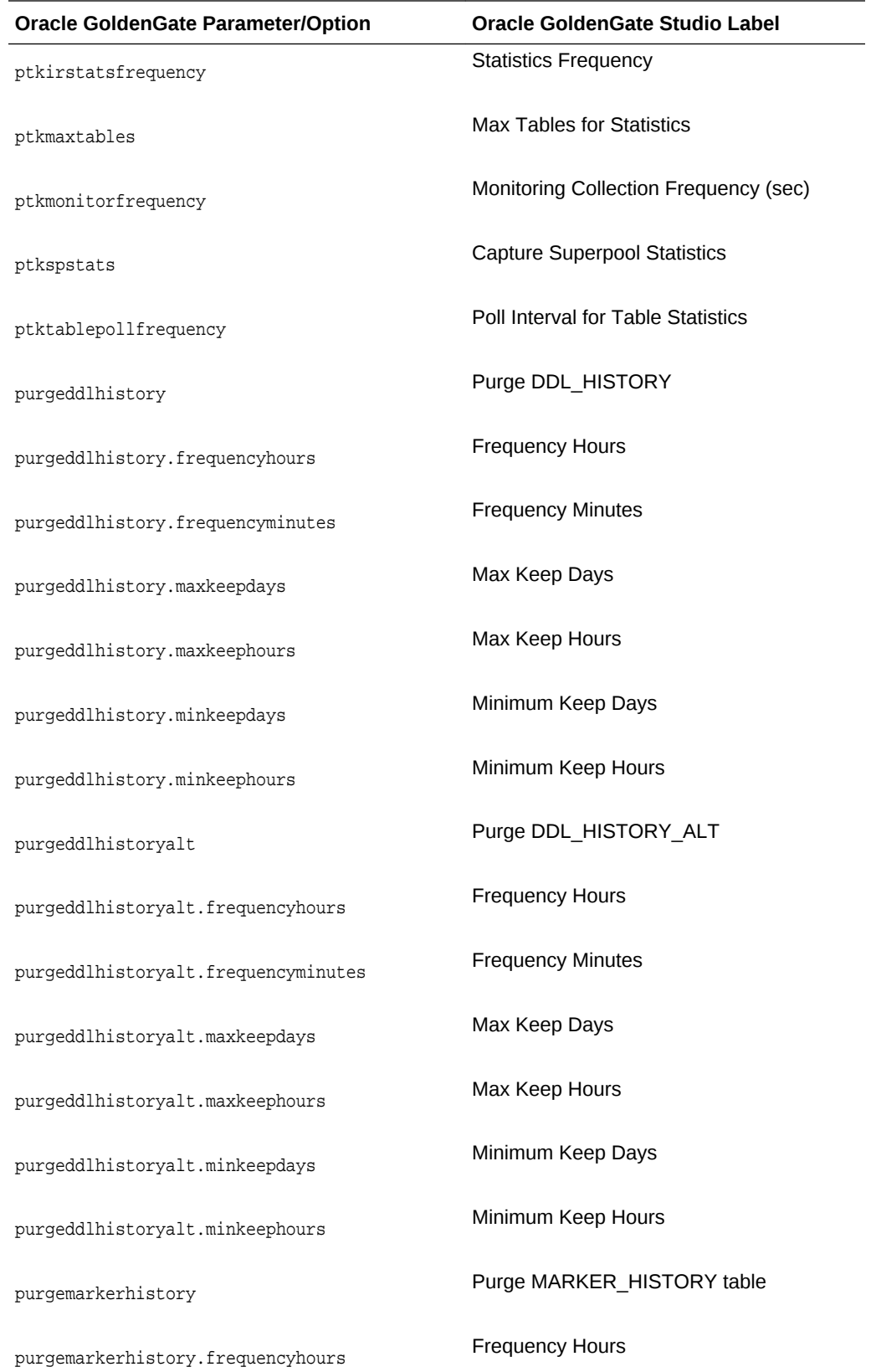

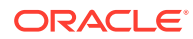

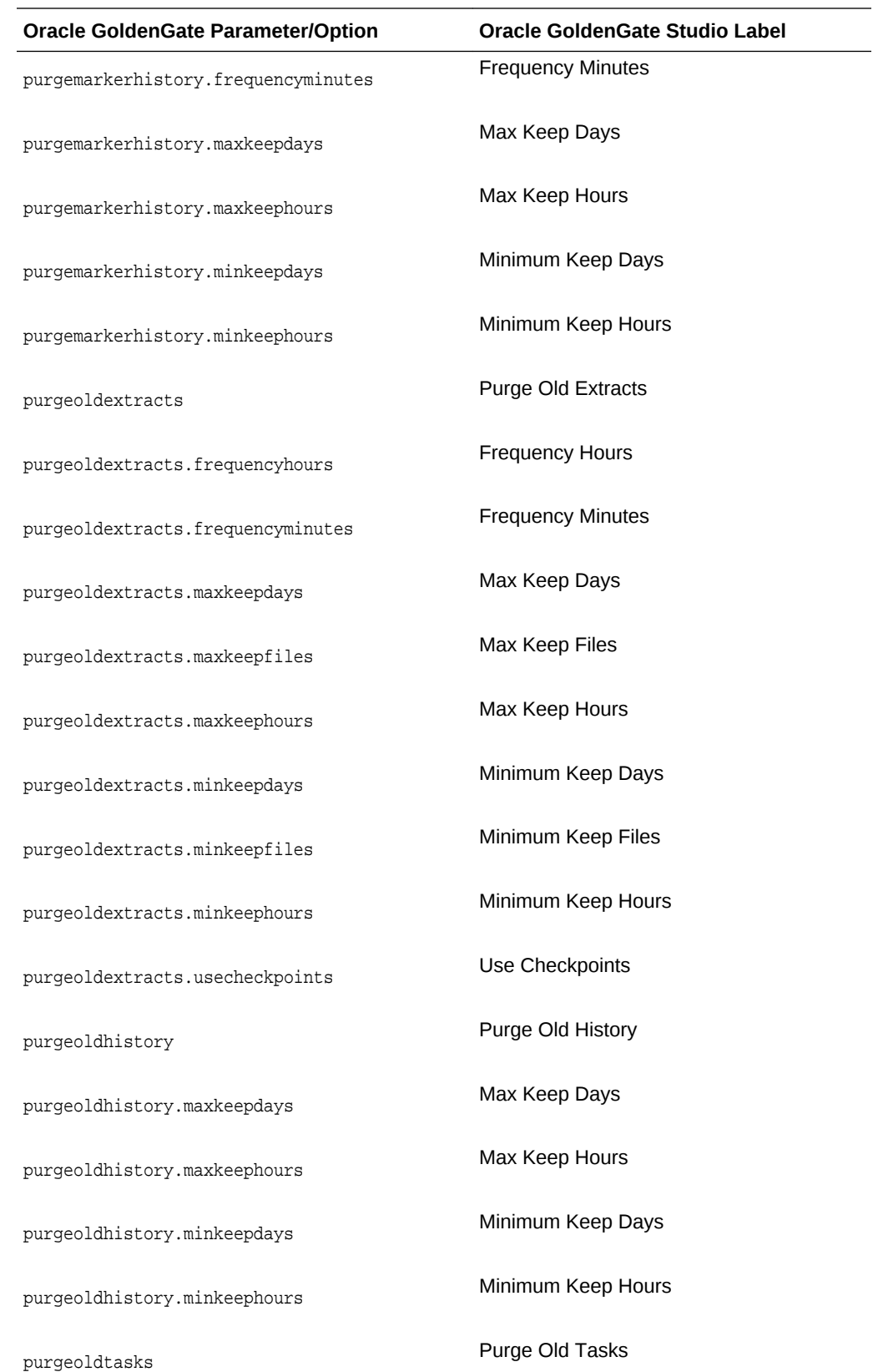

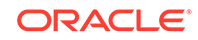
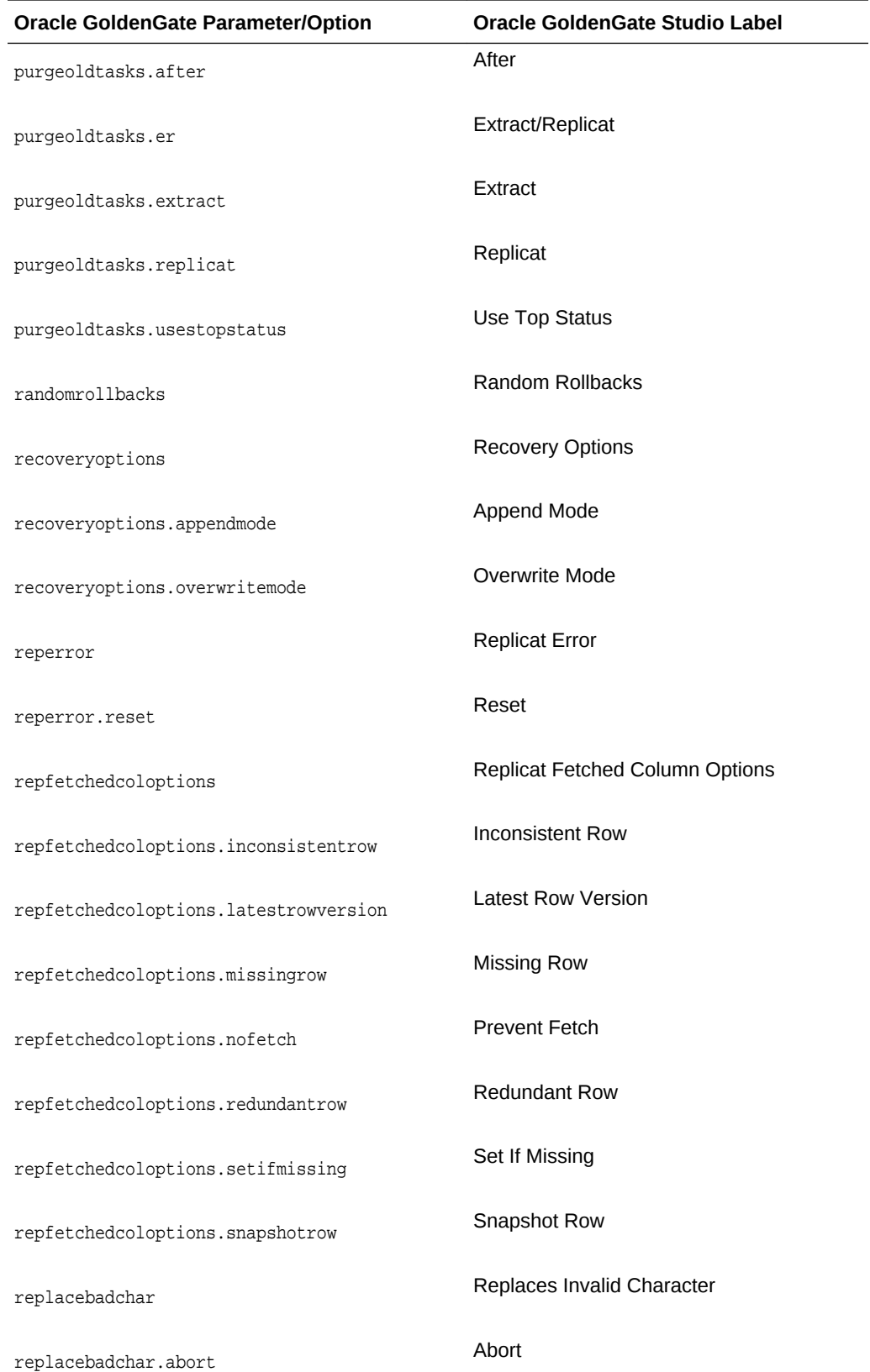

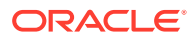

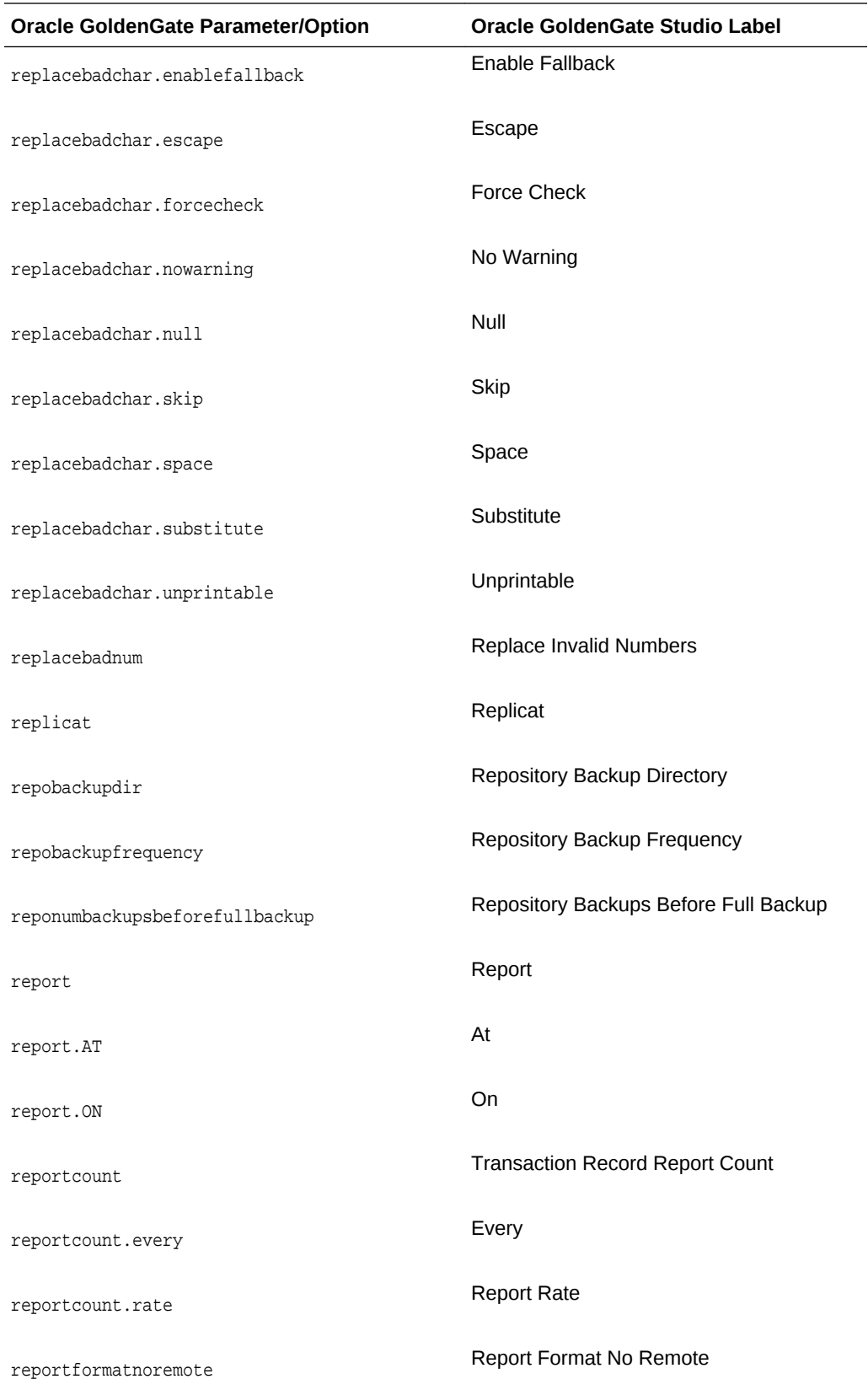

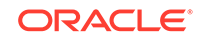

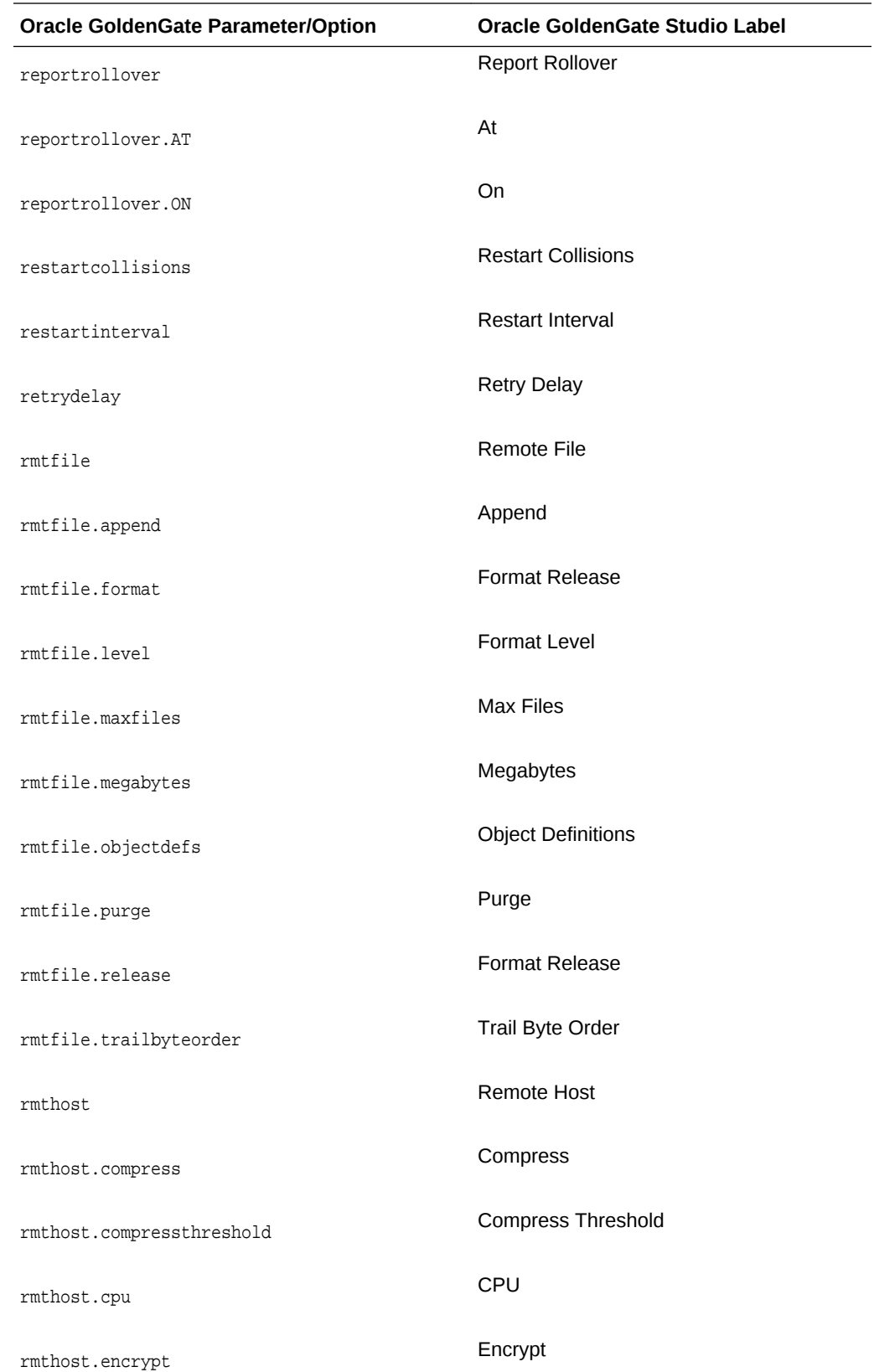

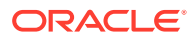

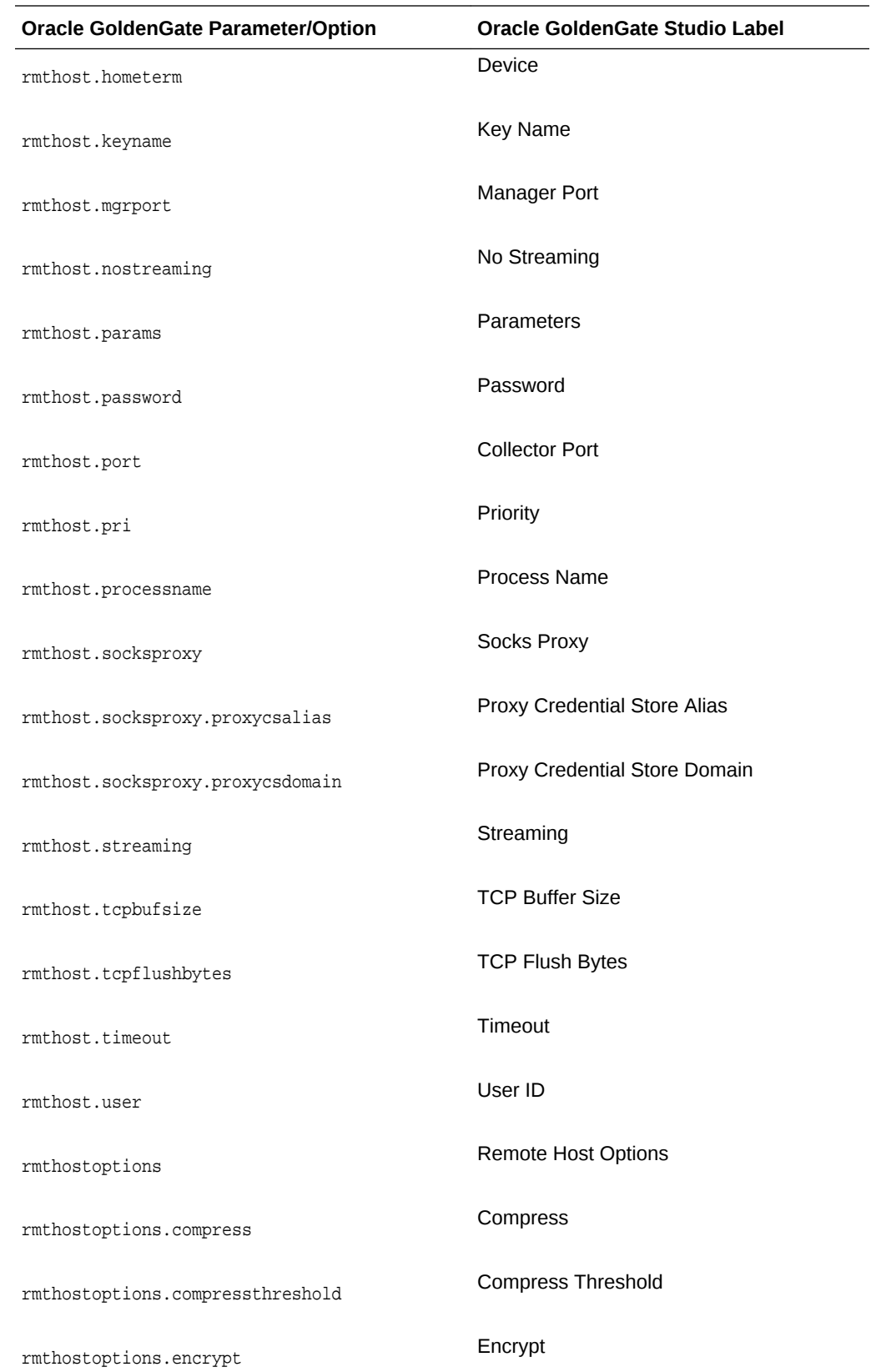

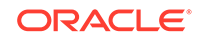

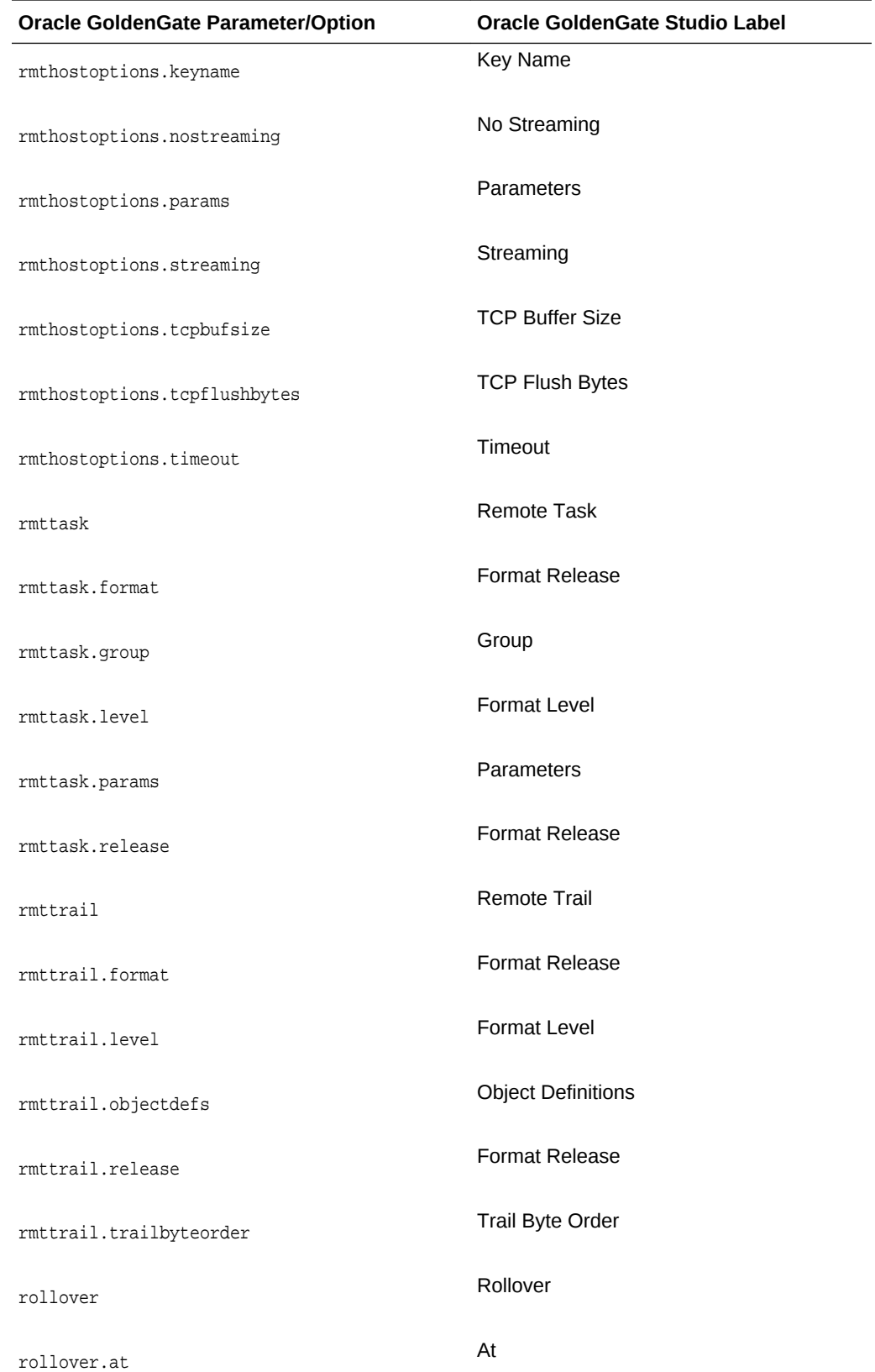

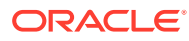

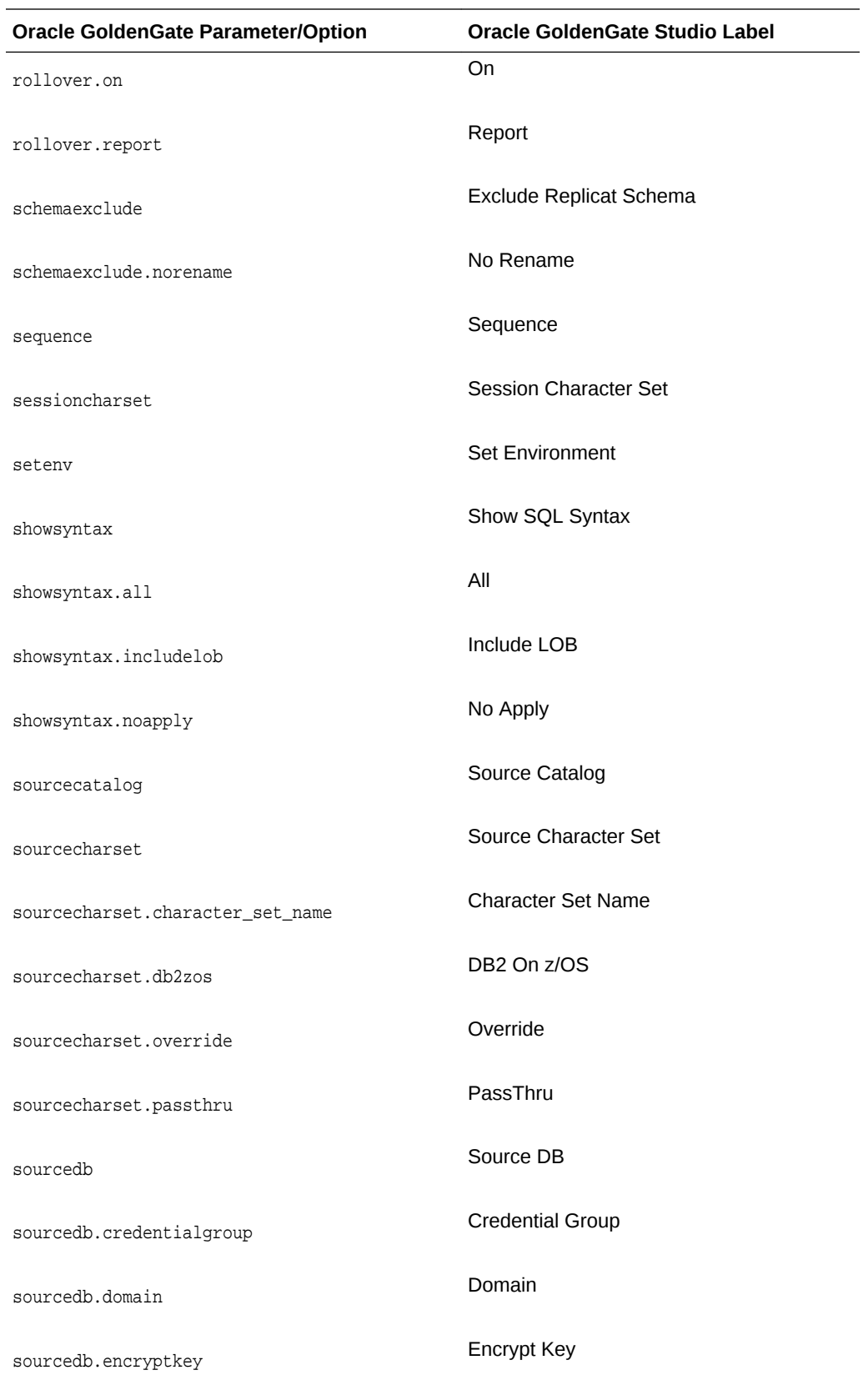

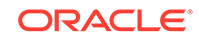

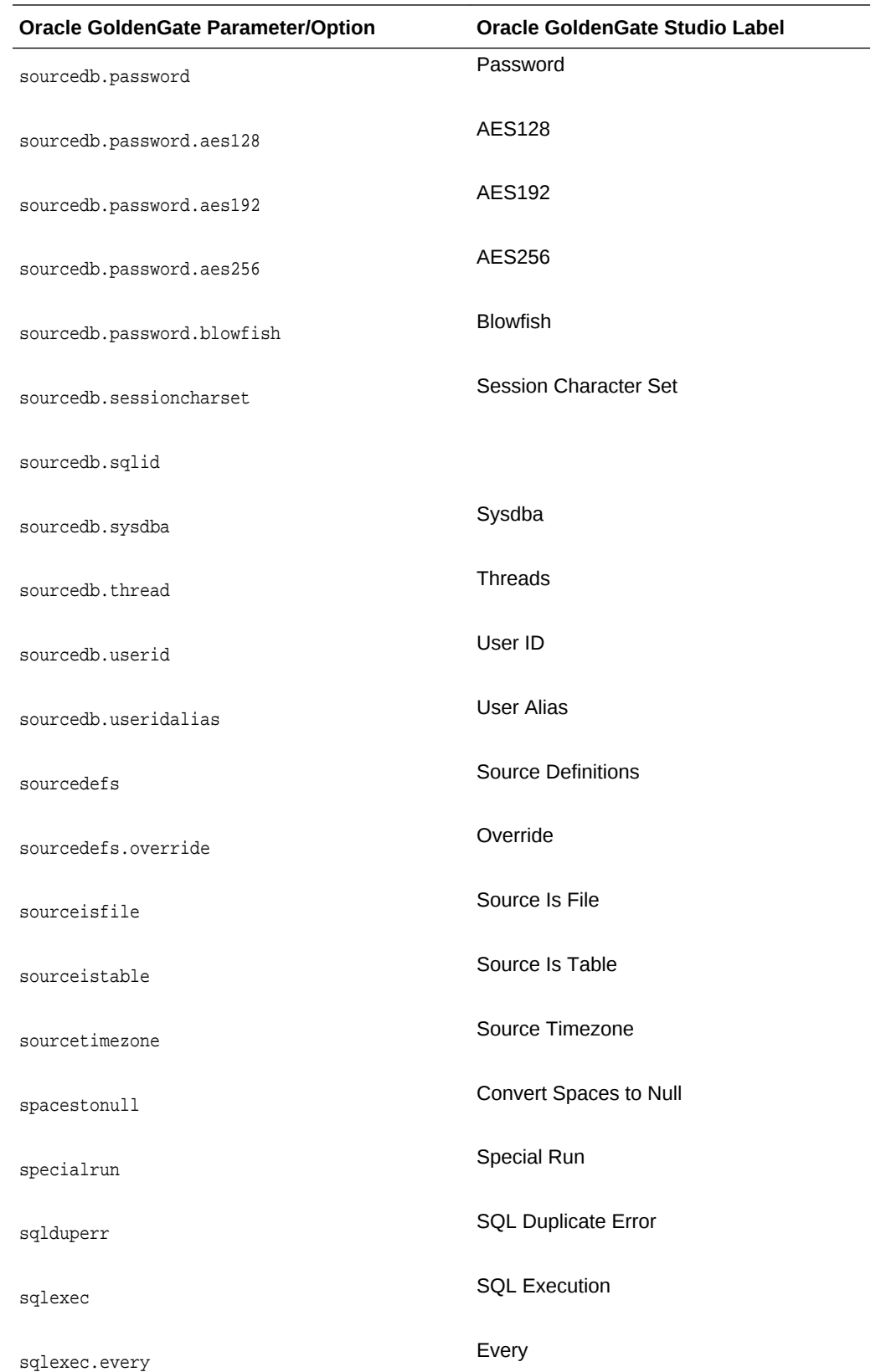

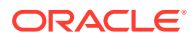

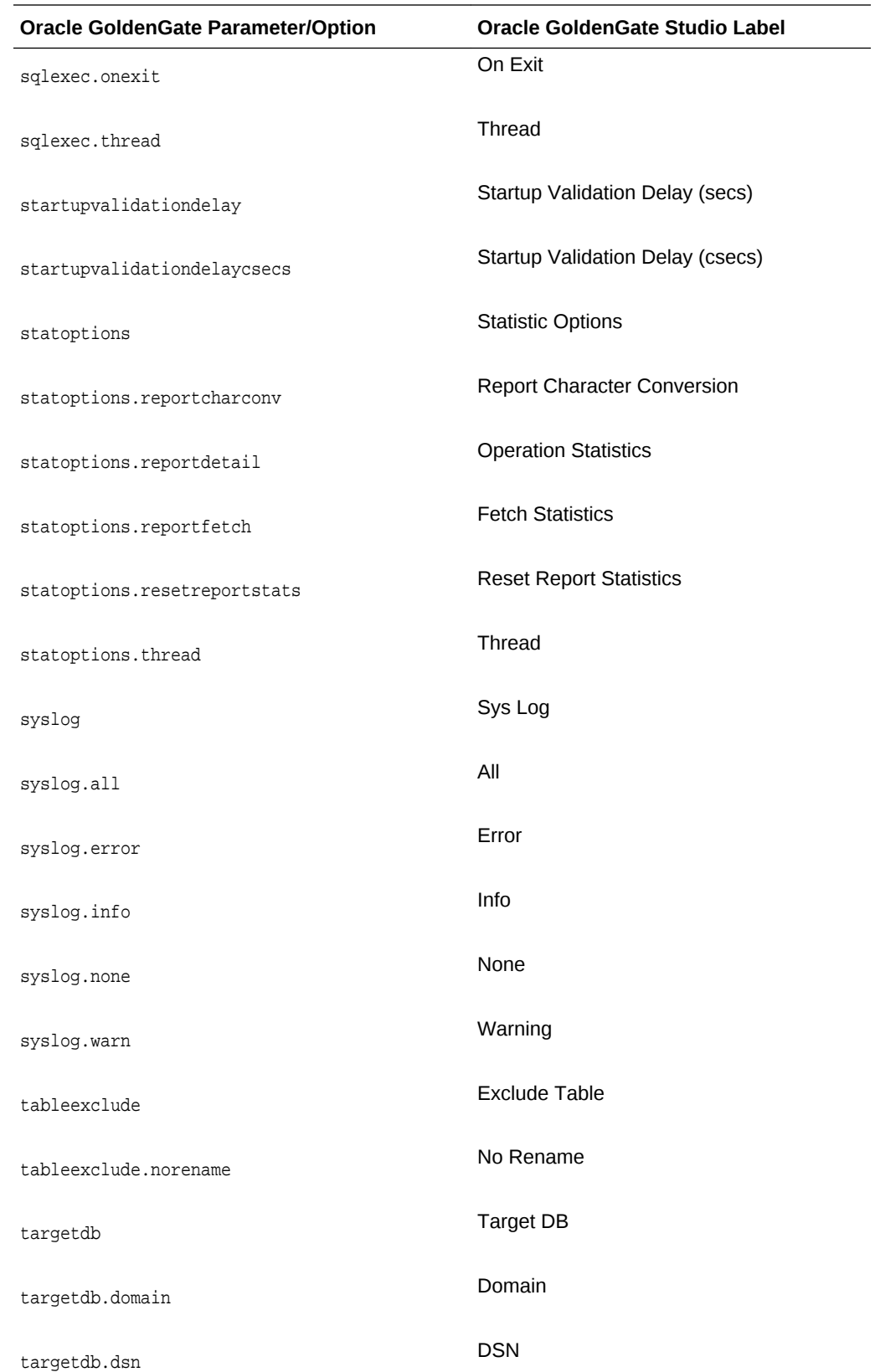

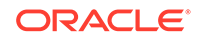

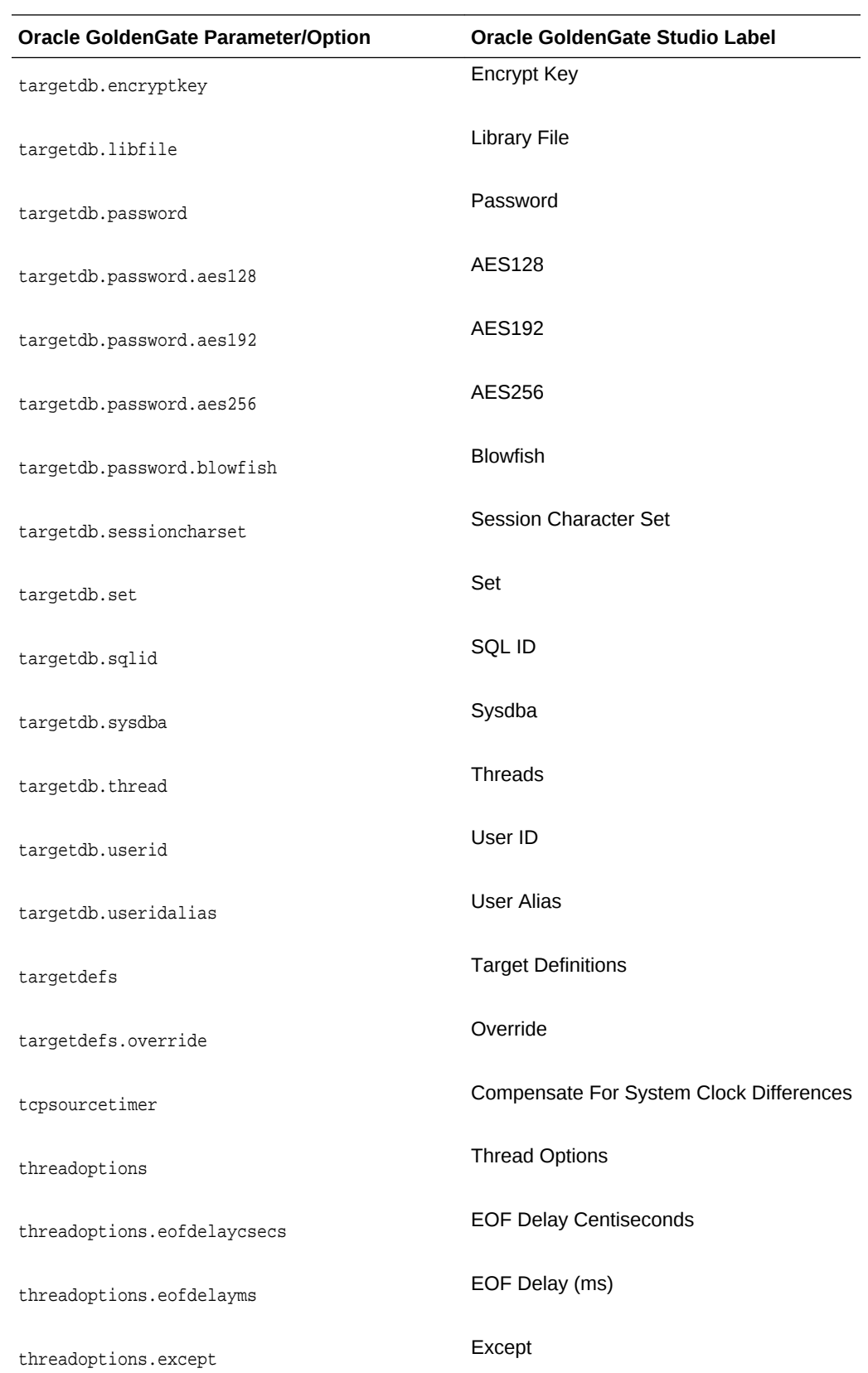

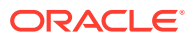

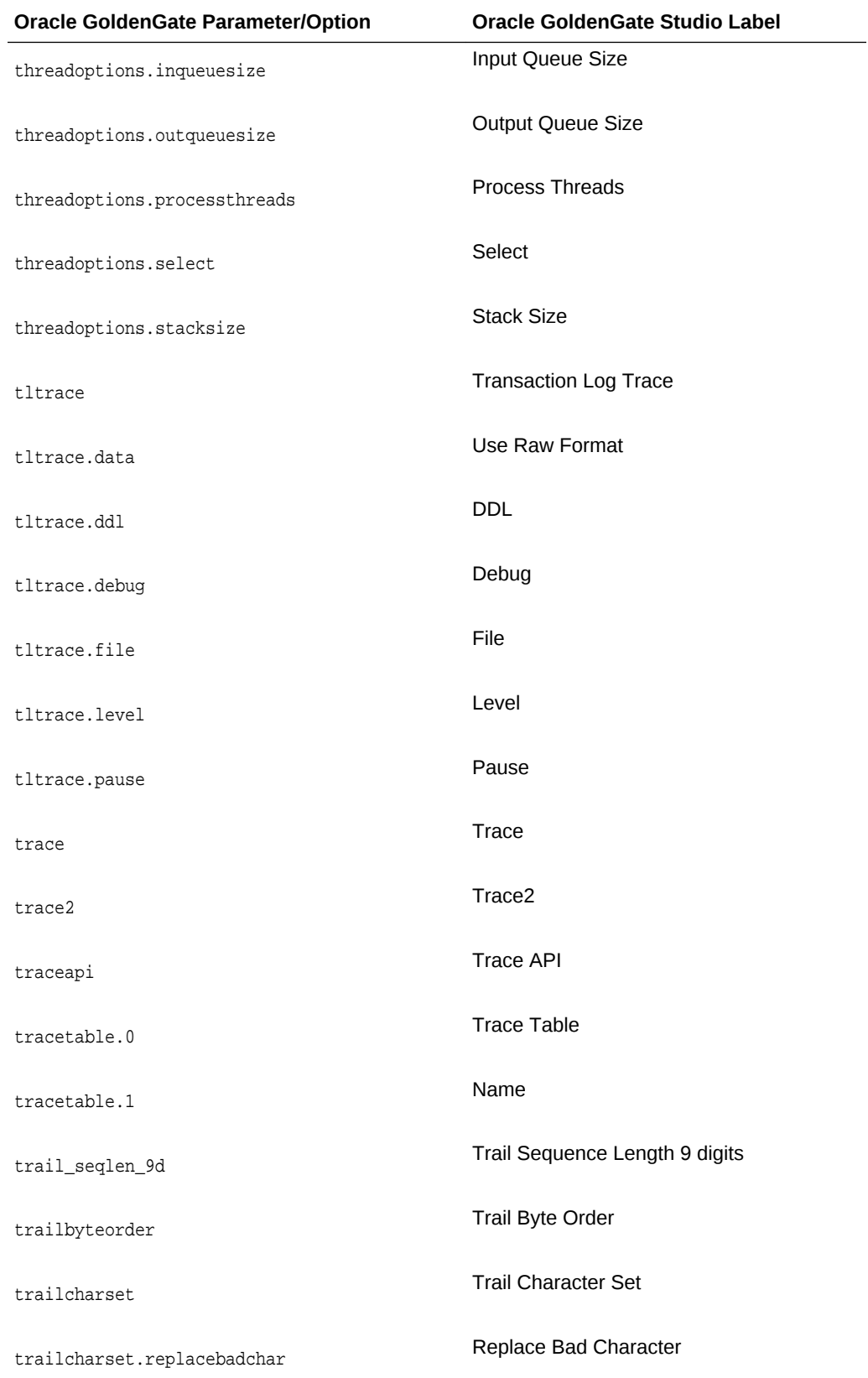

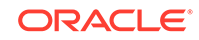

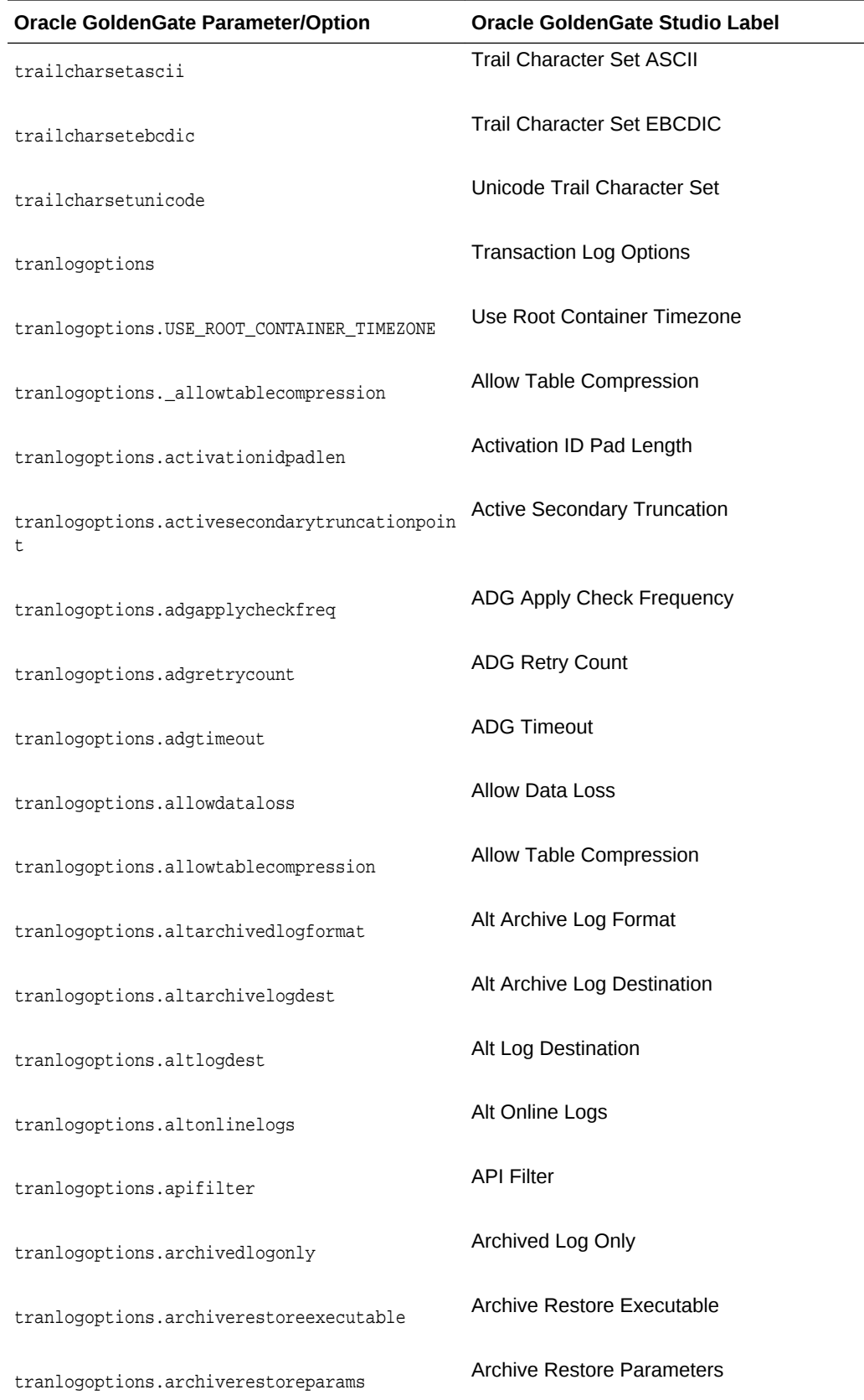

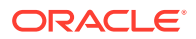

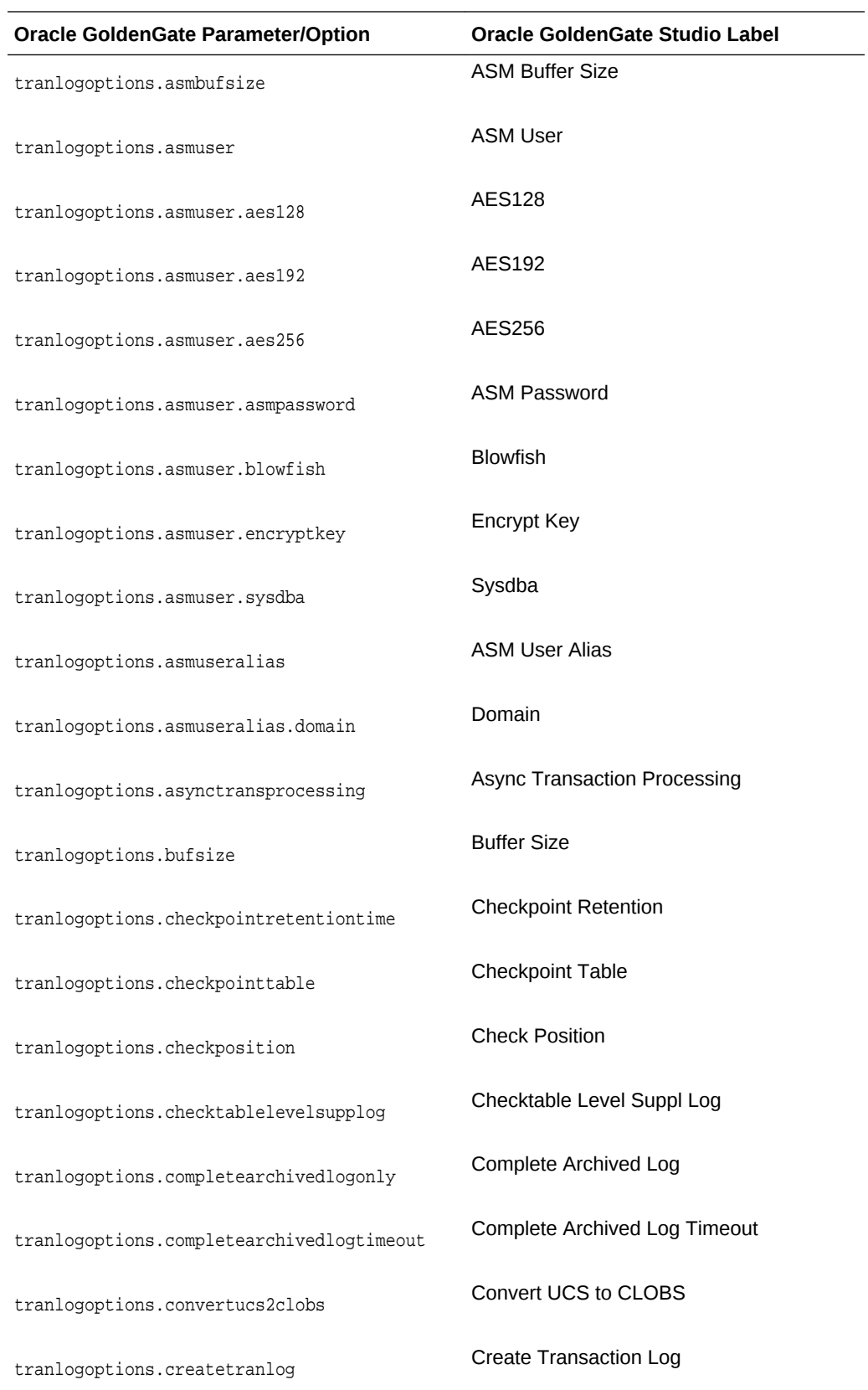

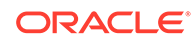

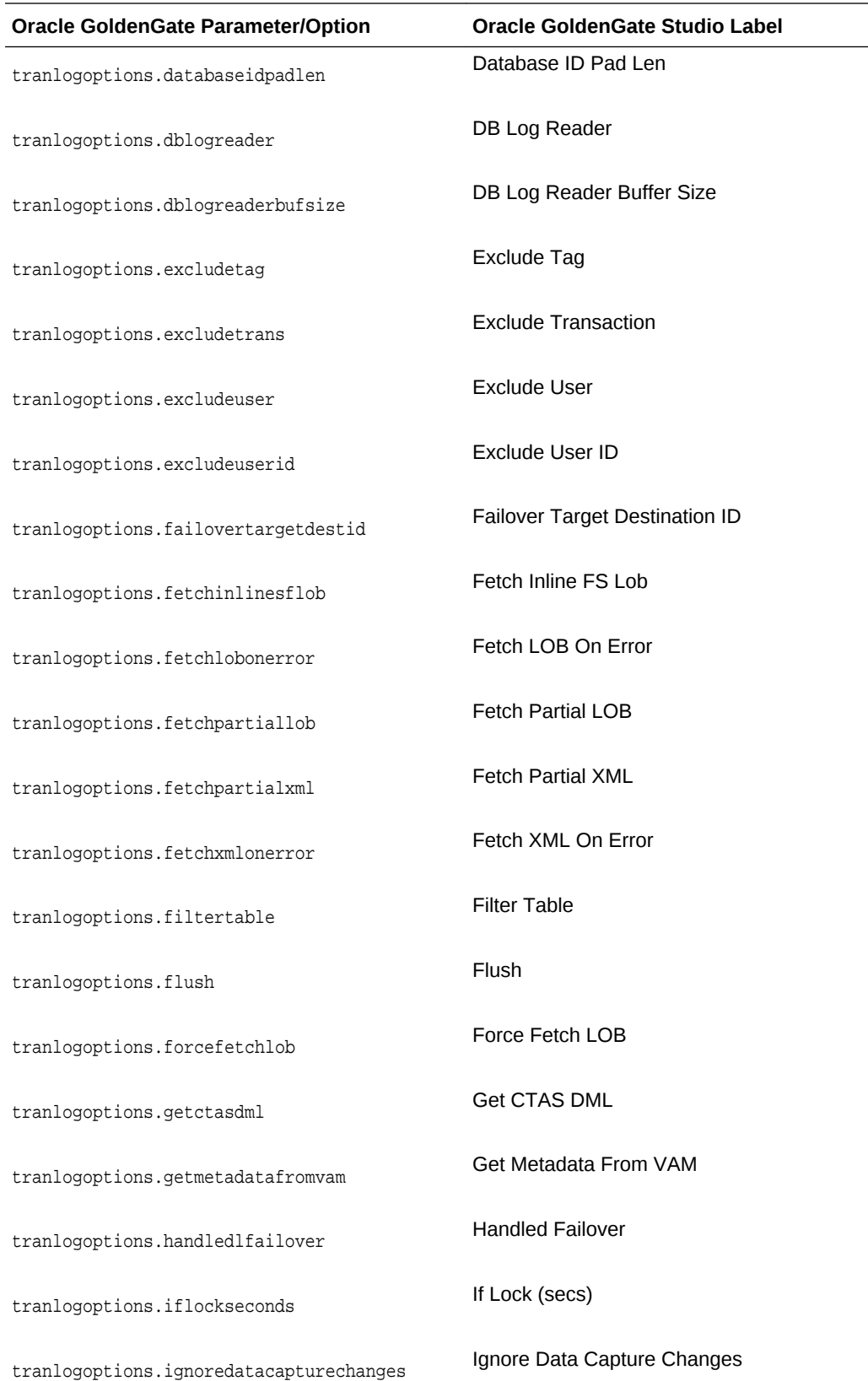

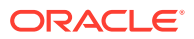

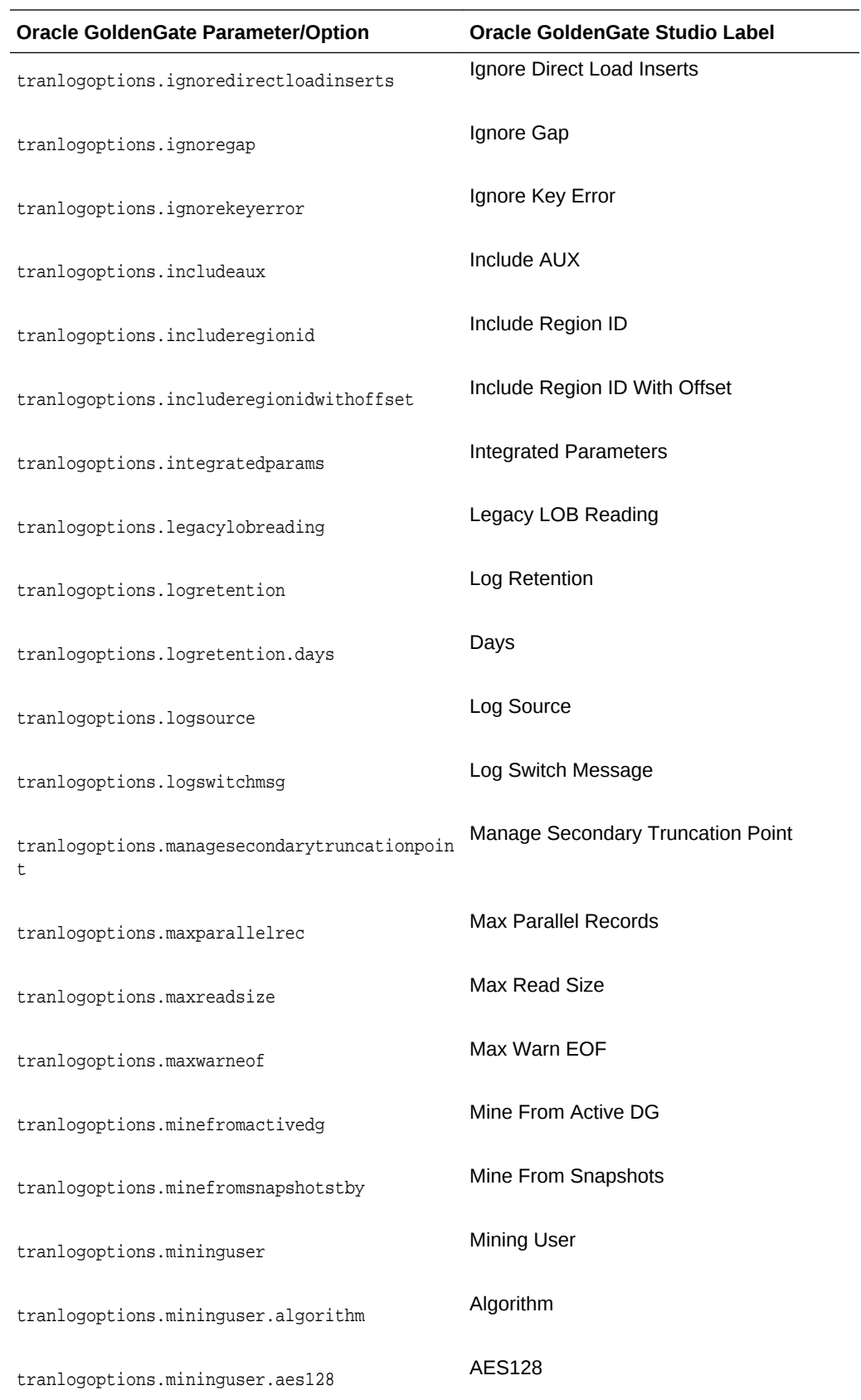

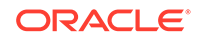

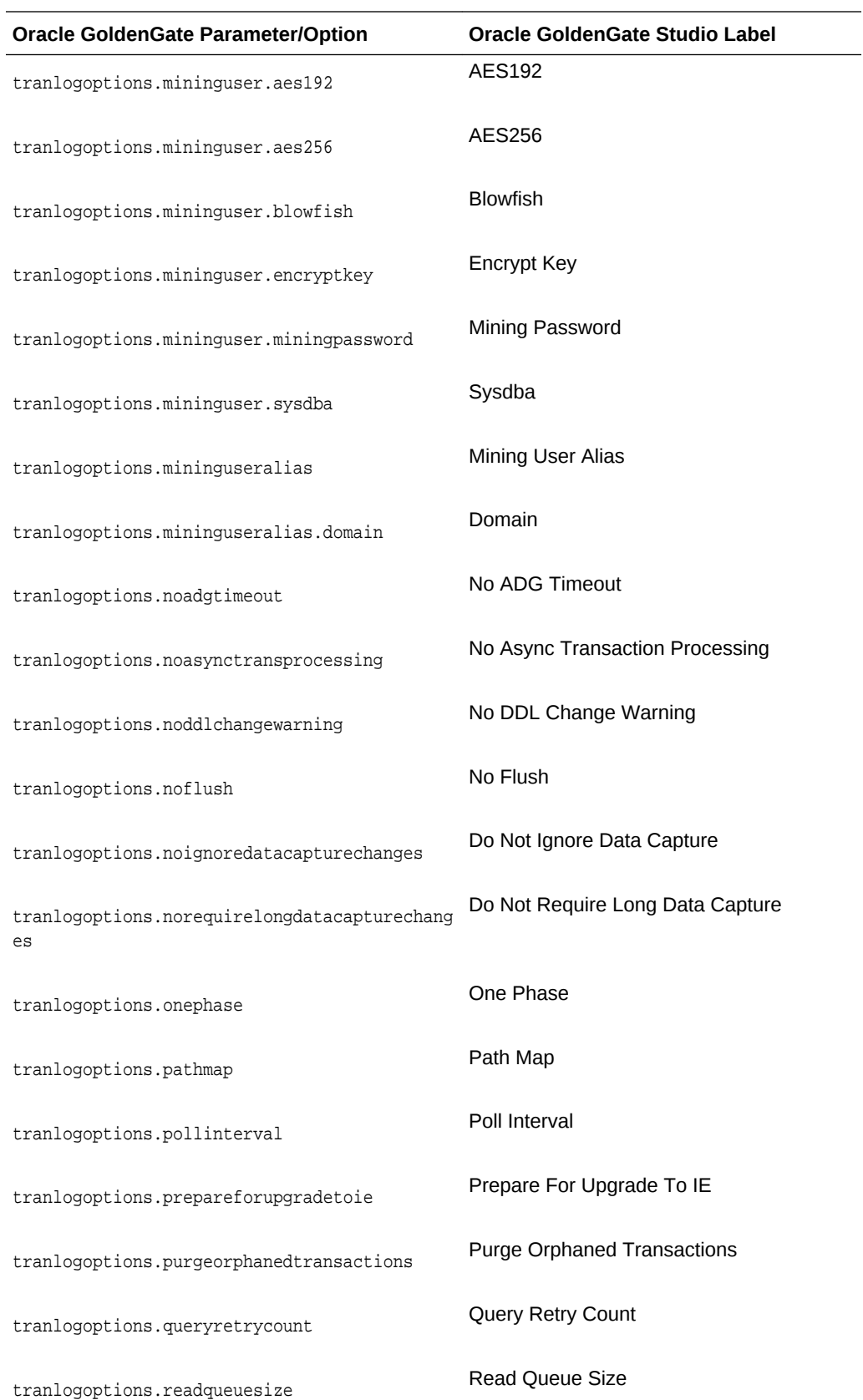

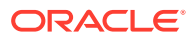

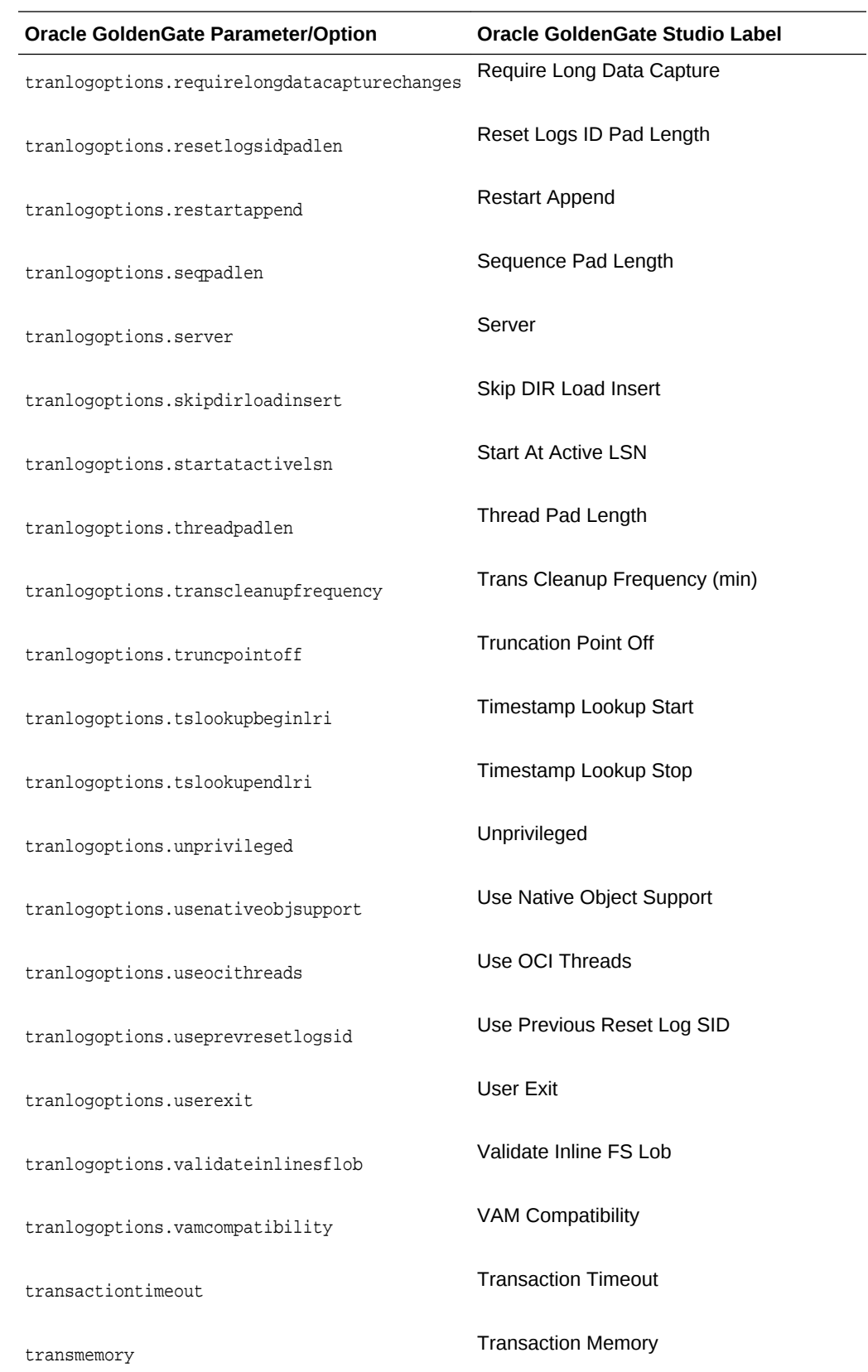

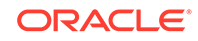

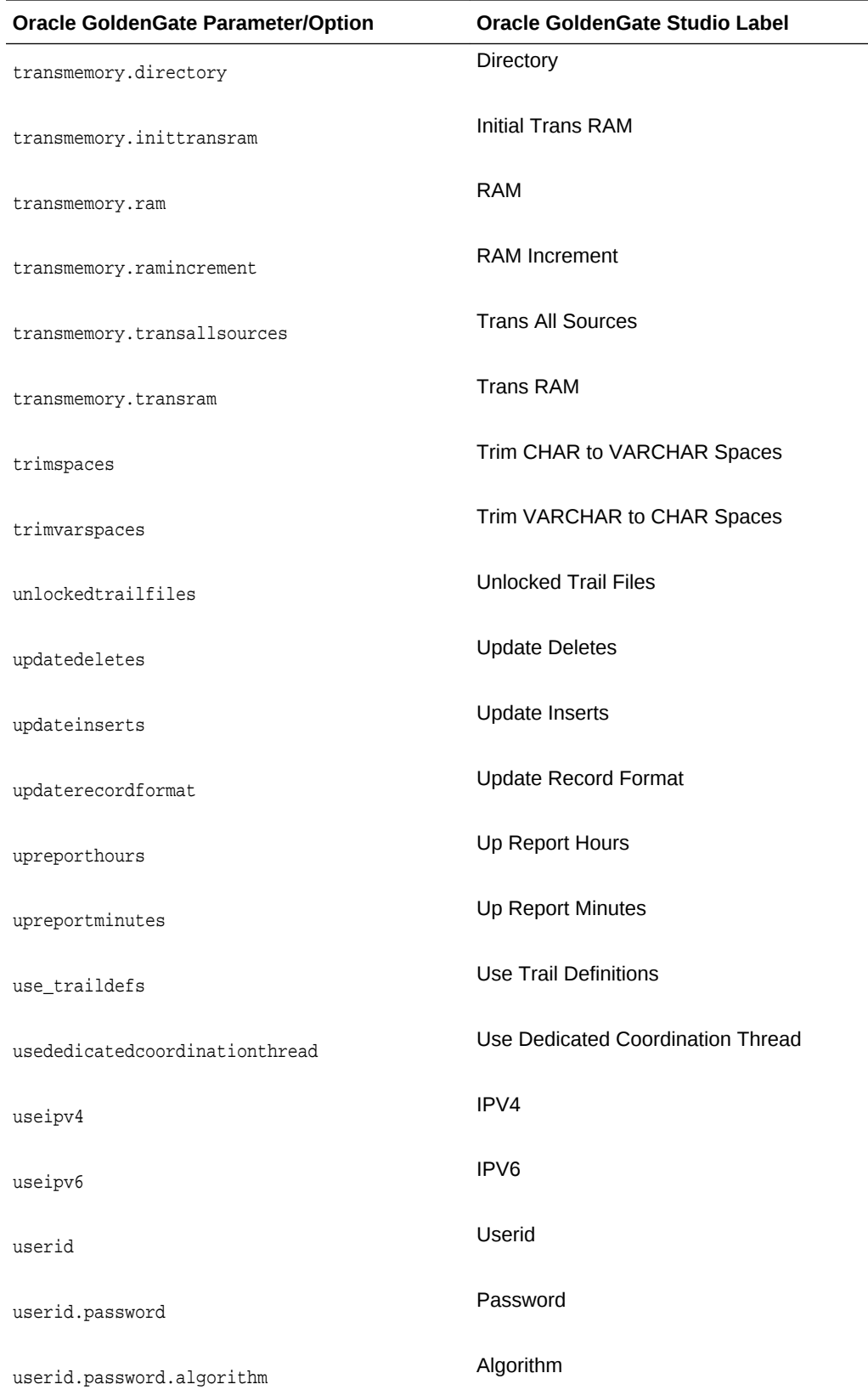

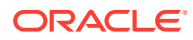

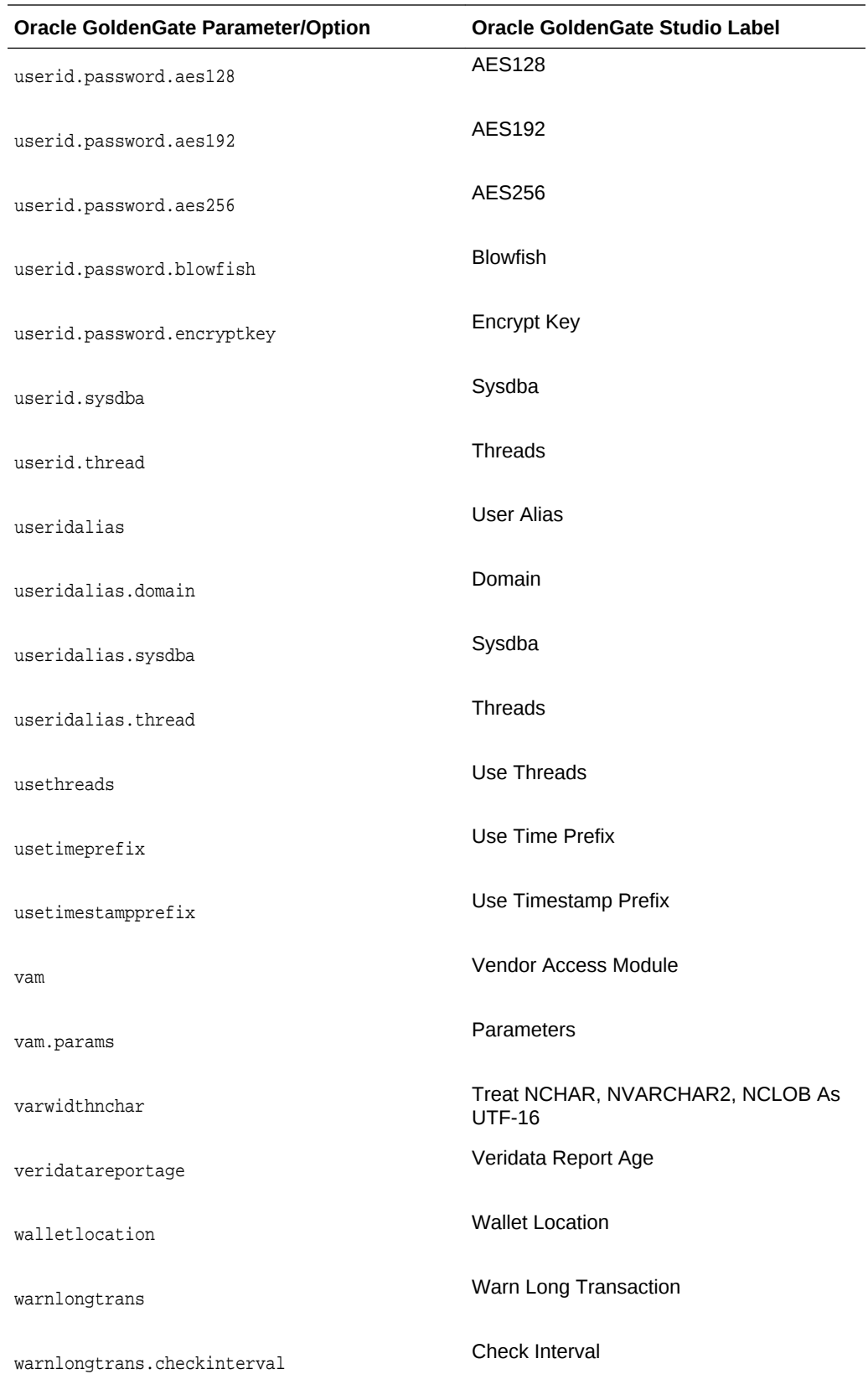

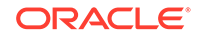

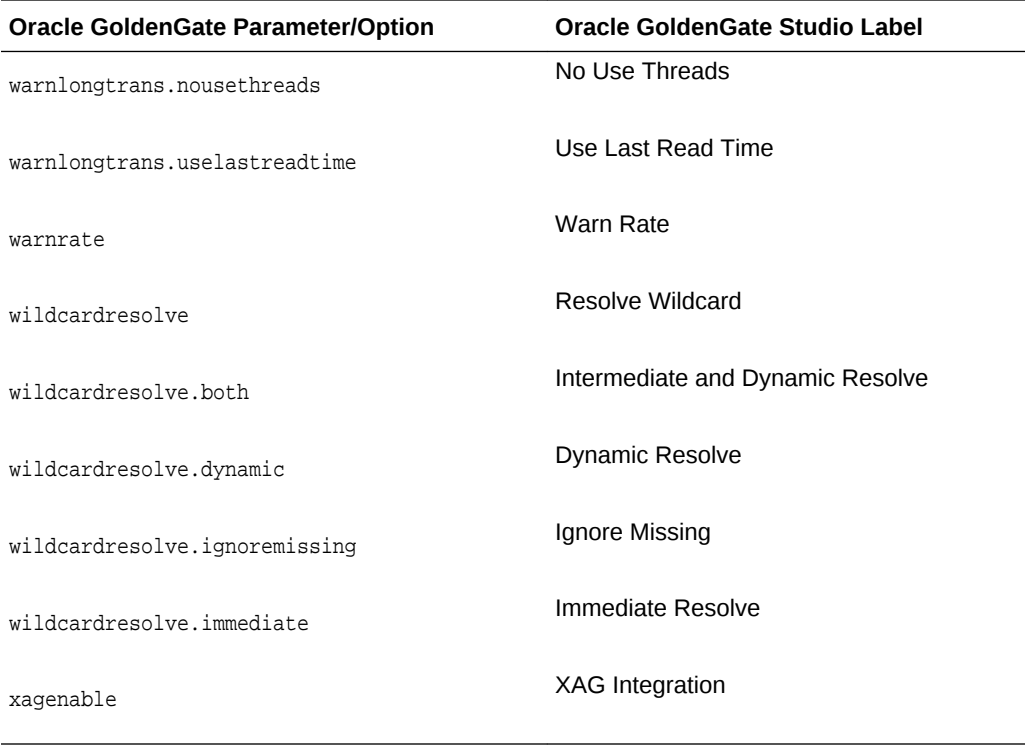

# C Oracle Oracle GoldenGate Studio Accessibility Information

Oracle Oracle GoldenGate Studio provides a wide range of features that are designed to support accessibility. Our goal is to make Oracle Products, Services, and supporting documentation accessible to the disabled community.

This appendix contains the following:

- Oracle GoldenGate Studio Features that Support Accessibility
- [Highly Visual Features of Oracle GoldenGate Studio](#page-129-0)

## C.1 Oracle GoldenGate Studio Features that Support **Accessibility**

Oracle GoldenGate Studio provides a wide range of features that are designed to support accessibility. Our goal is to make Oracle Products, Services, and supporting documentation accessible to the disabled community.

#### **Oracle GoldenGate Studio Features that Support Accessibility**

The Oracle Accessibility Program web page provides information on how to configure and use the accessibility features of Oracle GoldenGate Studio.

Oracle Oracle GoldenGate Studio supports accessibility features. For additional accessibility information about Oracle products, including information on how to configure and use them, see the Oracle Accessibility Program page at: [Oracle's](http://www.oracle.com/accessibility/) [Accessibility Program.](http://www.oracle.com/accessibility/)

Oracle's goal is to ensure that disabled end-users of our products can perform the same tasks, and access the same functionality as other users. Oracle Oracle GoldenGate Studio provides a number of features that are designed to support accessibility goals.

#### C.1.1 Keyboard Access

Oracle GoldenGate Studio features support keyboard access to several menu and toolbar functionality so that users may navigate between windows and work with them, or invoke resources.

Oracle GoldenGate Studio features support keyboard access to Oracle GoldenGate Studio functionality; a summary is provided below. The mnemonic keys used to open menus and choose commands are included in all procedural topics. Please refer to the keyboard navigation topics for a summary of how keys are assigned within Oracle GoldenGate Studio and the lists of accelerator keys provided for commands.

The following menu and toolbar functionality is provided through keyboard access:

- Users can navigate to and invoke all menu items.
- All toolbar functions are accessible through menu items.
- All menus and menu items have unique and functioning mnemonic keys.
- All context menus within the windows and source editor can be invoked.
- Frequently used menu items have unique accelerator keys.

The following functionality is available in Oracle GoldenGate Studio dialogs and wizards:

- You can navigate to and invoke all controls within all wizards and dialogs.
- The order in which the Tab key causes focus to flow is consistent and logical.
- Mnemonic keys are provided for controls where appropriate.

#### C.1.2 Screen Reader Readability

Screen readers in Oracle GoldenGate Studio ensure that menus and menu items, toolbar items, hint text, open windows and components, status text, controls within wizards, dialogs, and runtime applications are read.

The following is a summary of screen readability in Oracle GoldenGate Studio, when it's used with a screen reader:

When used with menus and toolbars:

- All menus and menu items are read.
- All toolbar items, including the window toolbar items, are read.
- The hint text on all toolbar items is read.

When used with dialogs and wizards:

- All controls within all wizards and dialogs are read.
- Hint text is read.

When used with runtime applications:

All controls within all runtime applications are read.

#### C.1.3 Flexibility in Font and Color Choices

For users who are visually challenged, Oracle GoldenGate Studio offers options in font color, font size, and background color on user interfaces.

The user interface in Oracle GoldenGate Studio improves usability for people who are visually impaired by offering flexibility in color and font choices. The following font and color features are included:

- Users can specify both the font and the size in which the font displays for editors.
- All features of the product have black text on a white or gray background.
- Colored text, underlining or images are never used as the only method of conveying information.

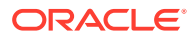

### <span id="page-129-0"></span>C.1.4 No Dependency on Blinking Cursor and Animation

By limiting its dependence on the use of a blinking cursor and animation, Oracle GoldenGate Studio ensures greater feature accessibility.

Oracle GoldenGate Studio makes minimal use of a blinking cursor and animation. No features in Oracle GoldenGate Studio use blinking indicators, with the exception of the cursor in the source editor. No features rely on animated sequences.

#### C.1.5 Screen Magnifier Usability

The Oracle GoldenGate Studio user interface works well with screen magnifiers. All features of the product can be magnified by a screen magnifier.

### C.2 Highly Visual Features of Oracle GoldenGate Studio

Oracle GoldenGate Studio supports some very visual features. Visually challenged users can access the UI, the visual editors, and the Components window using the equivalent functionality in Oracle GoldenGate Studio.

Oracle GoldenGate Studio includes features that are highly visual, and these features have equivalent functionality that is available to people who are blind or visually impaired:

- The UI and visual editors. The source editor provides equivalent functionality, as pages and UI elements can be completely designed and coded in the source editor.
- The Components window. The source editor provides equivalent functionality, as elements and tags that can be selected from the Components window can also be entered in the source editor.

You can add a component from the Components window to the UI or visual editor using keystrokes.

Oracle GoldenGate Studio also includes modeling features. It is possible to create, edit and move elements on a diagram using only keystrokes.

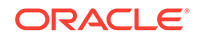